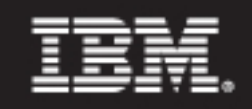

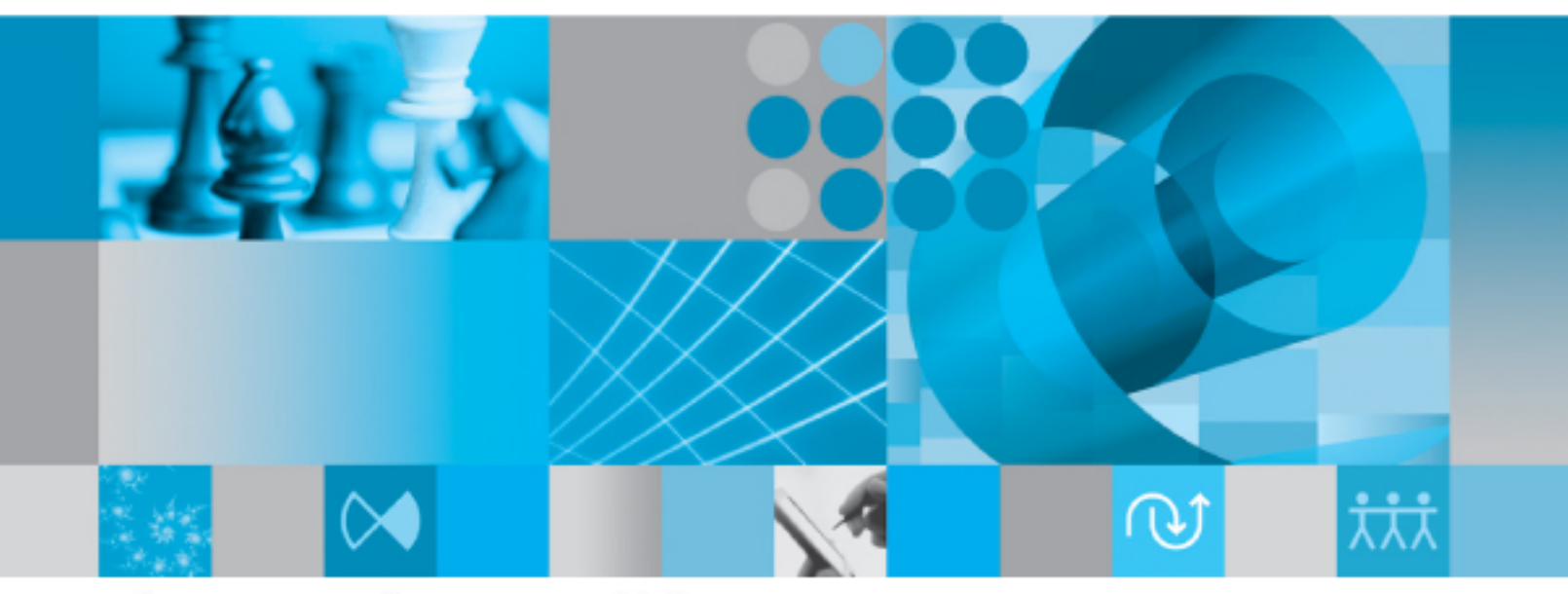

# アドミン ヘルプ リリース 5.2

# IBM Rational Change アドミン ヘルプ リリース 5.2

本書を使用する前に、必ず[特記事項](#page-22-0)の内容をお読みください。

この版の内容は、新しい版で特に指摘がない限り、**Rational Change** バージョン **5.2**(製品番号:**5724V87**)以降の すべてのリリースと修正版に適用されます。

#### © **Copyright IBM Corporation 2000, 2009**

US Government Users Restricted Rights—Use, duplication or disclosure restricted by GSA ADP Schedule Contract with IBM Corp.

# 目次

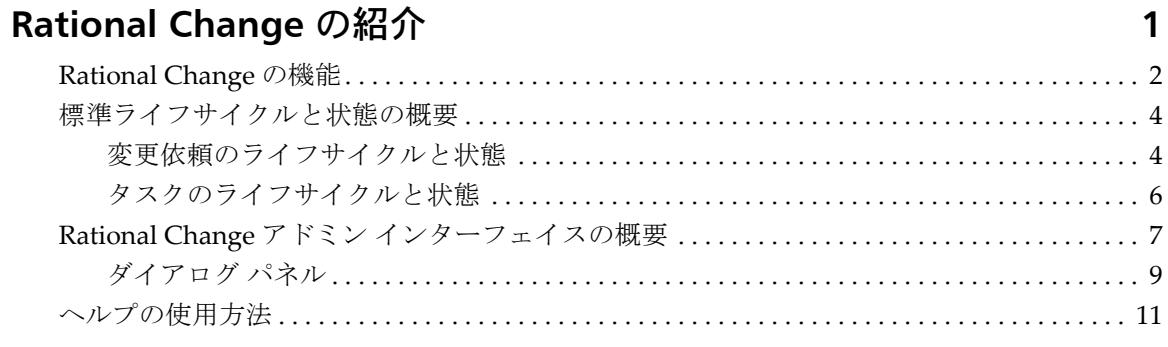

# 特記事項

# Rational Change の管理

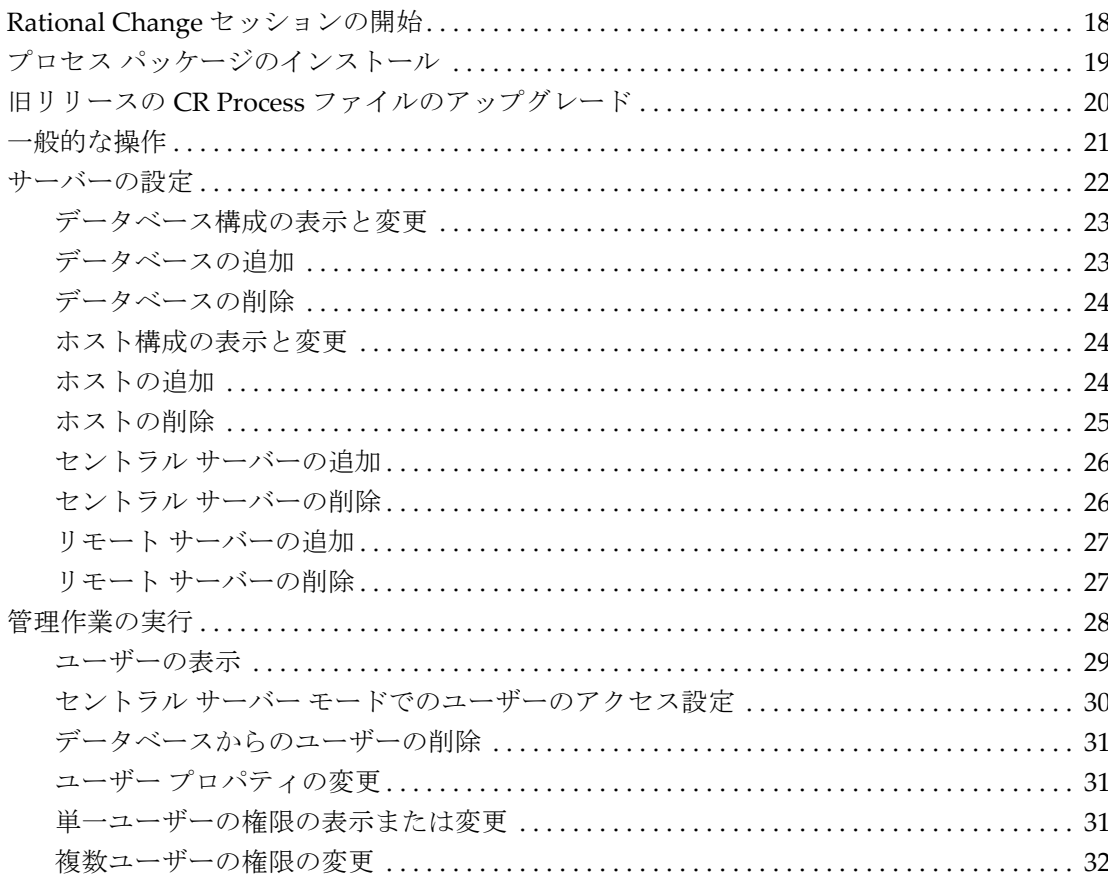

 $13$ 

 $17$ 

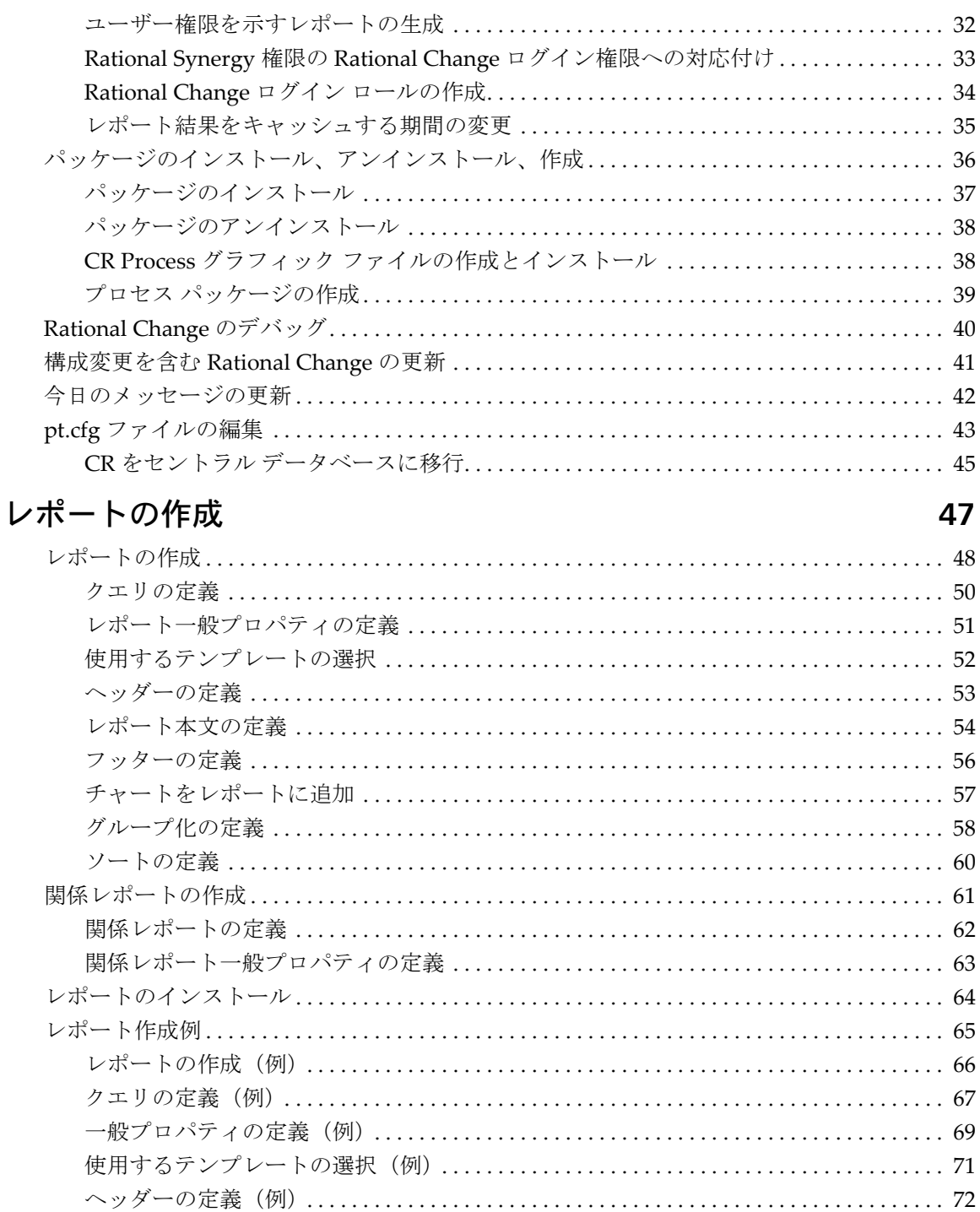

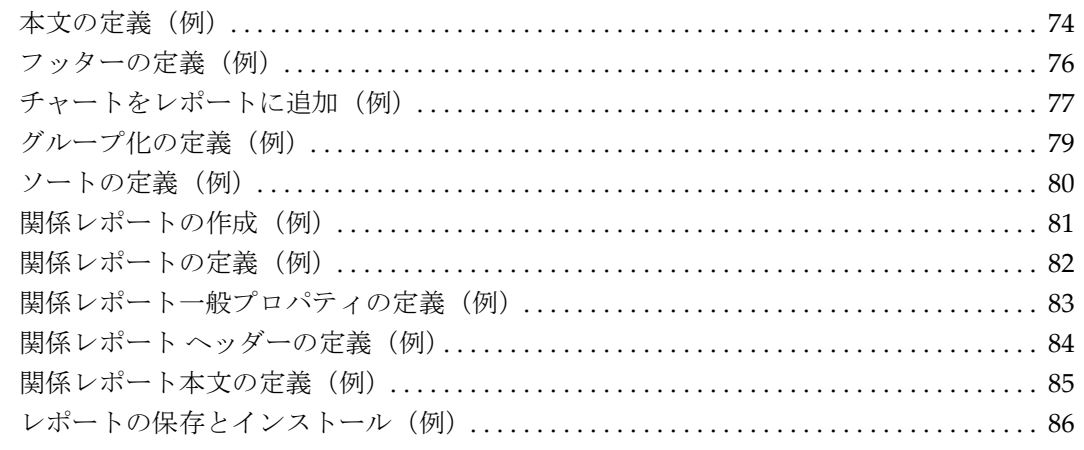

# **Rational Change** プロセスのカスタマイズ **[89](#page-98-0)**

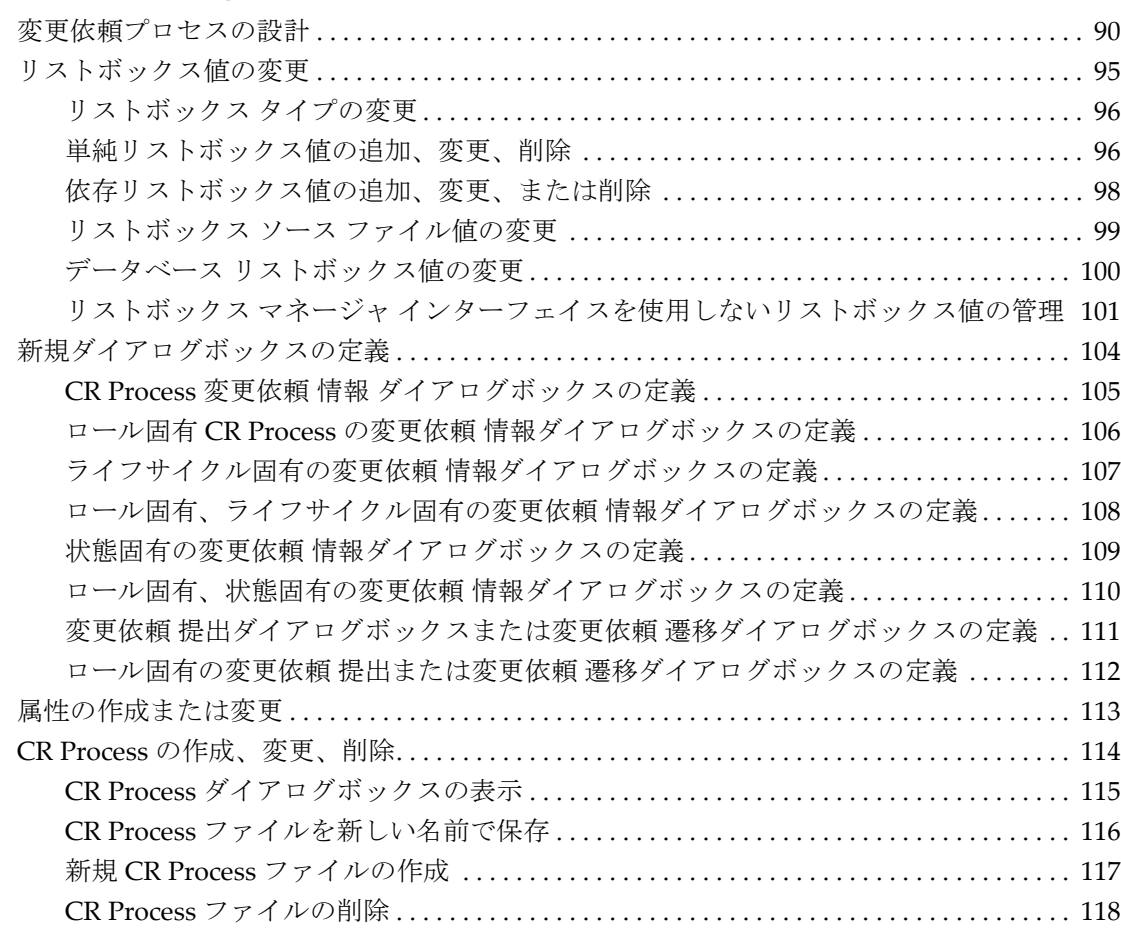

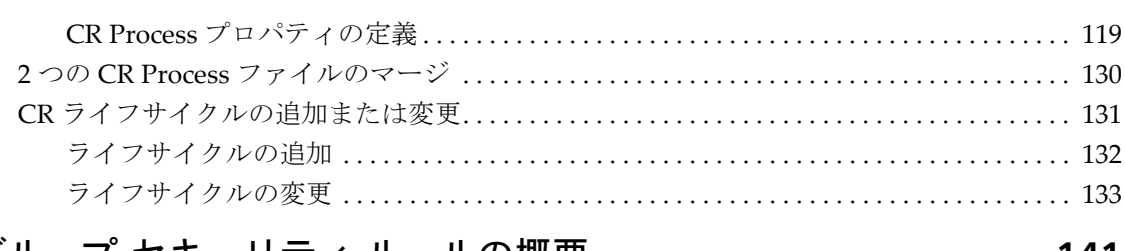

# グループ セキュリティ ルールの概要

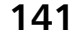

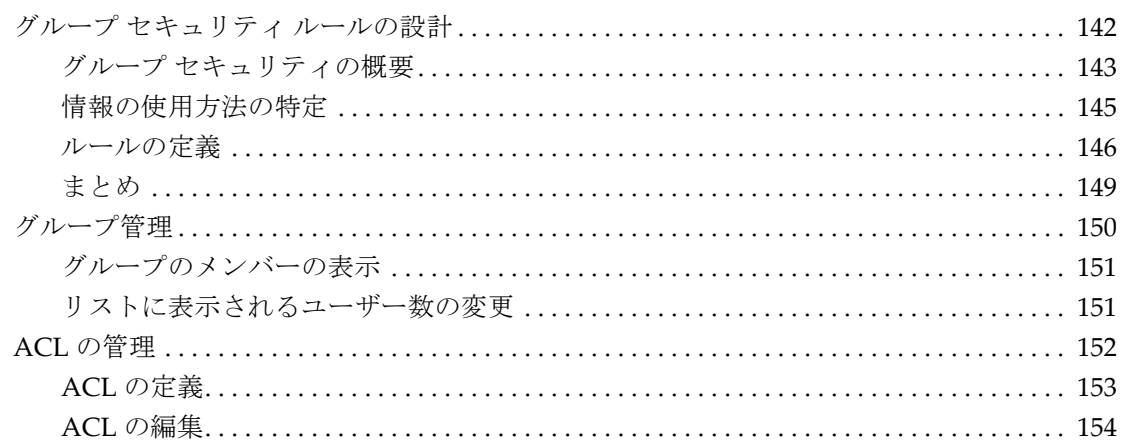

# ダイアログボックス

# 155

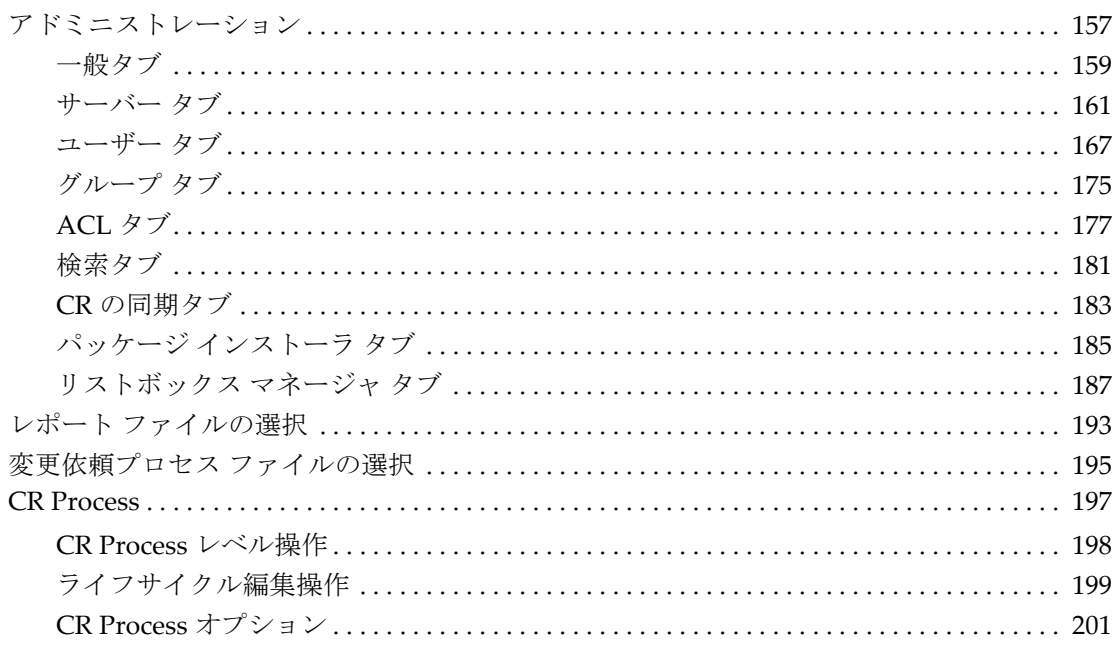

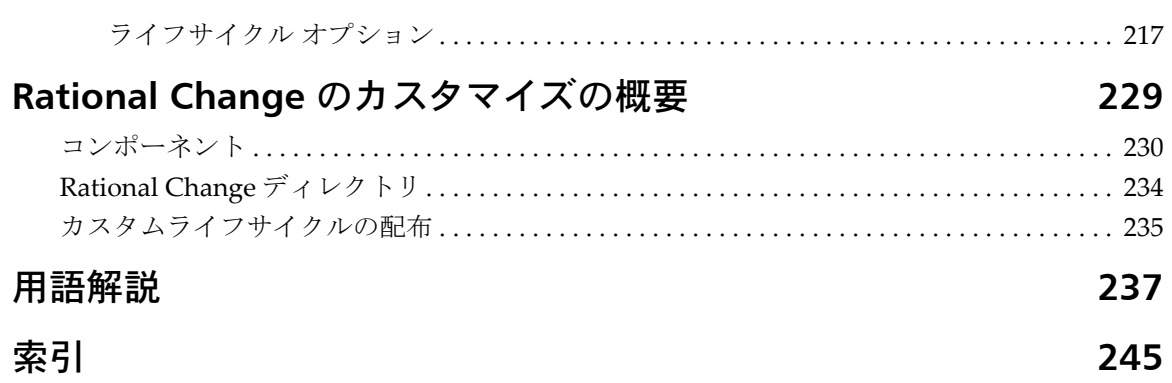

# <span id="page-10-0"></span>**Rational Change** の紹介

IBM® Rational® Change は IBM® Rational® Synergy® と統合されたウェブ ベースの総合[変更依](#page-251-0) [頼](#page-251-0)システムです。

Rational Change アドミニストレータ (Admin) [ロール](#page-252-0) で Rational Change を使用するために必 要な基本情報については、以下のページを参照してください。

- [Rational Change](#page-11-0) の機能
- [標準ライフサイクルと状態の概要](#page-13-0)
- Rational Change アドミン [インターフェイスの概要](#page-16-0)
- [ヘルプの使用方法](#page-20-0)

Rational Change は、旧リリースでは Telelogic Change と呼ばれていました。Rational Synergy は Telelogic Synergy と呼ばれていました。

技術サポートにアクセスするには、http://www.ibm.com/software/awdtools/change/support を参 照してください。

ドキュメントを入手するには、http://publib.boulder.ibm.com/infocenter/rsdp/v1r0m0/index.jsp を参照してください。

# <span id="page-11-0"></span>**Rational Change** の機能

以下の機能により、Rational Change は変更追跡を確実に、しかも自動的に行います。

- [変更依頼、タスク、管理オブジェクト](#page-11-1)
- [インターフェイスとセキュリティ](#page-12-0)
- グループ [セキュリティ](#page-12-1)
- [カスタマイズ](#page-12-2)
- [インストール](#page-12-3) オプション

### <span id="page-11-1"></span>変更依頼、タスク、管理オブジェクト

Rational Change は、[変更依頼](#page-251-0)を使用して変更の依頼を追跡します。変更依頼は、変更の内容 や依頼者など、変更の詳細を記述するデータベース オブジェクトです。変更依頼の作業を行っ ているとき、変更依頼の記述を修正、後で考慮するために変更依頼を保留、変更依頼を別の データベースへ転送、あるいは変更依頼を拒否することさえできます。

変更依頼は、小さいコンポーネントに分割してそれを個々に追跡しなければならないほど複 雑なことがよくあります。Rational Change では、このために関連タスクを使用します。関連 タスクは単に[タスク](#page-249-0)とも呼び、変更依頼の一部の詳細を記述し、追跡するデータベース オブ ジェクトを指します。 Rational Synergy と Rational Change を併用している場合、タスクには、 ソース ファイルなど管理オブジェクトがある場合があります。

下図に、Rational change オブジェクトの相関関係を示します。

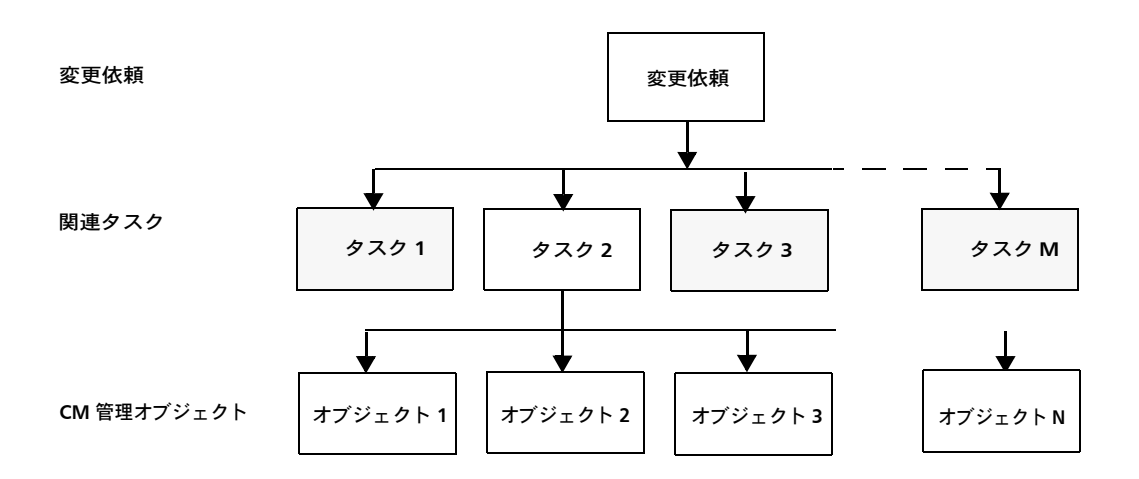

### <span id="page-12-0"></span>インターフェイスとセキュリティ

Rational Change には、*Admin*、*User*、*ReportBuilder*、という 3 つのインターフェイスがあり ます。Rational Change は、バックエンドの Rational Synergy <mark>[権限](#page-248-0)</mark>を使用して <u>[変更依頼](#page-251-0)</u> デー タベースのセキュリティを確保します。これらの権限の作成および割り当ての詳細について は[、管理作業の実行を](#page-37-1)参照してください。

### <span id="page-12-1"></span>グループ セキュリティ

Rational Change には、ロールベースおよびライフサイクル セキュリティとともに機能する、 グループ セキュリティ機能が備わっています。グループ セキュリティにより、ユーザーのグ ループ メンバーシップに基づいて、変更依頼、タスク、オブジェクトへの読み取りおよび書 き込み許可を定義できます。グループ セキュリティ機能は、IBM® Rational® Directory Server (RDS)で管理されます。グループの作成と管理およびアクセス権限については、Rational Directory Server ヘルプを参照してください。

### <span id="page-12-2"></span>カスタマイズ

通常はサイトごとに固有の変更追跡に関する要件があります。 Rational Synergy では、組織固 有のニーズに対応できるように、リストの変更、ライフサイクルのカスタマイズ、カスタム レポートの作成が可能です。

Rational Change HTML テンプレートと構成ファイルの使用により、その他のカスタマイズも 可能です。

### <span id="page-12-3"></span>インストール オプション

Rational Change には、セントラル サーバーとスタンドアロンの 2 種類の構成があります。セ ントラルサーバー構成でインストールすることで、CR を複数のデータベースに散在させず、 1 つのデータベースに保持できます。タスクとオブジェクトを含むデータベースは、セントラ ル サーバーに直接接続するか、リモートサーバーを使用して間接的に接続できます。リモー ト サーバーは、セントラル サーバーとリモート開発データベース間で、プロキシの役割をし ます。

また、スタンドアロン モードも使用できますが、CR はサーバーに接続されている複数のデー タベースに保存されます。

また、Rational Change は、WebSphere Application Server Community Edition、WebSphere Application Server、または Jetty で稼動するようにインストールすることもできます。

各種インストール オプションの詳細については、『Rational Change インストール ガイド』を 参照してください。

さらに、ユーザーの管理も、Rational Directory Server によって行うようになりました。 Rational Directory Server の詳細については、製品のドキュメントを参照してください。

### <span id="page-13-0"></span>標準ライフサイクルと状態の概要

フイフサイクルは、ユーザーが依頼を修正および遷移する方法を決定する一連のルールです。 ユーザー インターフェイスを使用してログインすると、以下のライフサイクル(および関連 状態)がアクティブになります。

- [変更依頼のライフサイクルと状態](#page-13-1)
- [タスクのライフサイクルと状態](#page-15-0)

#### <span id="page-13-1"></span>変更依頼のライフサイクルと状態

 Rational Change アドミニストレータが、標準開発プロセス *dev\_process\_j* をインストール済み であるとします。ここに示される状態と遷移は、この[プロセス](#page-251-2)に基づいています。Rational Change には、*dev\_process\_j* のほか *ecp\_process* もあります。*ecp\_process* の詳細については、 『CR Process Guide』を参照してください。

*dev\_process\_j* の *User* [ロール](#page-252-0)の場合、新しい変更依頼の最初の状態は「登録」または「割り当 て」です。その後、変更依頼は進行し、変更依頼のライフサイクルの各段階とその状態を遷移 していきます。

最終的に、変更依頼は正常に完了するか、別の変更依頼の重複とするか、古いものとされる か、拒否されます。

*dev\_process\_j* の遷移と状態を示します。

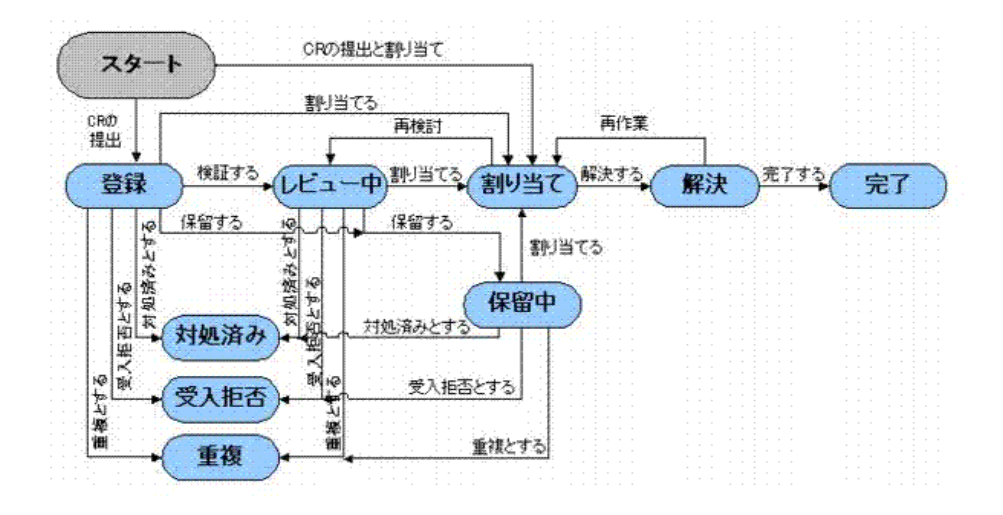

注記:実際のライフサイクルがこの図と異なっている場 合は、ライフサイクルがカスタマイズされていると考え

られます。 Rational Change のライフサイクルのカスタマイズにつ いては、CR [ライフサイクルの追加または変更を](#page-140-1)参照して ください。

#### <span id="page-15-0"></span>タスクのライフサイクルと状態

タスクは、変更依頼のライフサイクルで割り当て状態に遷移するとき、または Rational Synergy を使用して作成できます。

すべての新規タスクの最初の状態は *task\_assigned* または *registered*(未割り当て)です (*task\_assigned* 状態がデフォルトです)。タスクが変更依頼と関連付けられている場合、変更依 頼を解決するには、タスクを遷移して *completed* 状態にする必要があります。 下図に遷移と状態を示します。

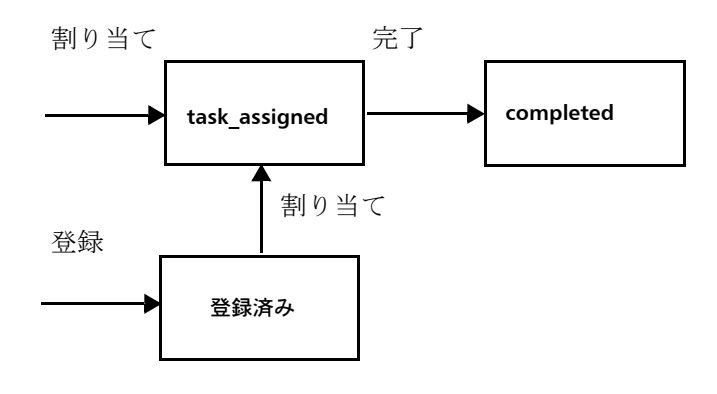

注記:タスクのライフサイクルをカスタマイズすること はできません。

# <span id="page-16-0"></span>**Rational Change** アドミン インターフェイスの概要

Rational Change インターフェイスは[、アクションパネル](#page-16-1)[、ボタンバーと](#page-17-0)、アクションパネル リンクをクリックすると変わる[ダイアログ](#page-18-0)パネルで構成されます。 一連のレポートは[、ホーム](#page-18-1)ページにあります。これらのページでは、アドミン ユーザーに役 立つ製品の使用方法、構成、デバッグ情報などが提供されます。

下図にホーム リンクをクリックした後の Rational Change のウィンドウを示します。

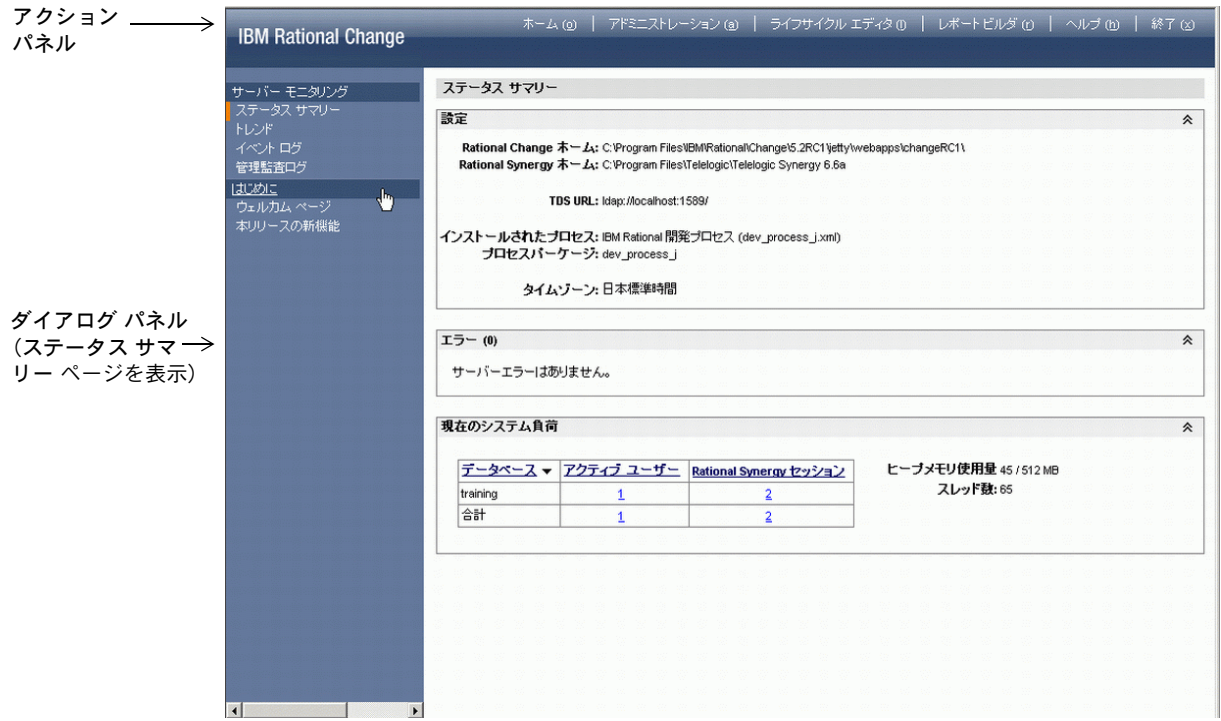

### <span id="page-16-1"></span>アクションパネル

アクションパネルは、Rational Change ウィンドウの上部にあり、操作(アドミニストレー ションなど)はすべてここから開始します。リンクをクリックすると、操作に対応したダイア ログボックスがダイアログパネルに表示されます。

アドミン インターフェイスでは、アクションパネルの以下の操作を使用できます。

- ホーム リンク このリンクをクリックして、Rational Change の詳細な状態とサーバー情報を表示します。 また、ウェルカム ページと本リリースの新機能ページを表示します。
- アドミニストレーション リンク このリンクをクリックして、Rational Change のメンテナンス操作を行います。
- ライフサイクル エディタ リンク このリンクをクリックして Rational Change [ライフサイクル](#page-251-1)の表示と変更を行います。 Rational Change インストレーションをリモート サーバーとして設定している場合、この リンクは表示されません。
- レポート ビルダ リンク このリンクをクリックし、構成可能なコンポーネントを使用して Rational Change レポー トを生成します。

Rational Change インストレーションをリモート サーバーとして設定している場合、この リンクは表示されません。

• ヘルプ リンク

このリンクをクリックして、使用中のインターフェイスに対応するヘルプを表示します。

注記:状況依存ヘルプを表示するには、各ダイアログボッ クスのボタンバーにあるヘルプ リンクをクリックしてく ださい。

• 終了リンク

このリンクをクリックして、Rational Change からログアウトします。この操作を行うと、 Rational Change セッションを終了し、セッションのリソースを解放します。

#### <span id="page-17-0"></span>ボタンバー

ここに表示されるボタンは、アクションパネルで選択された操作によって変ります。状態ペー ジを除き、ヘルプは常に使用可能です。

ヘルプ リンク

状況依存ヘルプを表示するには、各ダイアログボックスのボタンバーの?(疑問符)ボ タンをクリックしてください。

#### <span id="page-18-0"></span>ダイアログ パネル

ダイアログ パネルは Rational Change ウィンドウのアクションパネルを除いた部分で、ダイ アログボックスとほとんどの操作の結果がここに表示されます。

以下のマークにより、操作の状態が示されます。

■ 緑色のチェックマークは操作が成功したことを示します。

**※** 赤色の X は操作が失敗したことを示します。

 i(情報)の文字は、ダイアログボックスの内容を読んで結果を確認しなければならない ことを示します。

失敗を示すアイコンが表示された場合は、失敗の理由も表示されます。

#### <span id="page-18-1"></span>ホーム

ログオンするかアクションパネルの ホーム をクリックすると、 *Admin* ユーザーのホームに移 動し、状態と概要情報や傾向が表示され、デバッグに必要なログを参照できます。

• ステータス サマリー ページで、サーバーごとに、各データベースの現在の構成やシステ ムの負荷を参照できます。セントラル サーバー モードでは、接続されたサーバーについ ての情報を参照できます。

また、エラー ボックスに、現在未解決のエラーのリストが表示されます。エラーはホス ト、データベース、リモートサーバーに分類されます。情報はエラーが存在する場合にの み表示され、解決されるまで保持されます。表内の特定の情報を表示する列を、保存する こともできます。

- トレンドページで、アクティブなユーザーとセッションを表示する間隔を指定できま す。
- イベント ログ ページで、デバッグのオン、ダウンロード済みログファイルの表示、ログ ファイルのクリアを行うことができます。
- 管理監査ログページで、ユーザーへの変更、インストール/アンインストールされた パッケージ、追加または削除されたデータベース、リモート サーバーとセントラル サー バーのリンクの追加と削除、および ACL への変更を参照できます。

ログファイルの名前は audit log.xml で、/CHANGE APP HOME/webapps/synergy/ logs にあります。

[Rational Change](#page-243-1) のディレクトリ構造の詳細については、Rational Change ディレクトリ を参照してください。

該当するリンクをクリックして、ログの更新、ダウンロード、印刷を行うことができます。

● はじめにページでは、ウェルカムページを表示してカレントリリースの最新情報を参 照できます。

#### ユーザー インターフェイスのホームページ

ホームページは、ユーザーインターフェイスでも使用できます。これらのページは構成が 可能なので、ユーザーは独自のページを定義したりデフォルト ページを使用するか、あ るいは定義済みのカスタム ページから選択することもできます。デフォルトまたは定義 済みカスタム ページは、 *Admin* 権限を持つユーザーなら誰でも定義できます。

特定のユーザーまたはグループのデフォルト ホームページの定義および割り当ての詳細 については、ユーザー インターフェイスにログオンしてヘルプを参照してください。

### <span id="page-20-0"></span>ヘルプの使用方法

アドミン ヘルプには、アドミン インターフェイスを使用してログインした場合の、Rational Change の設定および使用に関する情報が含まれます。ヘルプは HTML 形式になっています ので、サポートされているブラウザを使用していればどのプラットフォームでも表示できま す。ヘルプでは、フレームを使用して、システム内の情報をすばやく継続的に検索できます。 ヘルプの設定を格納し、検索するためには、ブラウザの設定で Cookie を使用できるようにし ておく必要があります。Cookie が無効になっていると、ヘルプ システムの起動時に、最後に 選択したタブ ページを開いたり、Rational Change ウェブ サイトを参照したりすることがで きません。

ダイアログボックスのボタンバーにあるヘルプリンクをクリックして、状況依存ヘルプを表 示します。ヘルプのさまざまなトピックを表示するには、本文中や目次ページ、索引にある リンクをクリックします。

へルプは、アクションパネルのヘルプリンクをクリックしても表示できます。

Rational Change の紹介

# <span id="page-22-1"></span><span id="page-22-0"></span>特記事項

© Copyright IBM Corporation 2000, 2009.

本書は米国 IBM が提供する製品およびサービスについて作成したものであり、本書に記載の製 品、サービス、または機能が日本においては提供されていない場合があります。日本で利用可能 な製品、サービス、および機能については、日本 IBM の営業担当員にお尋ねください。本書で IBM 製品、プログラム、またはサービスに言及していても、その IBM 製品、プログラム、また は サービスのみが使用可能であることを意味するものではありません。これらに代えて、IBM の 知的所有権を侵害することのない、機能的に同等の 製品、プログラム、またはサービスを使用す ることができます。ただし、IBM 以外の製品とプログラムの操作またはサービスの 評価および検 証は、お客様の責任で行っていただきます。

#### Copyright © 2008 by IBM Corporation.

IBM は、本書に記載されている内容に関して特許権 ( 特許出願中のものを含む ) を保有している 場合があります。本書の提供は、お客様にこれらの特許権について 実施権を許諾することを意味 するものではありません。実施権についてのお問い合わせは、書面にて下記宛先にお送りくださ い。

〒 106-8711

東京都港区六本木 3-2-12 日本アイ・ビー・エム株式会社 法務・知的財産 知的財産権ライセンス渉外

以下の保証は、国または地域の法律に沿わない場合は、適用されません。IBM およびその直接ま たは間接の子会社は、本書を特定物として現存するままの状態で提供し、商品性の保証、特定目 的適合性の保証および法律上の瑕疵担保責任を含むすべての明示 もしくは黙示の保証責任を負 わないものとします。国または地域によっては、法律の強行規定により、保証責任の制限が禁じ られる場合、強行規定の制限を受けるものとします。

この情報には、技術的に不適切な記述や誤植を含む場合があります。本書は定期的に見直され、 必要な変更は本書の次版に組み込まれます。 IBM は予告なしに、随時、この文書に記載されてい る製品またはプログラムに対して、改良または変更を行うことがあります。

本書において IBM 以外の Web サイトに言及している場合がありますが、便宜のため記載しただ けであり、決してそれらの Web サイトを推奨するものではありません。それらの Web サイトに ある資料は、この IBM 製品の資料の一部ではありません。それらの Web サイトは、お客様の責 任でご使用ください。

IBM は、お客様が提供するいかなる情報も、お客様に対してなんら義務も負うことのない、自ら 適切と信ずる方法で、使用もしくは配布することができるものとします。

本プログラムのライセンス保持者で、 (i) 独自に作成したプログラムと その他のプログラム (本プ ログラムを含む ) との間での情報交換、および (ii) 交換された情報の相互利用を可能にすること を目的として、本プログラムに関する情報を必要とする方は、製造元に連絡してください。

#### 特記事項

Intellectual Property Dept. for Rational Software| IBM Corporation 1 Rogers Street Cambridge, Massachusetts 02142 U.S.A.

本プログラムに関する上記の情報は、適切な使用条件の下で使用することができますが、有 償の場合もあります。

本書で説明されているライセンス・プログラムまたはその他のライセンス資料は、IBM 所定 のプログラム契約の契約条項、IBM プログラムのご使用条件、またはそれと同等の条項に基 づいて、IBM より提供されます。

この文書に含まれるいかなるパフォーマンス・データも、管理環境下で決定されたものです。 そのため、他の操作環境で得られた結果は、異なる可能性があります。一部の測定が、開発レ ベルのシステムで行われた可能性がありますが、その測定値が、一般に利用可能なシステムの ものと同じである保証はありません。さらに、一部の測定値が、推定値である可能性がありま す。実際の結果は、異なる可能性があります。お客様は、お客様の特定の環境に適したデータ を確かめる必要があります。

IBM 以外の製品に関する情報は、その製品の供給者、出版物、もしくはその他の公に利用可能 なソースから入手したものです。 IBM は、それらの製品のテストは行っておりません。した がって、他社製品に関する実行性、互換性、またはその他の要求については確証できません。 IBM 以外の製品の性能に関する質問は、それらの製品の供給者にお願いします。

本書には、日常の業務処理で用いられるデータや報告書の例が含まれています。より具体性を 与えるために、それらの例には、個人、企業、ブランド、あるいは製品などの名前が含まれて いる場合があります。これらの名称はすべて架空のものであり、名称や住所が類似する企業が 実在しているとしても、それは偶然にすぎません。

この情報をソフトコピーでご覧になっている場合は、写真やカラーの図表は表示されない場 合があります。

# サンプルコードの著作権

本書には、様々なオペレーティング・プラットフォームでのプログラミング手法を例示する サンプル・アプリケーション・プログラムがソース言語で掲載されています。お客様は、サン プル・プログラムが書かれているオペレーティング・プラットフォームのアプリケーション・ プログラミング・インターフェースに 準拠したアプリケーション・プログラムの開発、使用、 販売、配布を目的として、いかなる形式においても、IBM に対価を支払うことなくこれを複 製し、改変し、配布することができます。このサンプル・プログラムは、あらゆる条件下にお ける完全なテストを経ていません。従って IBM は、これらのサンプル・プログラムについて 信頼性、利便性もしくは機能性が あることをほのめかしたり、保証することはできません。 それぞれの複製物、サンプル・プログラムのいかなる部分、またはすべての派生的創作物に も、次のように、著作権表示を入れていただく必要があります。

© ( お客様の会社名 ) ( 西暦年 ). このコードの一部は、IBM Corp. のサンプル・プログラムか ら取られています。 ©Copyright IBM Corp. 2000 - 2009.

### 商標

IBM および関連の商標については、[www.ibm.com/legal/copytrade.shtml](www.ibm.com/legal/copytrade.html) をご覧ください。 Microsoft、Windows、Windows 2003、Windows XP、Windows Vista および / またはその他 の Microsoft 製品は、Microsoft Corporation の米国およびその他の国における商標または登録 商標です。

UNIX は、The Open Group の米国およびその他の国における登録商標です。 他の会社名、製品名およびサービス名等はそれぞれ各社の商標です。

# <span id="page-26-0"></span>**Rational Change** の管理

以下のページでは、Rational Change にログインして管理操作を行う手順を説明します。

- Rational Change [セッションの開始](#page-27-0)
- プロセス [パッケージのインストール](#page-28-0)
- 旧リリースの CR Process [ファイルのアップグレード](#page-29-0)
- [一般的な操作](#page-30-0)
- [サーバーの設定](#page-31-0)
- [管理作業の実行](#page-37-0)
- [パッケージのインストール、アンインストール、作成](#page-45-0)
- [Rational Change](#page-49-0) のデバッグ
- 構成変更を含む [Rational Change](#page-50-0) の更新

詳細については[、アドミニストレーション](#page-166-1)を参照してください。

# <span id="page-27-0"></span>**Rational Change** セッションの開始

セッションを開始するには、サポートされているブラウザと、インストールした Rational Change の URL が必要です。また、Admin セッションを開始するには、使用するユーザー ID が、*Admin* ロールに関連する Rational Change 権限を少なくとも 1 つ持っている必要があり ます。

詳細については[、単一ユーザーの権限の表示または変更](#page-40-2)および [Rational Synergy](#page-42-0) 権限の Rational Change [ログイン権限への対応付け](#page-42-0)を参照してください。

- **1.** ブラウザを開きます。
- **2.** Rational Change サーバーの URL へ移動します。

URL は http://*hostname*:*port\_number*/*context*/admin というような形式になり ます。

> 注記:IP アドレスを使用して URL を指定するには、手 作業で *CHANGE\_HOM¥*Fcs\_app*¥*etc ディレクトリつま り [Rational Change](#page-243-1) ディレクトリ内の synergy.xml ファイルを編集する必要があります。

> *context* はインストレーションのタイプによって異なり ますが、http://eagle:8600*/*central/admin のように なります。

**3. Rational Change** ログインウィンドウで、ユーザー **ID** とパスワードを入力します。

注記:スタンドアロン モードでパッケージをインストー ルするには、使用するユーザー ID がすべてのデータベー スに対して Rational Synergy の *ccm\_admin* 権限を持つ必 要があります。また、ユーザーに各データベースに対す る 権 限 を 割 り 当 て る と き は、*ccm\_admin* Rational Synergy ロールを持っているデータベースのみが表示さ れます。

セントラル サーバー モードでは、セントラル CR データ ベースの *ccm\_admin* Rational Synergy ロールが必要とな ります。

**4. Enter** キーを押すか、ログインをクリックします。

Rational Change ウィンドウが表示されます。ステータス サマリー ページが開き、構成 情報と現在のシステムの負荷が表示されます。このウィンドウから、使用傾向グラフと ログ ファイルを表示します。

# <span id="page-28-0"></span>プロセス パッケージのインストール

Rational Change をインストールした後、Rational Change プロセス パッケージをインストー ルする必要があります。プロセス パッケージをインストールしないと、*Admin* としてしかロ グインできません。

- **1.** *Admin* 権限を持つユーザーしてログインし、Rational Change [セッションの開始を](#page-27-0)行いま す。
- **2.** [パッケージのインストールで](#page-46-0)示すように、自分のサイトに適したプロセス パッケージを インストールします。

## <span id="page-29-0"></span>旧リリースの **CR Process** ファイルのアップグレード

旧バージョンの Rational Change の使用時に作成された CR Process ファイルを使用するに は、以下の手順でファイルをインストールして変換します。この例は、5.0 からのアップグ レードを想定しています。他のバージョンからアップグレードする場合は、適切な置き替え を行ってください。

また、ウェルカムページに示す **CR Process** アップグレード チェックリストも参照してくだ さい。

- **1.** 5.0XML ファイルを 5.2 CR Process ディレクトリ、つまり、[Rational Change](#page-243-1) ディレクト  $J$ に示すように *CHANGE\_APP\_HOME*/WEB-INF/cr\_process ヘコピーします。</u>
- **2.** *Admin* 権限を持つローカル アドミン ユーザーとしてログインし、[Rational Change](#page-27-0) セッ [ションの開始](#page-27-0)を行います。
- **3.** 5.0 XML ファイルの **CR Process** ダイアログボックスを表示します。

ステップについては、CR Process [ダイアログボックスの表示を](#page-124-1)参照してください。

- **4.** ファイルを保存します。 ステップについては、CR Process [ファイルを新しい名前で保存を](#page-125-1)参照してください。
- <span id="page-29-1"></span>**5.** 更新した CR Process パッケージを作成し、インストールします。 ステップについては、プロセス [パッケージの作成](#page-48-0) およ[びパッケージのインストール](#page-46-0)を参 照してください。
- <span id="page-29-2"></span>**6.** CR Process をテストします。
- **7.** CR Process が意図したとおり機能しない場合は、必要な変更を行ってステップ [5](#page-29-1) と [6](#page-29-2) を 繰り返します。

# <span id="page-30-0"></span>一般的な操作

一般タブを使用して以下の操作を行います。

- Rational Synergy インテグレーションを使用するように Rational Change を設定
- Rational Change で使用する電子メールサーバーの構成
- 日付と名前の表示フォーマットの設定
- ユーザー および グループ リストの動作設定の変更
- 構成データの再読み込み
- 監査ログのダウンロードと表示
- 今日のメッセージの設定

このページは、アドミニストレーションリンクをクリックして表示します。 詳細については[、一般タブを](#page-168-1)参照してください。

# <span id="page-31-0"></span>サーバーの設定

以下のサーバー管理操作を行うことができます。

- [データベース構成の表示と変更](#page-32-0)
- [データベースの追加](#page-32-1)
- [データベースの削除](#page-33-0)
- [ホスト構成の表示と変更](#page-33-1)
- [ホストの追加](#page-33-2)
- [ホストの削除](#page-34-0)
- セントラル [サーバーの追加](#page-35-0)
- セントラル [サーバーの削除](#page-35-1)
- リモート [サーバーの追加](#page-36-0)
- リモート [サーバーの削除](#page-36-1)

詳細については[、サーバー](#page-170-1)タブおよび pt.cfg [ファイルの編集を](#page-52-0)参照してください。

セントラル サーバー モードを使用しており、既存の CR (セントラル サーバーモードの使用 以前に開発データベースで作成された CR)がある場合は、既存の CR をセントラル CR デー タベースに移行する必要があります。CR <u>をセントラル データベースに移行</u>を参照してくだ さい。

#### <span id="page-32-0"></span>データベース構成の表示と変更

データベースを使用可能または使用不可にしたり、最大セッション数を変更するなど、デー タベース構成を変更できます。

- **1.** アクションパネルで、アドミニストレーションをクリックします。
- **2.** サーバー タブのデータベース リストに表示されているデータベースの中から 1 つを選択 してクリックします。

データベース構成サブダイアログボックスが表示されます。

- **3.** 必要に応じてデータベース プロパティを変更します。
- **4.** 保存をクリックします。

詳細については[、データベース構成サブダイアログボックスを](#page-172-0)参照してください。

#### <span id="page-32-1"></span>データベースの追加

ユーザーの Rational Change インストレーションで使用できるデータベースのリストにデー タベースを追加できます。

- **1.** アクションパネルで、アドミニストレーションをクリックします。
- **2.** サーバー タブのデータベースの隣の追加をクリックします。 データベース パス ポップアップダイアログボックスが表示されます。
- **3.** データベースへのパスを入力して **OK** をクリックします。 Windows の場合、パスは UNC 形式のパスである必要があります。 データベース構成サブダイアログボックスが表示されます。
- **4.** データベースの情報を入力します。
- **5.** 保存をクリックします。

詳細については[、データベース構成サブダイアログボックスを](#page-172-0)参照してください。

#### <span id="page-33-0"></span>データベースの削除

Rational Change インストレーションで使用できるデータベースのリストからデータベース を削除できます。

- **1.** アクションパネルで、アドミニストレーションをクリックします。
- **2.** サーバー タブのデータベース リストに表示されているデータベースの中から 1 つを選択 してクリックします。

データベース構成サブダイアログボックスが表示されます。

- **3.** データベースの下の削除をクリックします。
- **4.** 保存をクリックします。

詳細については[、データベース構成サブダイアログボックス](#page-172-0)を参照してください。

#### <span id="page-33-1"></span>ホスト構成の表示と変更

ホストを使用可能または使用不可にしたり、最大セッション数を変更するなど、ホスト構成 を変更できます。

- **1.** アクションパネルで、アドミニストレーションをクリックします。
- **2.** サーバー タブのホスト リストに表示されているホストの中から 1 つを選択してクリック します。

ホスト構成サブダイアログボックスが表示されます。

**3.** 必要に応じてホスト プロパティを変更して、保存をクリックします。

詳細については[、ホスト構成サブダイアログボックス](#page-173-0)を参照してください。

#### <span id="page-33-2"></span>ホストの追加

Rational Change インストレーションで使用できるホストのリストにホストを追加できます。

- **1.** アクションパネルで、アドミニストレーションをクリックします。
- **2.** サーバー タブのホストの隣の追加をクリックします。 ホスト名ポップアップ ダイアログボックスが表示されます。
- **3.** ホスト名を入力して **OK** をクリックします。 ホスト構成サブダイアログボックスが表示されます。
- **4.** ホストの情報を入力します。
- **5.** 保存をクリックします。

詳細については[、ホスト構成サブダイアログボックス](#page-173-0)を参照してください。

<span id="page-34-0"></span>ホストの削除

Rational Change インストレーションで使用できるホストのリストから、ホストを削除できま す。

- **1.** アクションパネルで、アドミニストレーションをクリックします。
- **2.** サーバー タブのホスト リストに表示されているホストの中から 1 つを選択してクリック します。

ホスト構成サブダイアログボックスが表示されます。

- **3.** ホストの下の削除をクリックします。
- **4.** 保存をクリックします。

詳細については[、ホスト構成サブダイアログボックスを](#page-173-0)参照してください。

#### <span id="page-35-0"></span>セントラル サーバーの追加

Rational Change インストレーションで使用できるセントラル サーバーは 1 台のみです。

- **1.** アクション パネルで、アドミニストレーションをクリックします。
- **2.** サーバータブで、セントラル サーバーをクリックします。
- **3.** 接続するセントラル サーバーの名前を入力します。
- **4.** セントラル サーバーの URL を入力します。
- **5.** 登録をクリックします。

詳細については[、セントラル](#page-174-0) サーバー タブを参照してください。

#### <span id="page-35-1"></span>セントラル サーバーの削除

自分の Rational Change インストレーションから、セントラル サーバーを削除できます。

- **1.** アクション パネルで、アドミニストレーションをクリックします。
- **2.** サーバータブで、セントラル サーバーをクリックします。
- **3.** 登録解除をクリックします。

ダイアログボックスが開き、セントラル サーバーとのデータベース関係の登録を解除(完 全に削除、または削除して保持)できます。

詳細については[、セントラル](#page-174-0) サーバー タブを参照してください。
### リモート サーバーの追加

セントラル サーバーにリモート サーバーを追加できます。

- **1.** アクション パネルで、アドミニストレーションをクリックします。
- **2.** サーバータブで、リモート サーバーをクリックします。 サーバーのリストが表示されます。
- **3.** リモート サーバーの追加をクリックします。
- **4.** リモート サーバーの URL を入力します。
- **5.** 追加をクリックします。

詳細については[、リモート](#page-174-0) サーバー タブを参照してください。

### リモート サーバーの削除

自分の Rational Change インストレーションから、リモート サーバーを削除できます。

- **1.** アクション パネルで、アドミニストレーションをクリックします。
- **2.** サーバータブで、リモート サーバーをクリックします。 サーバーのリストが表示されます。
- **3.** 削除するサーバーの名前を選択します。
- **4.** 削除クリックします。

詳細については[、リモート](#page-174-0) サーバー タブを参照してください。

### 管理作業の実行

以下のユーザー管理操作を行うことができます。

- [ユーザーの表示](#page-38-0)
- セントラル サーバー [モードでのユーザーのアクセス設定](#page-39-0)
- [データベースからのユーザーの削除](#page-40-0)
- ユーザー [プロパティの変更](#page-40-1)
- [単一ユーザーの権限の表示または変更](#page-40-2)
- [複数ユーザーの権限の変更](#page-41-0)
- Rational Synergy 権限の Rational Change [ログイン権限への対応付け](#page-42-0)
- [Rational Change](#page-43-0) ログイン ロールの作成
- [レポート結果をキャッシュする期間の変更](#page-44-0)

注 記:ユ ー ザ ー 管 理 の 多 く は、Rational Directory Administration を使用して行う必要があります。ユー ザーの作成、削除、インポートについては、該当製品の マニュアルを参照してください。

詳細については[、ユーザー](#page-176-0)タブおよび pt.cfg [ファイルの編集を](#page-52-0)参照してください。

<span id="page-38-0"></span>ユーザーの表示

ユーザー タブに、すべてのユーザー(Rational Synergy ユーザー名を持つユーザー)、あるい は一部のユーザーを表示できます。

- **1.** アクションパネルで、アドミニストレーションをクリックします。
- **2.** アドミニストレーション ボタンバーで、ユーザー タブをクリックします。
- **3.** すべてタブをクリックしてすべてのユーザーを表示するか、フィルタタブをクリックして 一部のユーザーを表示します。

リストをフィルタリングするには、リストのフィルタフィールドに一致させる文字列を 入力して、実行をクリックします。

詳細については[、ユーザー](#page-176-0) タブを参照してください。

### <span id="page-39-0"></span>セントラル サーバー モードでのユーザーのアクセス設定

セントラル サーバーで作業するすべてのユーザーに、権限を割り当てる必要があります。セ ントラル CR データベースの権限を持つユーザーだけが、Rational Change にログオンできま す。

- **1.** Rational Directory Server (RDS) に新しいユーザーを追加します。詳細については、RDS ヘルプを参照してください。ユーザーが定義済みの Rational Synergy ユーザー名を持っ ていることを確認します。
- **2.** 新しいユーザーが Rational Synergy を使用したり、Rational Change のタスク情報にアク セスする必要がある場合は、ccm users コマンドを使用して、ユーザーをタスク データ ベースに追加します。詳細については、対応する『Rational Synergy インストール ガイ ド』を参照してください。
- **3.** アクションパネルで、アドミニストレーションをクリックします。
- **4.** アドミニストレーション ボタンバーで、ユーザー タブをクリックします。
- **5.** ユーザー管理ダイアログボックスで、1 つまたは複数のユーザー名をクリックします。
- **6.** ユーザーに必要な権限を指定します。詳細については[、単一ユーザーの権限の表示または](#page-40-2) [変更](#page-40-2) を参照してください。
	- これで、このユーザーは Rational Change にログオンできるようになります。

### <span id="page-40-0"></span>データベースからのユーザーの削除

使用可能データベースのリストから、ユーザーの権限を削除できます。これによって、選択 したデータベースからユーザーを効率的に削除できます。

- **1.** アクションパネルで、アドミニストレーションをクリックします。
- **2.** アドミニストレーション ボタンバーで、ユーザー タブをクリックします。
- **3.** ユーザー管理ダイアログボックスで、1 つまたは複数のユーザー名をクリックします。
- **4.** ユーザーをデータベースから削除をクリックします。セントラル サーバー モードかスタ ンドアロン モードかによって、表示されるデータベース情報が異なります。 ユーザーをデータベースから削除サブダイアログボックスが表示されます。

**5.** ユーザーを削除したいデータベースを選択して、削除範囲を設定します。

- **6.** 削除をクリックします。
- **7.** 保存をクリックします。

詳細については[、ユーザーをデータベースから削除サブダイアログボックスを](#page-179-0)参照してくだ さい。

### <span id="page-40-1"></span>ユーザー プロパティの変更

ユーザー タブでユーザーを選択してユーザー プロパティを変更できます。

- **1.** アクションパネルで、アドミニストレーションをクリックします。
- **2.** アドミニストレーション ボタンバーで、ユーザー タブをクリックします。
- **3.** ユーザー管理ダイアログボックスで、ユーザー名をクリックします。
- **4.** 読み取りセキュリティを使用している場合は、ユーザー プロパティ サブダイアログボッ クスの読み取りセキュリティ値に値を入力します。

詳細については[、読み取りセキュリティ属性チェックボックスを](#page-218-0)参照してください。

- **5.** 更新をクリックしてユーザー プロパティを更新します。
- **6.** 保存をクリックします。

詳細については[、ユーザー編集エリアを](#page-177-0)参照してください。

#### <span id="page-40-2"></span>単一ユーザーの権限の表示または変更

ユーザー タブで一人のユーザーを選択してから各データベースの権限を選択して、ユーザー 権限の表示または変更を行うことができます。

- **1.** アクションパネルで、アドミニストレーションをクリックします。
- **2.** アドミニストレーション ボタンバーで、ユーザー タブをクリックします。
- **3.** ユーザー リストで、ユーザー名をクリックします。
- **4.** 権限サブダイアログ チェックボックスでユーザーの権限とデータベースの組み合わせを 選択します。
- **5.** 更新をクリックしてユーザー権限を更新します。
- **6.** 保存をクリックします。

詳細については[、ユーザー編集エリア](#page-177-0)を参照してください。

### <span id="page-41-0"></span>複数ユーザーの権限の変更

ユーザー タブで複数のユーザーを選択してから各データベースの権限を選択して、複数ユー ザーの権限の変更を行うことができます。

- **1.** アクションパネルで、アドミニストレーションをクリックします。
- **2.** アドミニストレーション ボタンバーで、ユーザー タブをクリックします。
- **3.** すべてタブのリストまたはフィルタタブを使用して、複数のユーザーをクリックします。
- **4.** 複数ユーザー権限サブダイアログ チェックボックスで、ユーザーの権限とデータベース の組み合わせを選択します。
- **5.** 選択したユーザーの Rational Change 権限を追加、設定、または削除します。
	- 選択した複数の権限を既存の権限集に追加するには、追加をクリックします。
	- 選択した複数の権限をユーザーの既存の権限集から削除するには、削除をクリック します。
	- 選択した複数の権限でユーザーの既存の権限集を置き換えるには、設定をクリック します。
- **6.** 更新をクリックしてユーザー権限を更新します。
- **7.** 保存をクリックします。

詳細については[、複数ユーザー権限エリア](#page-178-0)を参照してください。

### ユーザー権限を示すレポートの生成

1 つまたは複数のデータベースで指定した Rational Change 権限を持つすべてのユーザー、ま たは 1 つまたは複数の権限を持つすべてのユーザーを示すレポートを生成できます。データ ベース内に多数のユーザーがいる場合は、権限によって絞り込むことで検索にかかる時間を 短縮できます。

- **1.** アクションパネルで、アドミニストレーションをクリックします。
- **2.** アドミニストレーション ボタンバーで、ユーザー タブをクリックします。
- **3.** 権限ごとのユーザーレポート をクリックします。
- **4.** 権限ごとのユーザーレポート ダイアログボックスで、レポートに含める権限を選択しま す。少なくとも1つの権限を持つすべてのユーザーを含める場合は、任意の権限を選択し ます。
- **5.** レポート対象のデータベースを選択します。すべてのデータベースを対象とする場合はす べてを選択をクリックします(スタンドアロン モードの場合のみ)。
- **6.** 各データベースの権限を明示的にリストする場合は、ユーザーの権限リストを選択しま す。
- **7.** レポート実行をクリックします。
- **8.** レポートを印刷するには、印刷をクリックします。

詳細については[、権限ごとのユーザーレポート](#page-182-0) サブダイアログボックスを参照してくださ い。

### <span id="page-42-0"></span>**Rational Synergy** 権限の **Rational Change** ログイン権限への対応付け

この操作は、Rational Change 権限(ロール)を Rational Change ログイン ロールに対応付け ます。たとえば、*user* ログイン ロールに Rational Synergy の *developer* 権限が対応付けられて いる場合、*developer* 権限を持つユーザーなら誰でも *User* としてログインできます。

Rational Change ロールでセッションを開始するには、ユーザーは少なくとも 1 つの Rational Synergy 権限が必要です。

- 1. CR Process [ダイアログボックスの表示](#page-124-0)を行います。
- **2. CR Process** サブボタンバーで、編集をクリックします。

**CR Process** プロパティの編集ダイアログボックスが表示されます。

- **3.** ロール タブをクリックします。
- **4. Rational Change** ロール リストで、ロールをクリックします。
- **5. Rational Synergy** ロール リストで、Rational Change ロールに割り当てる 1 つ以上の権 限を選択します。
- **6.** マッピング設定をクリックします。

この操作は、1 つ以上の Rational Synergy 権限を Rational Change ロールに対応付けます。

注記:ライフサイクル レベルで権限を対応付けることも できます。一連の権限は、どこで定義しても同じです。

- **7.** 更新をクリックします。
- **8. CR Process** サブボタンバーで、名前を付けて保存をクリックします。
- **9.** 保存をクリックします。

詳細については[、ロール](#page-221-0) タブを参照してください。

### <span id="page-43-0"></span>**Rational Change** ログイン ロールの作成

Rational Change のログイン ロールは、ユーザーが Rational Change セッションにログインし たとき、どのインターフェイスが表示されるかを決定します。Rational Change ロールでセッ ションを開始するには、ユーザーは少なくとも 1 つの Rational Synergy 権限が必要です。

- **1.** CR Process [ダイアログボックスの表示を](#page-124-0)行います。
- **2.** ロールを作成します。

CR Process ロールの場合、**CR Process** サブボタンバーで編集をクリックします。**CR Process** プロパティの編集ダイアログボックスが表示されます。

または、ライフサイクル リストでライフサイクルをクリックし、編集をクリックします。 ライフサイクル プロパティの編集サブダイアログボックスが表示されます。

- **3.** ロール タブをクリックします。
- **4.** 新しいロールを作成します。
	- **a. Rational Change** ロールの下で作成をクリックします。 仮のロール名 New Role がロール リストに表示されます。
	- **b.** 名前ボックスに新しいロール名を入力します。
	- **c.** 詳細ボックスに、ロールの説明を入力します。
- **5.** Rational Synergy 権限を Rational Change ログインロールに対応付けます。
	- **a. Rational Change** ロール リストで、ロールをクリックします。
	- **b. Rational Synergy ロール** リストで1つ以上のロールをクリック (あるいはすべての ロール チェックボックスを選択)します。

注記:Rational Change ログインロールに Rational Synergy 権限を割り当てないと、持っている Rational Synergy 権限に関わらず Rational Change ロールでログ インすることができません。

- **c.** マッピング設定をクリックします。
- **6.** 更新をクリックします。
- **7. CR Process** サブボタンバーで、名前を付けて保存をクリックします。
- **8.** 保存をクリックします。

詳細については[、ロール](#page-221-0)タブを参照してください。

### <span id="page-44-0"></span>レポート結果をキャッシュする期間の変更

pt.cfg ファイルの REPORT\_SAVE\_LIMIT パラメータで指定した日数より古いユーザー レ ポートは、自動的に削除されます。この期限は、pt.cfg ファイルの REPORT\_SAVE\_LIMIT 値を変更して変えることができます。

詳細については、pt.cfg [ファイルの編集](#page-52-0)を参照してください。

## パッケージのインストール、アンインストール、作成

以下のパッケージ操作を行うことができます。

- [パッケージのインストール](#page-46-0)
- [パッケージのアンインストール](#page-47-0)
- CR Process グラフィック [ファイルの作成とインストール](#page-47-1)
- プロセス [パッケージの作成](#page-48-0)

詳細については、パッケージ[インストーラ](#page-194-0)タブを参照してください。

<span id="page-46-1"></span><span id="page-46-0"></span>パッケージのインストール

パッケージをインストールすると、そのパッケージは Rational Change サーバーでアクティブ になります。

> 注記:アクティブにできるのは1つのプロセス パッケー ジだけです。したがって、新しいプロセス パッケージを インストールする前にインストール済みのものをアンイ ンストールする必要があります。

> 非プロセス パッケージには、このような制限はありませ  $h_n$

- **1.** アクションパネルで、アドミニストレーションをクリックします。
- **2.** アドミニストレーション ボタンバーで、パッケージ インストーラ タブをクリックしま す。

注記:プロセス パッケージのインストールでは、現在実 行しているすべてのセッションが無効になります。した がって、プロセス パッケージをインストールする前に ユーザーがログオフしていることを確認してください。

- **3.** パッケージ スコープ ボックスで、パッケージ タイプをクリックするとそれらのパッケー ジのみが表示されます。
- **4.** 利用可能なパッケージボックスでインストールするパッケージ(例、dev\_process\_j) を選択します。

パッケージは作成したばかりの新しいパッケージでもかまいません[。プロセス](#page-48-0) パッケー <u>ジの作成</u>を参照してください。

**5.** インストールをクリックします。

インストール操作は、パッケージをインストールし、コンフリクト ファイルがあればバッ クアップします。

> 注記:プロセス パッケージは、Rational Change インス トレーション内のすべてのデータベースの *ccm\_admin* 権 限を持っている場合にのみインストールできます。セン トラル サーバー モードでは、セントラル CR データベー スの *ccm\_admin* 権限が必要となります。

自分の権限を調べるには、アドミニストレーションアク ションのユーザータブで、自分のユーザー名をクリック して権限を表示します。

詳細については、パッケージ [インストーラ](#page-194-0) タブを参照してください。

### <span id="page-47-0"></span>パッケージのアンインストール

パッケージをアンインストールすると、そのパッケージは非アクティブになります。パッケー ジをアンインストールしてもそのパッケージは削除されません。

- **1.** アクションパネルで、アドミニストレーションをクリックします。
- **2.** アドミニストレーション ボタンバーで、パッケージ インストーラ タブをクリックしま す。
- **3.** インストール済みパッケージ ボックスで、アンインストールするパッケージをクリック します。

注意!パッケージは、必ずインストールした順序と逆の 順序でアンインストールしてください。

**4.** アンインストールをクリックします。

詳細については、パッケージ [インストーラ](#page-194-0) タブを参照してください。

### <span id="page-47-1"></span>**CR Process** グラフィック ファイルの作成とインストール

カスタマイズ CR Process で使用する CR Process グラフィック ファイルを作成してインス トールできます。使用しているウェブ ブラウザでサポートされている、.gif、.jpg、.bmp などのフォーマットのファイルを使用できます。

**1.** 市販のグラフィック エディタを使用して CR Process グラフィックを作成します。

グラフィックにわかりやすい名前(*my\_new\_process*.gif)を付けます。グラフィック ファイル名は、CR Process レベルプロパティを定義するときイメージボックスで使用し ます。

- **2.** ディレクトリ *CHANGE\_APP\_HOME*¥WEB-INF¥package\_templates に移動します。
- **3.** グラフィック ファイルを格納する *my\_new*template というディレクトリ構造を作成し ます。ディレクトリ構造には、出荷時の dev template ディレクトリなどのサブディレ クトリが必要です。
- **4.** *my\_new*\_process.gif ファイルを一時的な場所から *my\_new*\_template¥trapeze¥ptimages ディレクトリへコピーします。

パッケージ テンプレート ディレクトリは、後にプロセス パッケージを作成するとき「マー ジ」して使用します。詳細については、プロセス [パッケージの作成を](#page-48-0)参照してください。

<span id="page-48-0"></span>プロセス パッケージの作成

CR Process の変更をインストールするため、プロセス パッケージを作成する必要があります。

- **1.** CR Process [ダイアログボックスの表示](#page-124-0)を行います。
- **2.** パッケージの作成をクリックします。

注記:パッケージを作成すると、Rational Change はこの CR Process ファイルを使用してプロセス内の各ライフサ イクルの構成ファイル エントリ、テンプレート、および 他のファイルを作成します。

**3.** パッケージ テンプレート リストで、任意の適用可能パッケージ テンプレートをクリック します。

パッケージ テンプレートの作成例は、ウェブ [タイプの作成、カスタマイズ、インストー](#page-134-0) [ル](#page-134-0) および CR Process グラフィック [ファイルの作成とインストールを](#page-47-1)参照してください。

**4.** 作成をクリックします。

この操作が終了したら[、パッケージのインストールに](#page-46-0)示すようにパッケージをインストール できます。

詳細については、[CR Process](#page-210-0) オプションを参照してください。

# **Rational Change** のデバッグ

イベント ログ ダイアログボックスを使用してデバッグのオン/オフとログ ファイルの管理 を行います。

このページを表示するには、ホーム ロケーションの サーバー モニタリング リストで イベン ト ログをクリックします。

# <span id="page-50-0"></span>構成変更を含む **Rational Change** の更新

構成変更(リリース番号の追加や pt.cfg ファイルの手動編集など)を行った後で、Rational Change に構成データを再読み込みする必要があります。

このファイルの詳細については、pt.cfg [ファイルの編集](#page-52-0)を参照してください。

- **1.** アクションパネルで、アドミニストレーションをクリックします。
- **2.** アドミニストレーション ボタンバーで、一般タブをクリックします。
- **3.** 構成データ ボックスで、ロードをクリックします。

詳細については[、一般タブを](#page-168-0)参照してください。

# 今日のメッセージの更新

ログインダイアログボックスに表示される今日のメッセージを変更できます。

- **1.** アクションパネルで、アドミニストレーションをクリックします。
- **2.** アドミニストレーション ボタンバーで、一般タブをクリックします。
- **3.** 今日のメッセージボックスで、メッセージの定義をクリックします。
- **4.** テキストまたは **HTML** を選択し、メッセージを入力します。
- **5. OK** をクリックします。

### <span id="page-52-0"></span>**pt.cfg** ファイルの編集

pt.cfg ファイルには、すべての Raitonal Change セッションの Rational Change 設定があり ます。pt.cfg ファイルを編集することにより、GUI を使用してアクセスできない設定を変 更できます。

- **1.** pt.cfg ファイルを編集します。このファイルは以下の場所にあります。 *CHANGE\_APP\_HOME*¥WEB-INF¥wsconfig
- **2.** 設定(たとえば、システム設定)を探して変更します。

... # *comment describing the setting* # [CCM\_SYSTEM][*PARAMETER\_NAME*]*your\_integer\_value* [/*PARAMETER\_NAME*][/CCM\_SYSTEM] # ...

- **3.** pt.cfg ファイルを保存します。
- **4.** 構成変更を含む [Rational Change](#page-50-0) の更新を行います。

Rational Change の管理

### **CR** をセントラル データベースに移行

Rational Change をセントラル サーバーモードでインストールした場合、直ちに新しい CR を 提出できるようになります。既存の CR(セントラル サーバーモードの使用以前に開発データ ベースで作成された CR)を見えるようにするには、セントラル CR データベースに移行する 必要があります。

> 注記:移行処理には時間がかかります。大きなデータベー スでは、CR の移行に数時間から数日間かかる場合もあり ます。

> CR の移行処理中に DCM パッケージを受け取ると、以 降の時間がさらに長くなります。

CR の移行処理中も Rational Change は使用できます。セントラル CR データベースと開発 データベースのどちらも有効です。セントラル CR データベースに移行された CR は、直ちに ユーザーから見えるようになり、編集も可能です。最新の CR から順に転送されます。

- **1.** アクション パネルで、アドミニストレーションをクリックします。
- **2.** サーバー タブで、プロパティをクリックします。
- **3.** プロパティ タブの下で **CR** 移行 をクリックします。
- **4.** 移行したい CR が格納されているデータベースを選択します。
- **5.** CR 移行の完了通知を受けるかどうかを指定します。この機能を使用するためには、ご使 用のセントラルサーバーが SMTP サーバー経由でメールを送信するように設定されてい る必要があります。

完了通知を受ける場合は、電子メールアドレスが正しいことを確認してください。

**6.** 移行をクリックします。

**CR** 移行ウィンドウに移行の進捗状況が表示されます。ウィンドウを閉じても移行は継続 されます。進捗状況を確認するためにウィンドウを開いたり閉じたりできます。

移行を停止したい場合は、停止をクリックします。停止した移行は、後で再開できます。 同じデータベースをもう一度移行すると、停止した箇所から移行が再開されます。ネット ワークの問題等で移行が失敗した場合は、問題が発生した箇所から移行が再開されます。

CR 移行が完了したら、ccmdb update statistics コマンドを実行してセントラル CR データベースを最適化する必要があります。このコマンドは、移行の速度が遅くなった場合 などに、CR 移行処理の途中で実行することもできます。このコマンドを実行することで、パ フォーマンスを向上させることができます。

# レポートの作成

レポート ビルダを使用して CR、タスク、オブジェクトの追跡に必要なすべての情報を含むレ ポートを組み立てることができます。

レポートには、選択セットの項目に関する情報が含まれます。レポートの定義では、選択セット の生成に使用するクエリを定義し、各選択セット項目に対して表示する属性を選択し、レポート のレイアウトを定義する必要があります。関連付けられた CR、タスク、オブジェクトに関する 情報を表示する関係レポートを定義することもできます。

*ReportBuilder* または *CR Process Admin* ロールでレポートを定義すると、そのレポートはユーザー インターフェイスを使用してログインしたユーザーのためにレポート ダイアログボックス内の システム フォルダに表示されます。システム フォルダのレポート名の下にフォーマットも追加 されます。

主要レポート定義操作について説明します。

- [レポートの作成](#page-57-0)
- [関係レポートの作成](#page-70-0)
- [レポートのインストール](#page-73-0)

詳細な例については[、レポート作成例を](#page-74-0)参照してください。

### <span id="page-57-0"></span>レポートの作成

レポート ビルダを使用してレポートを作成する方法の概略を、順を追って説明します。エラー を防止するために、以下のとおりの順序でステップを実行してください。

**1.** レポートの構成を計画します。

たとえば、使用している CR Process に基づき、CR、タスク、オブジェクトのいずれに関 するレポートにするか、レポートにどの属性を選択するか、必要とする値がある場合はど の値を計算するかを決めます。レポートの構成要素を決めるには、レポートに含めたい情 報を特定する必要があります。

たとえば、サブレポートまたは関係レポートが必要かどうかを決定します。サブレポート と関係レポートは、いずれもコンテキスト項目に関連する項目を参照できる点で似ていま す。たとえば、コンテキスト項目が CR ならば、その関連タスクを参照したい場合がある はずです。ただし、サブレポートと関係レポートには、以下のような相違点があります。

- 関係レポートの定義は最上位レポートの定義とよく似ています。ただし、関係レ ポートは、個別クエリやメイン テンプレートを持ちません。一方、サブレポートは コンテキスト項目を参照する自身のクエリを持ちます。実はサブレポートは、前 もって定義された別のレポートであり、単に他のレポートに含まれているだけです。
- 複数の関係レポートは互いに線状に連鎖させることができます。つまり、各項目は 単独の関係項目を示すことになります。サブレポートは複数の関連項目についての レポートを可能とします。これは、1 つのコンテキスト項目について複数のサブレ ポートを含めることにより行われます。

したがって、CR とそのタスクを表示する場合、関係レポートとサブレポートの両方が使 用できます。ただし、CR をそのタスクおよび添付ファイルとともに表示するためには、 サブレポートを使用するべきでしょう。関係レポートでは、どちらか1 種類(タスクか、 または添付ファイルのいずれかで、同時に両方は不可)しか表示できないからです。

- **2.** Rational Change [セッションの開始](#page-27-0)を行います。
- **3.** プロセス パッケージをまだインストールしていない場合はインストールします。

プロセス パッケージには、レポート可能な CR Process の属性のリストがあります。プロ セス パッケージをインストールしなければ、属性リストは空白です。詳細については、 [パッケージのインストール](#page-46-1)を参照してください。

**4.** アクション パネルで、レポート ビルダ をクリックします。

Rational Change を、リモート サーバーを使用するように設定している場合は、このリン クは表示されません。したがって、このサーバーからこの手順を行うことはできません。

レポート ビルダ ダイアログボックスが開き、レポート ファイルの選択サブダイアログ ボックスが表示されます。

**5.** レポート名を選択するか、新しいレポート名を入力して新規レポートを作成します。

既存のレポートを変更するには、利用可能なレポート ファイル リストでレポート名をク リックし、編集をクリックします。

新規レポートを定義するには、新しいレポート名を新規レポートファイル ボックスに入 力し (xml ファイル名拡張子も含めて)、作成をクリックします。

レポート名を入力しない場合、Rational Change により、csReport*X*.xml という名前の レポートが作成されます。*XX* は Rational Change が既存レポート名を使用してレポート を作成するたびに増加していく数字です。

**6.** レポート対象とする CR、タスク、オブジェクトの選択セットを生成するためのクエリを 定義します。

ステップについては[、クエリの定義を](#page-59-0)参照してください。

- **7.** [レポート一般プロパティの定義を](#page-60-0)行います。入力したレポート名はユーザーのシステムレ ポートおよびフォーマットリストに表示されます。
- **8.** レポートで[使用するテンプレートの選択を](#page-61-0)行います。
- **9.** [ヘッダーの定義を](#page-62-0)行います。これは、レポート ページ上部に表示される情報です。
- **10.** [レポート本文の定義を](#page-63-0)行います。これは、レポート本文に表示される情報です。
- **11.** [フッターの定義を](#page-65-0)行います。これは、レポート ページ下部に表示される情報です。
- **12.** [チャートをレポートに追加し](#page-66-0)ます。これは、レポートの下部に表示されます。
- **13.** [グループ化の定義を](#page-67-0)行います。グループにより、属性値に基づいてレポートがセクション に分類されます。各グループに対応するグラフィックも定義できます。
- **14.** [ソートの定義を](#page-69-0)行います。ソートによりレポートに項目を表示する順序が決定します。

注記:ソートは常にグループ化の後に適用されます。し たがって、グループ化に選択された属性はソート リスト に表示されません。

**15.** [関係レポートの作成を](#page-70-0)行います(オプション)。

選択セットに、関連項目のある項目(タスクが関連付けられている CR など)が含まれて いる場合、関連項目を表示する関係レポートを定義できます。

**16.** [レポートのインストールを](#page-73-0)行います。

詳細な例については[、レポート作成例を](#page-74-0)参照してください。

### <span id="page-59-0"></span>クエリの定義

レポートの内容を決めるクエリを定義する必要があります。

- **1.** レポート ビルダ ダイアログボックスで、クエリの定義をクリックします。 クエリの定義ダイアログボックスが表示されます。
- **2.** クエリ条件を選択します。

被演算子、演算子、値を選択し、適切なボタンをクリックします。クエリが完成するまで このステップを繰り返します。クエリ全体またはクエリの一部をクエリ ストリング ボッ クスに入力することもできます。

**3.** 更新をクリックします。

関連トピック

**•** [クエリの定義\(例\)](#page-76-0)

<span id="page-60-0"></span>レポート一般プロパティの定義

レポート名や、レポートに表示するオブジェクトのタイプなど、レポート一般プロパティを 定義する必要があります。

- **1.** レポート ビルダ ダイアログボックスで、プロパティをクリックします。
- **2.** 一般タブをクリックします。
- **3.** レポート一般プロパティを定義します。
	- **a.** 名前ボックスにレポート名を入力します。

名前はシステムレポートおよびフォーマットに表示されるため、わかりやすい名前 を付けます。

- **b.** タイプ リストで、変更依頼、タスク、オブジェクトのいずれかをクリックします。 この選択により、レポート可能属性リストの内容が決まります。
- **c.** スタイル リストで、ブロックまたはカラムをクリックします。
- **d.** フォーマット リストで、生成レポートのフォーマットをクリックします。
- **e.** 詳細ボックスに、レポートの説明を入力します。
- **4.** ページ分割の設定を行います(オプション)。
	- **a.** ページ分割チェックボックスを選択します。 レポートを印刷したり一括遷移に使用したりする場合は、ページ分割チェックボッ クスを選択解除します。選択解除しないと、レポートの印刷や CR の遷移を 1 度に 1 ページずつ行わなければなりません。
	- **b.** 項目 **/** ページに項目数を入力します。
- **5.** HTML レポートに更新ボタンを含める場合は、再読み込みボタンをクリックします。
- **6.** クエリ制限ボックスに、検索する最大項目数を入力します。クエリの結果がこの制限を超 えた場合、レポートは停止します。
- **7.** 文字列制限に、属性値の最大文字列長を入力します。この制限を超える属性値は切り捨て られます。
- **8.** レポート可能属性リストで、レポートに表示する属性を選択します。

**problem\_number**、**problem\_synopsis**、**problem\_description** の各属性は、新規レポー ト作成時、自動的にレポートの属性リストに含められます。

属性の準備と設定の詳細については[、属性の作成または変更を](#page-122-0)参照してください。

**9.** 更新をクリックします。

#### 関連トピック

**•** [一般プロパティの定義\(例\)](#page-78-0)

### <span id="page-61-0"></span>使用するテンプレートの選択

レポートを組み立てるには、使用するテンプレートを選択する必要があります。テンプレー トは、ヘッダー、本文、フッターなど、さまざまなレポート要素を表します。

- **1.** レポート ビルダ ダイアログボックスで、プロパティをクリックします。
- **2.** メイン タブをクリックします。
- **3.** レポートに使用するテンプレートを選択します。
	- **a.** レポート上部にヘッダーを表示する場合は、ヘッダー テンプレートを含むチェック ボックスを選択します。
	- **b.** レポート本文を定義するには、属性テンプレートを含むチェックボックスを選択し ます。
	- **c.** レポート下部にフッターを表示する場合は、フッター テンプレートを含むチェック ボックスを選択します。
	- **d.** レポート下部にチャート図を表示する場合は、イメージ テンプレートを含むチェッ クボックスを選択します。
- **4.** 更新をクリックします。

### 関連トピック

**•** [使用するテンプレートの選択\(例\)](#page-80-0)

<span id="page-62-0"></span>ヘッダーの定義

レポートにヘッダーを入れる場合は、ヘッダーを定義します。

- **1.** レポート ビルダ ダイアログボックスで、プロパティをクリックします。
- **2.** ヘッダー タブをクリックします。
- **3.** ヘッダー レイアウトを定義します。
	- **a.** レポートのタイトルを表示する場合は、タイトル チェックボックスを選択します。 タイトルは、レポート生成前にユーザーが付与する名前です。
	- **b.** 日付を表示する場合は、日付チェックボックスを選択します。
	- **c.** レポート項目数を表示する場合は、オブジェクト カウント チェックボックスを選択 します。
	- **d.** レポート名を表示する場合は、レポート名チェックボックスを選択します。
	- **e.** クエリ名を表示する場合は、クエリ名チェックボックスを選択します。
	- **f.** クエリ文字列を表示する場合は、クエリ ストリング チェックボックスを選択しま す。
- **4.** ヘッダー メトリック操作を定義します(オプション)。
	- **a.** メトリック操作エリアで、追加をクリックします。 利用可能なメトリック操作サブダイアログボックスが表示されます。
	- **b.** メトリック タイプの選択リストで、カラムまたは行とカラムをクリックします。
	- **c.** メトリック操作の選択リストで、メトリック操作をクリックします。 *XXX* **Metric** エリアが利用可能なメトリック操作の下に表示されます。 メトリックを定義します。
	- **d.** メトリック定義エリアで、作成をクリックします。
- **5.** レイアウト エリアの下の更新をクリックします。

関連トピック

**•** [ヘッダーの定義\(例\)](#page-81-0)

### <span id="page-63-0"></span>レポート本文の定義

グラフィックのみを表示させるのでないかぎり、レポートの本文を定義します。

- **1.** レポート ビルダ ダイアログボックスで、プロパティをクリックします。
- **2.** 属性タブをクリックします。
- **3.** 本文のレイアウトを定義します。
	- **a.** カラム数ボックスに、レポートで使用する列の数を入力します。
	- **b.** レポートの属性と値のペアの周囲を縁取りする場合は、境界を含むチェックボック スを選択します。
	- **c.** ユーザーがレポートの複数の項目を遷移できるようにするには、一括操作を含む チェックボックスを選択します。
- **4.** サブレポートを定義します(オプション)。

サブレポートには、あらかじめ定義済みのレポートから取得されたオブジェクトのセット が表示されます。通常、オブジェクトは添付ファイルです(オブジェクトが CR、タスク、 オブジェクトである関係レポート オブジェクトと異なります)。サブレポートの使用時期 の詳細については[、レポートの作成](#page-57-0)を参照してください。

- **a.** 属性テンプレートに含まれるサブレポート リストの下の追加をクリックします。 サブレポートの追加サブダイアログボックスが表示されます。
- **b.** 生成するサブレポートのタイプに応じて変更依頼、タスク、オブジェクトのいずれ かをクリックします。

この操作により、レポート選択リストに正しい選択肢が設定されます。

- **c.** レポート選択リストで、生成するレポートをクリックします。 クエリの定義ダイアログボックスが表示されます。
- **d.** クエリの定義サブダイアログボックスで、サブレポート用のクエリを作成します。 レポート生成対象のオブジェクトのタイプに対応するキーワードを必ず含めてくだ さい。たとえば、CR、タスク、オブジェクトのレポートを生成するには、それぞれ %problem\_number、%task\_number、%cvid をクエリ文字列に含めます。
- **5.** 本文メトリック操作を定義します(オプション)。
	- **a.** メトリック操作エリアで、追加をクリックします。 利用可能なメトリック操作サブダイアログボックスが表示されます。
	- **b.** メトリック タイプの選択リストで、行をクリックします。
	- **c.** メトリック操作の選択リストで、メトリック操作をクリックします。 *XXX* **Metric** エリアが利用可能なメトリック操作の下に表示されます。 メトリックを定義します。

**d.** メトリック定義エリアで、作成をクリックします。

**6.** レイアウト エリアの下の更新をクリックします。

関連トピック

**•** [本文の定義\(例\)](#page-83-0)

<span id="page-65-0"></span>フッターの定義

レポートにフッターを入れる場合は、フッターを定義します。

- **1.** レポート ビルダ ダイアログボックスで、プロパティをクリックします。
- **2.** フッター タブをクリックします。
- **3.** フッター レイアウトを定義します。
	- **a.** レポートのタイトルを表示する場合は、タイトル チェックボックスを選択します。 タイトルは、レポート生成前にユーザーが付与する名前です。
	- **b.** 日付を表示する場合は、日付チェックボックスを選択します。
	- **c.** レポート項目数を表示する場合は、オブジェクト カウント チェックボックスを選択 します。
	- **d.** レポート名を表示する場合は、レポート名チェックボックスを選択します。
	- **e.** クエリ名を表示する場合は、クエリ名チェックボックスを選択します。
	- **f.** クエリ文字列を表示する場合は、クエリ ストリング チェックボックスを選択しま す。
- **4.** フッター メトリック操作を定義します(オプション)。
	- **a.** メトリック操作エリアで、追加をクリックします。 利用可能なメトリック操作サブダイアログボックスが表示されます。
	- **b.** メトリック タイプの選択リストで、カラムまたは行とカラムをクリックします。
	- **c.** メトリック操作の選択リストで、メトリック操作をクリックします。 *XXX* **Metric** エリアが利用可能なメトリック操作の下に表示されます。 メトリックを定義します。
	- **d.** メトリック定義エリアで、作成をクリックします。
- **5.** レイアウト エリアの下の更新をクリックします。

関連トピック

**•** [フッターの定義\(例\)](#page-85-0)

<span id="page-66-0"></span>チャートをレポートに追加

レポートにチャートを入れる場合は、イメージ テンプレートを定義します。

- **1.** レポート ビルダ ダイアログボックスで、プロパティをクリックします。
- **2.** イメージ タブをクリックします。
- **3.** レイアウトで、追加をクリックします。 仮のチャート名 New Chart がサブダイアログのレポートに含まれるチャート ボックス に表示されます。
- **4.** チャートを定義します。
	- a. タイトルボックスで、 New Chart 文字列を選択し、チャート名を入力します。 タイトルがレポートに含まれるチャート リストに表示されます。
	- **b.** タイプ リストでチャート タイプをクリックします。
	- **c.** ツール リストでツールをクリックします。
	- **d.** 属性リストで、チャートの属性をクリックします。
	- **e.** 第 **2** 属性リストで、必要に応じてチャートの属性をクリックします。
	- **f.** 幅(ピクセル)ボックスに図の幅を入力するか、デフォルト値をそのまま使用しま す。
	- **g.** 高さ(ピクセル)ボックスに図の高さを入力するか、デフォルト値をそのまま使用 します。
- **5.** 更新をクリックします。

#### 関連トピック

**•** [チャートをレポートに追加\(例\)](#page-86-0)

### <span id="page-67-0"></span>グループ化の定義

レポートの結果をグループ化する場合は、属性グループを定義します。

- **1.** レポート ビルダ ダイアログボックスで、プロパティをクリックします。
- **2.** グループ化タブをクリックします。
- **3.** グループ化レイアウトを定義します。
	- **a.** グループ化リストで、グループ化の基準となる属性をクリックします。たとえば、 CR を検索し、**product\_name** 属性を使用してグループ化すると、同じ製品名の CR がレポートでひとまとめに表示されます。
	- **b.** レポートにグループの項目数を表示する場合は、グループ カウントを含むチェック ボックスを選択します。
	- **c.** レポート結果のグループ化に使用する属性をレポートに表示する場合は、グループ 値を含むチェックボックスを選択します。
- **4.** グループのチャートを選択または作成します(オプション)。

1 つ以上のチャートを選択するか、以下の手順に従ってチャートを追加します。

- **a.** グループ化テンプレートに含まれるチャート下の追加をクリックします。 チャート レイアウトのグループ化サブダイアログボックスが表示されます。 仮のチャート名 New Chart がサブダイアログのレポートに含まれるチャート ボッ クスに表示されます。
- **b. タイトル** ボックスで、 New Chart 文字列を選択し、チャート名を入力します。
- **c.** タイプ リストでチャート タイプをクリックします。
- **d.** ツール リストで、ツールをクリックします。
- **e.** 属性 リストで、チャートの属性をクリックします。
- **f.** 第 **2** 属性リストで、必要に応じてチャートの属性をクリックします。
- **g.** 幅(ピクセル)ボックスに図の幅を入力するか、デフォルト値をそのまま使用しま す。
- **h.** 高さ(ピクセル)ボックスに図の高さを入力するか、デフォルト値をそのまま使用 します。
- **i.** 更新をクリックします。 チャートのタイトルがグループ化テンプレートに含まれるチャートリストに表示さ れます。
- **5.** グループ化メトリック操作を定義します(オプション)。
	- **a.** メトリック操作エリアで、追加をクリックします。 利用可能なメトリック操作サブダイアログボックスが表示されます。
	- **b.** メトリック タイプの選択リストで、カラムまたは行とカラムをクリックします。
	- **c.** メトリック操作の選択リストで、メトリック操作をクリックします。 *XXX* **Metric** エリアが利用可能なメトリック操作の下に表示されます。 メトリックを定義します。
	- **d.** メトリック定義エリアで、作成をクリックします。
- **6.** レイアウト エリアの下の更新をクリックします。

### 関連トピック

**•** [グループ化の定義\(例\)](#page-88-0)

<span id="page-69-0"></span>ソートの定義

レポートの結果をソートする場合は、属性ソートを定義します。

- **1.** レポート ビルダ ダイアログボックスで、プロパティをクリックします。
- **2.** ソート タブをクリックします。
- **3.** 最大 3 つの属性の値に基づき、項目をレポートに表示する順序を選択します。

注記:グループ化属性はこのタブで選択した属性に優先 します。

- **a.** 属性リストで属性をクリックします。
- **b.** ソート タイプ リストで、属性のタイプをクリックします。
- **c.** 方向リストで、昇順または降順をクリックします(たとえば、項目を属性値によっ て昇順に表示するには、昇順をクリックします)。

### 関連トピック

**•** [ソートの定義\(例\)](#page-89-0)

### <span id="page-70-0"></span>関係レポートの作成

関係レポートの定義により、関連 CR、タスク、オブジェクトの情報のレイアウトと内容が決 まります。関係レポートは、関連の親 CR に続いてレポートに「埋め込まれ」ます。

> 注記:メイン タブとグループ化タブは関係レポートでは 使用できません。また、関係レポートには固有のクエリ はありません。

- **1.** レポート ビルダ ダイアログボックスを表示します。
- **2.** [関係レポートの定義を](#page-71-0)行います。
- **3.** レポート リストで、関係レポート名をクリックします。
- **4.** [関係レポート一般プロパティの定義を](#page-72-0)行います。
- **5.** [ヘッダーの定義を](#page-62-0)行います。これは、各関係レポート上部に表示される情報です。
- **6.** [レポート本文の定義を](#page-63-0)行います。これは、関係レポート本文に表示される情報です。
- **7.** [フッターの定義を](#page-65-0)行います。これは、各関係レポート下部に表示される情報です。
- **8.** [チャートをレポートに追加し](#page-66-0)ます。これは、関係レポートの下部に表示されます。
- **9.** [ソートの定義を](#page-69-0)行います。ソートによりレポートに項目を表示する順序が決定します。
- **10.** レポートをインストールする準備ができました[。レポートのインストールを](#page-73-0)参照してくだ さい。

### <span id="page-71-0"></span>関係レポートの定義

関連オブジェクトのレポートを生成する場合は、関係レポートを定義します。

**1.** サブボタンバーで、関係レポートの追加をクリックします。

関係レポートの定義ダイアログボックスが表示されます。

- **2.** レポート名ボックスに関係レポート名を入力します。
- **3.** レポート タイプ リストで、変更依頼、タスク、オブジェクトのいずれかをクリックします。
- **4.** 関係を指定します。既存の関係を選択リストで、関係レポート項目の親項目との関係をク リックします。関係として、**Associated Task(s)**、**Attachment(s)**、**Duplicate of** があら かじめ定義されています。CR Process で関係属性を作成することにより、新たに関係を 作成できます。関係がレポート関係ボックスに表示されます。

または、関係名をレポート関係ボックスに入力します。入力できる関係タイプの詳細につ いては、Rational Synergy ヘルプの relate コマンドに関する説明を参照してください。

**5.** 更新をクリックします。

### 関連トピック

**•** [関係レポートの作成\(例\)](#page-90-0)
# 関係レポート一般プロパティの定義

関係レポート名や、レポートに表示するオブジェクトのタイプなど、関係レポート一般プロ パティを定義します。

- **1.** レポート可能属性リストで、関係レポートに表示する属性を選択します。 属性の準備と設定の詳細は[、属性の作成または変更](#page-122-0) を参照してください。
- **2.** 更新をクリックします。

関連トピック

**•** [関係レポート一般プロパティの定義\(例\)](#page-92-0)

# レポートのインストール

システム レポートを使用できるようにするには、レポートのパッケージを作成し、インストー ルしなければなりません。

レポートをインストールするには、以下の手順を行います。

- **1.** サブボタンバーの保存をクリックします。
- **2.** このレポートの旧バージョンをアンインストールする場合は、サブボタンバーのアンイン ストールをクリックします。

この操作により、レポート パッケージがパッケージ インストーラ タブのインストール済 みパッケージ リストから削除されます。

**3.** ボタンバーのインストールをクリックします。

この操作により、レポート パッケージがインストール済みパッケージのリストとシステ ム レポートとフォーマットのユーザー リストに追加されます。

#### 関連トピック

**•** [レポートの保存とインストール\(例\)](#page-95-0)

# レポート作成例

以下に、製品名が **hammer**、**saw**、**drill** である、すべての解決済み CR について、タスク関 係レポートを含めた CR レポートを作成する手順を説明します。CR は製品名によってグルー プ化され、次に依頼タイプによってソートされます。この例は、製品に添付される *dev\_process\_j* を使用します。

レポート例の図は、*ReportBuilder* ロールで使用されるアクション パネルを示します。他のア クション パネル リンクはアドミン インターフェイスで使用されるものとは異なっています が、いずれもレポート ビルダ リンクを使用し、関連ダイアログはすべて同じです。 この例を試すには、以下を実行する必要があります。

- **1. hammer**、**saw**、**drill** の値を **product\_name** リストボックス属性に追加します。
- **2. hammer**、**saw**、および **drill** の製品名を使用して CR を作成します。
- **3.** CR の一部に関連タスクを作成します。
- **4.** 関連タスクを完了します。
- **5.** CR の完了日付を設定します。
- **6.** CR を「完了」状態に遷移させます。

#### 関連トピック

- **•** [レポートの作成\(例\)](#page-75-0)
- **•** [関係レポートの作成\(例\)](#page-90-0)
- **•** [レポートの保存とインストール\(例\)](#page-95-0)

## <span id="page-75-0"></span>レポートの作成(例)

CR のレポートを定義します。

- **1.** Rational Change [セッションの開始](#page-27-0)を行います。
- **2.** プロセス パッケージをまだインストールしていない場合はインストールします。 たとえば、dev process j という CR Process をインストールします。詳細については、 [パッケージのインストール](#page-46-0)を参照してください。
- **3.** アクション パネルで、レポート ビルダ をクリックします。

レポート ビルダ ダイアログボックスが開き、レポート ファイルの選択サブダイアログ ボックスが表示されます。

- **4.** レポート名を作成します。 新しいレポート名を新規レポートファイルボックスに入力し(xml ファイル名拡張子も含 めて)、作成をクリックします。
- **5. [クエリの定義\(例\)](#page-76-0)を行います。**
- **6.** [一般プロパティの定義\(例\)](#page-78-0)を行います。
- **7.** [使用するテンプレートの選択\(例\)](#page-80-0)を行います。
- 8. [ヘッダーの定義\(例\)](#page-81-0)を行います。これは、レポート上部に表示される情報です。
- 9. [本文の定義\(例\)](#page-83-0)を行います。これは、レポート本文に表示される情報です。
- 10. [フッターの定義\(例\)](#page-85-0)</u>を行います。これは、レポート下部に表示される情報です。
- 11. [チャートをレポートに追加\(例\)](#page-86-0)します。
- **12.** [グループ化の定義\(例\)](#page-88-0)を行います。
- **13.** [ソートの定義\(例\)](#page-89-0) を行います。
- 14. [関係レポートの作成\(例\)](#page-90-0) を行います。
- **15.** 作成中のレポートを展開する場合は[、レポートの保存とインストール\(例\)](#page-95-0)を参照してく ださい。

<span id="page-76-0"></span>クエリの定義(例)

製品名が **hammer**、**saw**、**drill** のいずれかである解決済み CR を検索するクエリを定義しま す。

- **1.** レポート ビルダ ダイアログボックスで、クエリの定義をクリックします。 クエリの定義ダイアログボックスが表示されます。
- **2.** クエリ条件を選択します。

製品 **hammer**、**saw**、**drill** の全解決済み CR を検索します。

被演算子、演算子、値を選択し、適切なボタンをクリックします。クエリが完成するまで このステップを繰り返します。クエリ全体またはクエリの一部をクエリ ストリング ボッ クスに入力することもできます。以下のクエリ文字列が必要です。

```
(cvtype='problem')
```
および

```
((product_name='drill') or (product_name='hammer') or 
(product name='saw'))
および
(crstatus=' 解決 ')
```
**3.** 更新をクリックします。

下図はクエリ定義の例です。

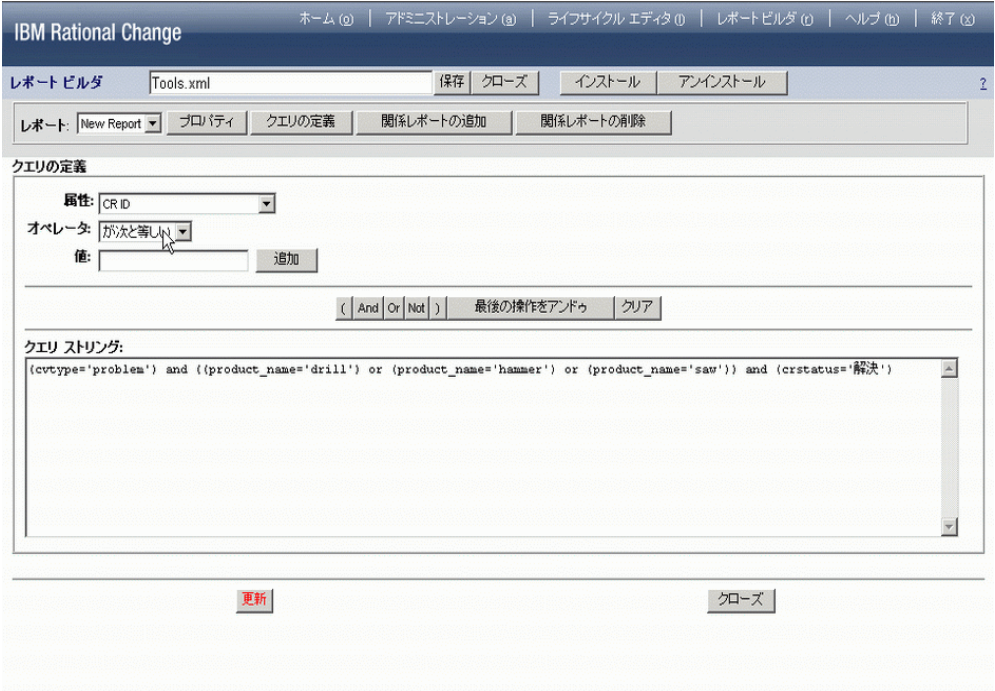

 $\bullet$  . The contract of the contract of the contract of the contract of the contract of the contract of the contract of the contract of the contract of the contract of the contract of the contract of the contract of the co

## <span id="page-78-0"></span>一般プロパティの定義(例)

レポートが変更依頼のレポートであること、および HTML フォーマットであることの指定を 含め、レポート一般プロパティを定義します。

- **1.** レポート ビルダ ダイアログボックスで、プロパティをクリックします。
- **2.** 一般タブをクリックします。
- **3.** レポート一般プロパティを定義します。
	- **a.** 名前ボックスに「Resolved CRs for hardware」と入力します。
	- **b.** タイプ リストで変更依頼をクリックします。
	- **c.** スタイル リストで、ブロックをクリックします。
	- **d.** フォーマット リストで、**HTML** をクリックします。
	- **e.** 詳細ボックスに、レポートの説明、たとえば「Report on all resolved CRs for hammer, saw, and drill products」と入力します。
- **4.** HTML レポートに再読み込みボタンを表示するために再読み込みチェックボックスを選 択します。
- **5.** クエリ制限と文字列制限のデフォルト値をそのまま使用します。
- **6.** レポート可能属性リストで、レポートに表示する属性を選択します。

属性タブで境界を含むを選択します。これにより、属性の間に線を入れる必要がなくなり ます。

**CR ID**、**Synopsis**、**Description** の各属性は、新規レポート作成時、自動的に選択された 属性リストに含められます。

以下の属性も追加します。

**登録日時 (entry date)** 

作業完了日(**resolution\_date**)

**CR** タイプ(**request\_type**)

重要度(**severity**)

**製品名 (product name)** 

担当者(**resolver**)

**problem\_synopsis** と **problem\_description** についてカラム拡張チェックボックスを選 択します。

**7.** 更新をクリックします。

下図は一般プロパティ定義の例です。

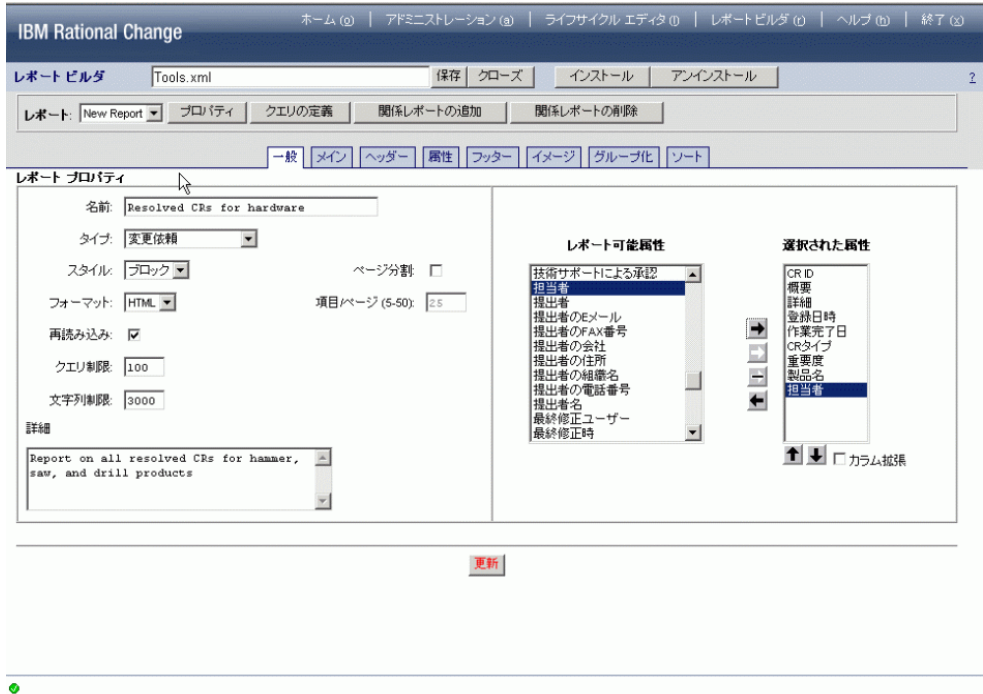

# <span id="page-80-0"></span>使用するテンプレートの選択(例)

レポートにヘッダー、フッター、本文、イメージを追加します。

- **1.** レポート ビルダ ダイアログボックスで、プロパティをクリックします。
- **2.** メイン タブをクリックします。
- **3.** レポートに使用するテンプレートを選択します。
	- **a.** ヘッダー テンプレートを含むチェックボックスを選択します。
	- **b.** 属性テンプレートを含むチェックボックスを選択します。
	- **c.** フッター テンプレートを含むチェックボックスを選択します。
	- **d.** イメージ テンプレートを含むチェックボックスを選択します。
- **4.** 更新をクリックします。

下図はテンプレート定義追加の例です。

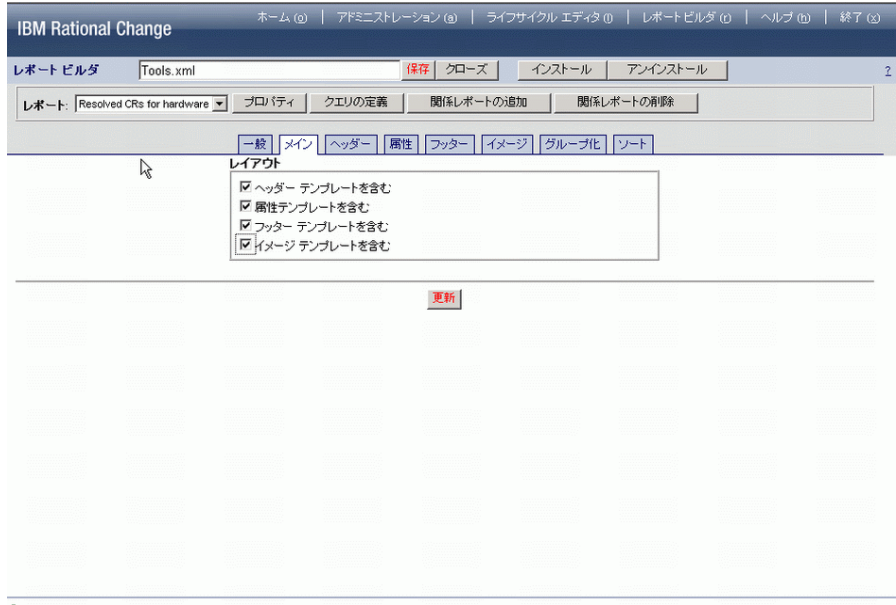

## <span id="page-81-0"></span>ヘッダーの定義(例)

タイトル、日付、オブジェクト数、レポート名をヘッダーに含めます。

- **1.** レポート ビルダ ダイアログボックスで、プロパティをクリックします。
- **2.** ヘッダー タブをクリックします。
- **3.** ヘッダー レイアウトを定義します。
	- **a.** タイトル チェックボックスを選択します。
	- **b.** 日付チェックボックスを選択します。
	- **c.** オブジェクト カウント チェックボックスを選択します。
	- **d.** レポート名チェックボックスを選択します。
- **4.** CR 解決の平均時間(分)を計算するヘッダー メトリック操作を定義します。
	- **a.** メトリック操作エリアで、追加をクリックします。 利用可能なメトリック操作サブダイアログボックスが表示されます。
	- **b.** メトリックタイプの選択リストで、行とカラムをクリックします。
	- **c.** メトリック操作の選択リストで、差分の平均をクリックします。 行とカラムの差分平均メトリックエリアが利用可能なメトリック操作の下に表示さ れます。
	- **d.** ラベル ボックスに、「Average Time to Resolve」と入力します。
	- **e.** 差分を検索リストで、**resolution\_date** をクリックします。
	- **f.** から リストで、**entry\_date** をクリックします。
	- **g.** データ タイプ リストで日付をクリックします。
	- **h.** 日付単位リストで分をクリックします。
	- **i.** メトリック定義エリアで、作成をクリックします。
- **5.** レイアウト エリアの下の更新をクリックします。

下図はヘッダー定義の例です。

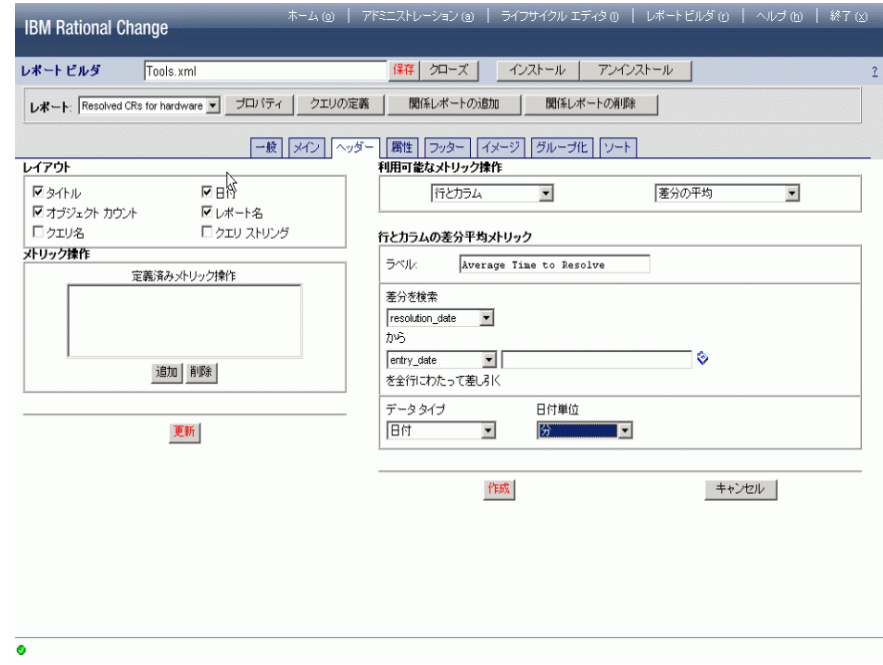

## <span id="page-83-0"></span>本文の定義(例)

本文には、CR の解決に要する時間を表示します。

- **1.** レポート ビルダ ダイアログボックスで、プロパティをクリックします。
- **2.** 属性タブをクリックします。
- **3.** 本文のレイアウトを定義します。
	- a. カラム数ボックスで、デフォルト値 (2) をそのまま使用します。
	- **b.** レポートの属性と値のペアの周囲を縁取りする場合は、境界を含むチェックボック スを選択します。
	- **c.** 一括操作を含むチェックボックスが選択されている場合は、解除します。 この例では、レポートの CR は解決済みです。
- **4.** 本文メトリック演算を定義します。
	- **a.** メトリック操作エリアで、追加をクリックします。 利用可能なメトリック操作サブダイアログボックスが表示されます。
	- **b.** メトリック タイプの選択リストで、行をクリックします。
	- **c.** メトリック操作の選択リストで、差分をクリックします。 行差分メトリック エリアが利用可能なメトリック操作の下に表示されます。
	- d. ラベルボックスに、「Time to Resolve」と入力します。
	- **e.** 差分を検索リストで、**resolution\_date** をクリックします。
	- **f.** から リストで、**entry\_date** をクリックします。
	- **g.** データ タイプ リストで日付をクリックします。
	- **h.** 日付単位リストで分をクリックします。
	- **i.** メトリック定義エリアで、作成をクリックします。
- **5.** レイアウト エリアの下の更新をクリックします。

下図は本文定義の例です。

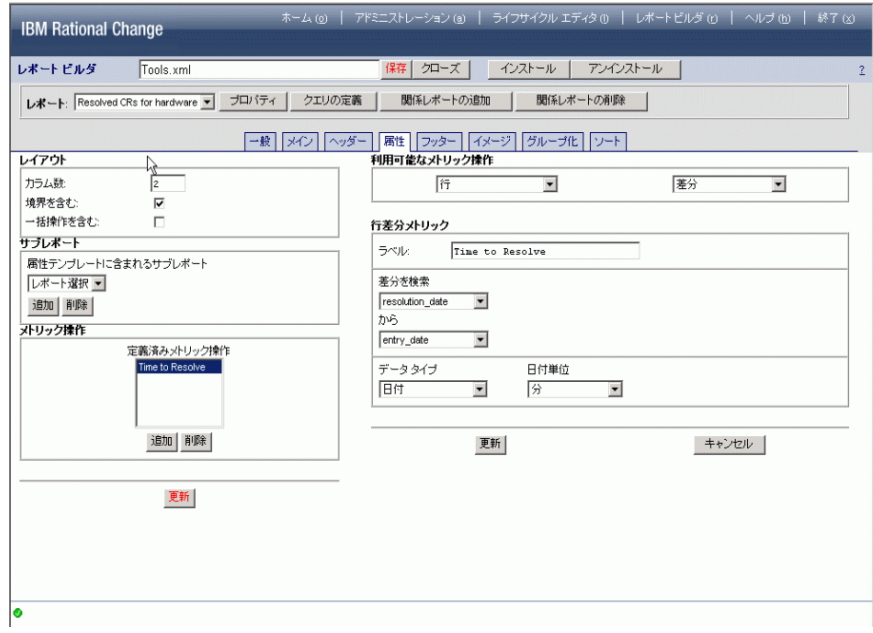

# <span id="page-85-0"></span>フッターの定義(例)

クエリ名とクエリ文字列をフッターに含めます。

- **1.** レポート ビルダ ダイアログボックスで、プロパティをクリックします。
- **2.** フッター タブをクリックします。
- **3.** フッター レイアウトを定義します。
	- **a.** クエリの名前を表示する場合は、クエリ名チェックボックスを選択します。
	- **b.** クエリ文字列を表示する場合は、クエリ ストリング チェックボックスを選択しま す。
- **4.** 更新をクリックします。

下図はフッター定義の例です。

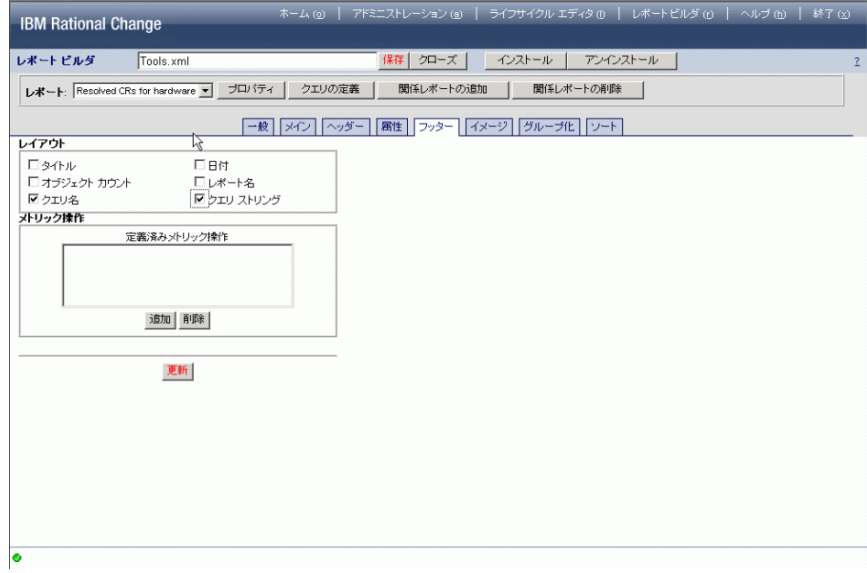

<span id="page-86-0"></span>チャートをレポートに追加(例)

各製品の解決済み CR の数を示すチャートを追加します。

- **1.** レポート ビルダ ダイアログボックスで、プロパティをクリックします。
- **2.** イメージ タブをクリックします。
- **3.** レイアウトで、追加をクリックします。 仮のチャート名 New Chart がサブダイアログのレポートに含まれるチャート ボック スに表示されます。
- **4.** チャートを定義します。
	- **a. タイトル**ボックスで、 New Chart 文字列を選択し、「All hardware」と入力し ます。
	- **b.** タイプ リストで円グラフをクリックします。
	- **c.** 属性リストで、**product\_name** をクリックしてチャート製品を作成します。
	- d. 幅 (ピクセル)ボックスと高さ (ピクセル)ボックスで、デフォルト値 (400ピクセ ル)をそのまま使用します。
- **5.** 更新をクリックします。

下図はイメージ定義の例です。

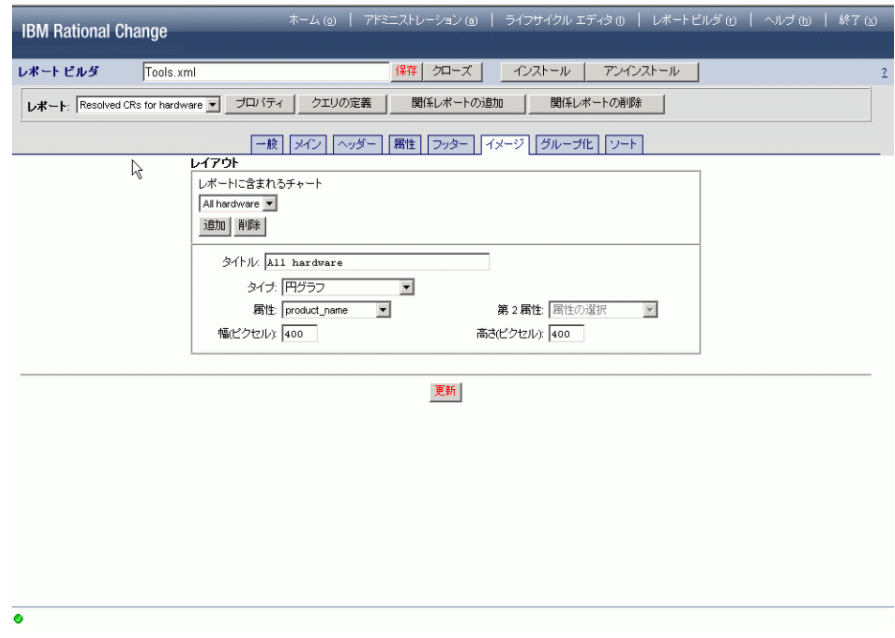

# <span id="page-88-0"></span>グループ化の定義(例)

結果を製品名によってグループ化します。

- **1.** レポート ビルダ ダイアログボックスで、プロパティをクリックします。
- **2.** グループ化タブをクリックします。
- **3.** グループ化レイアウトを定義します。
	- **a. グループ化**リストで、product\_name をクリックします。
	- **b.** グループ カウントを含むチェックボックスを選択します。
	- **c.** グループ値を含むチェックボックスを選択します。
- **4.** 更新をクリックします。

下図はグループ化定義の例です。

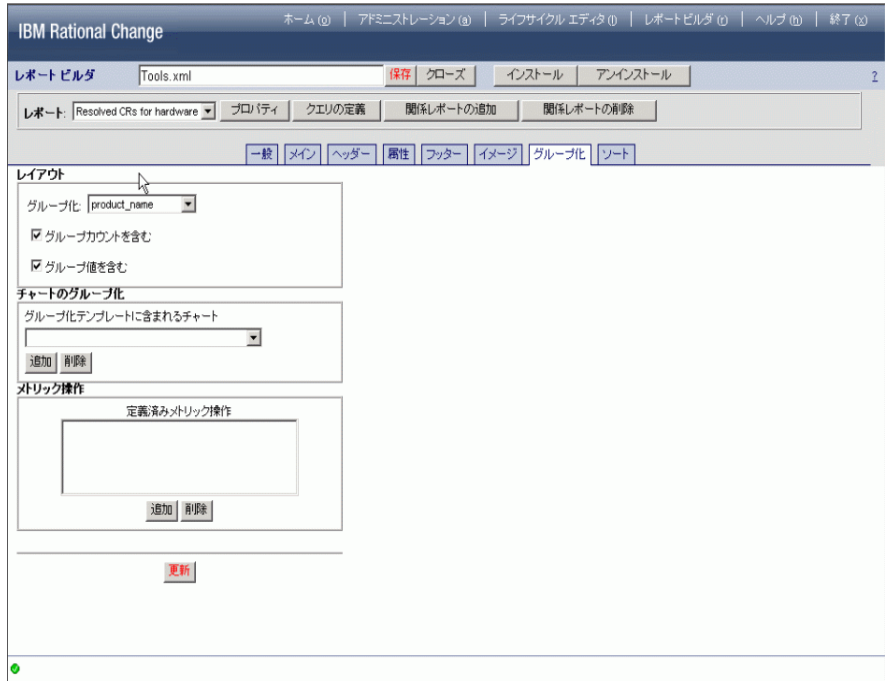

# <span id="page-89-0"></span>ソートの定義(例)

結果を依頼タイプによってソートします(結果のグループ化後)。

- **1.** レポート ビルダ ダイアログボックスで、プロパティをクリックします。
- **2.** ソート タブをクリックします。
- **3.** レポートに項目を表示する順序を選択します。
	- **a.** 属性リストで **request\_type** をクリックします。
	- **b.** ソート タイプ リストでストリングをクリックするか、またはリストボックスの順序 を維持するには リストボックスをクリックします。
	- **c.** 方向リストで昇順を選択して、製品名によって項目をアルファベット順に表示しま す。

下図はソート定義の例です。

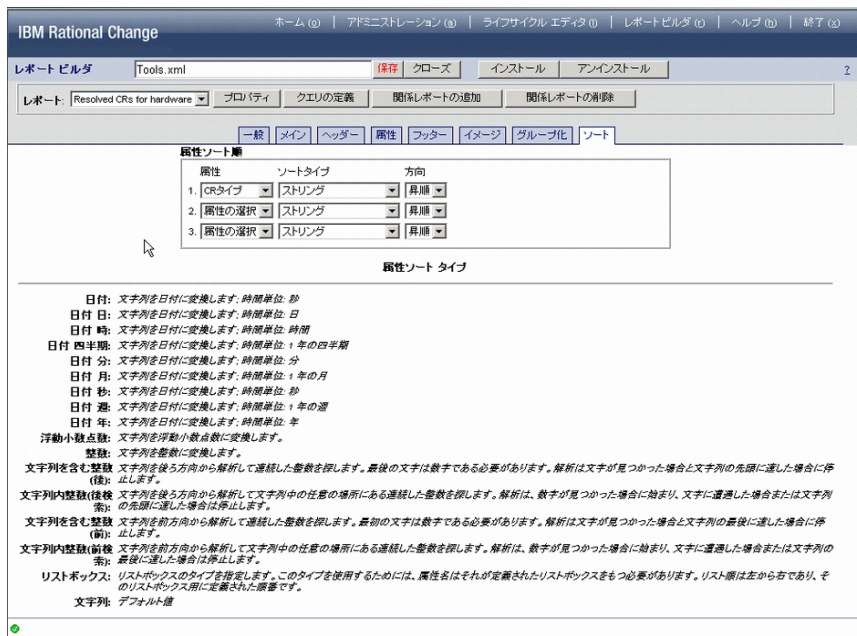

# <span id="page-90-0"></span>関係レポートの作成(例)

関連タスクの関係レポートを定義します。

- **1.** レポート ビルダ ダイアログボックスを表示します。
- 2. 関係レポートの定義(例)</u>を行います。
- **3.** レポート リストで、関係レポート名をクリックします。
- 4. 関係レポート一般プロパティの定義(例)</u>を行います。
- 5. 関係レポート ヘッダーの定義 (例)</u>を行います。これは、各関係レポート上部に表示さ れる情報です。
- **6.** 関係レポート本文に表示する情報を定義します。 ステップについては[、関係レポート本文の定義\(例\)を](#page-94-0)参照してください。

# <span id="page-91-0"></span>関係レポートの定義 (例)

関連タスクを表示する関係レポートを定義します。

- **1.** サブボタンバーで、関係レポートの追加をクリックします。 関係レポートの定義ダイアログボックスが表示されます。
- **2.** レポート名ボックスに「Associated Tasks」と入力します。
- **3.** レポート タイプ リストで、タスクをクリックします。
- **4.** 既存の関係リストで、**Associated Task(s)** をクリックします。 関係がレポート関係ボックスに表示されます。
- **5.** 更新をクリックします。

下図は関係レポート一般プロパティ定義の例です。

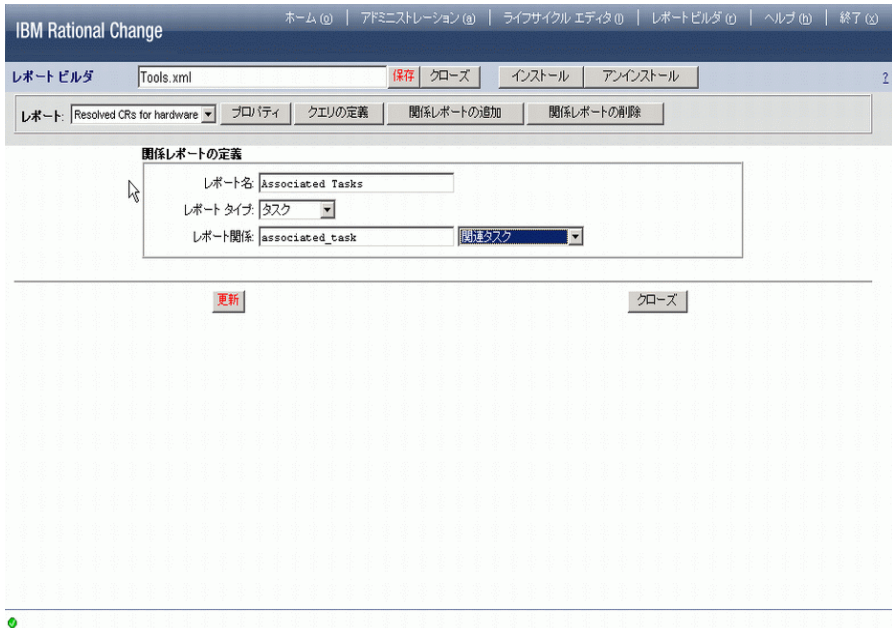

# <span id="page-92-0"></span>関係レポート一般プロパティの定義(例)

表示するタスク属性など、関係レポートの一般プロパティを定義します。

**1.** レポート リストで、新規関係レポート名をクリックします。

一般タブが表示されます。関係レポートプロパティがすでに定義されています。

**2.** レポート可能属性リストで、関係レポートに表示する属性を選択します。 以下の属性を追加します。

タスク **ID**(**task\_ID**)

状態(**status**)

割り当て日(**assignment\_date**)

完了日(**completion\_date**)

**3.** 更新をクリックします。

下図は関係レポート一般プロパティ定義の例です。

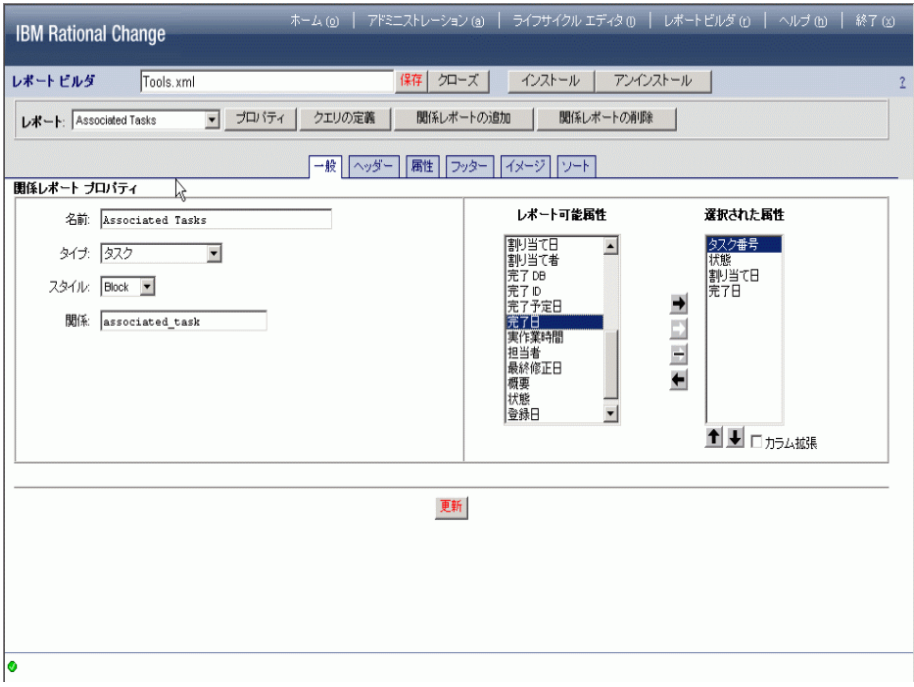

## <span id="page-93-0"></span>関係レポート ヘッダーの定義(例)

タイトル、日付、オブジェクト数、レポート名をヘッダーに含めます。

- **1.** レポート リストで、新規関係レポート名をクリックします。
- **2.** レポート ビルダ ダイアログボックスで、プロパティをクリックします。
- **3.** ヘッダー タブをクリックします。
- **4.** ヘッダー レイアウトを定義します。
	- **a.** タイトル チェックボックスを選択します。
	- **b.** 日付チェックボックスを選択します。
	- **c.** オブジェクト カウント チェックボックスを選択します。
	- **d.** レポート名チェックボックスを選択します。
- **5.** 更新をクリックします。

下図は関係レポートのヘッダー定義の例です。

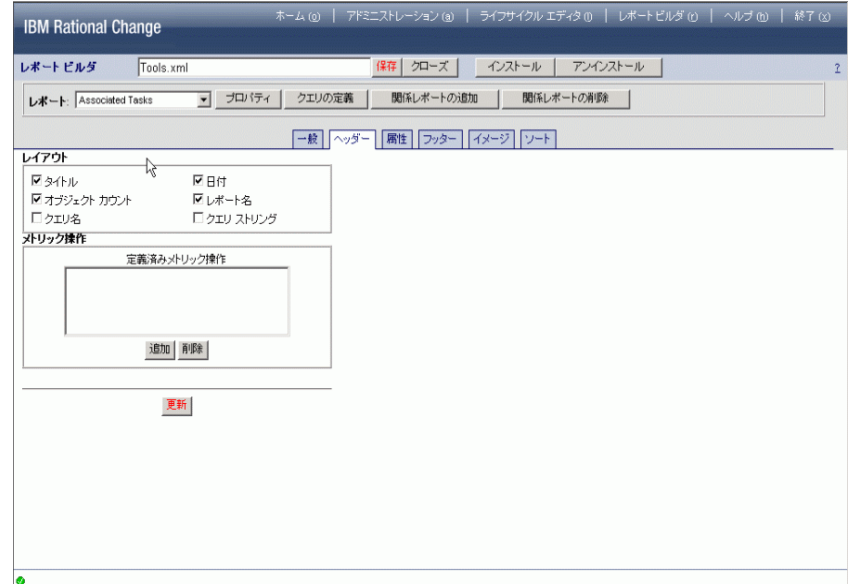

# <span id="page-94-0"></span>関係レポート本文の定義(例)

タスクを表示するレイアウトを定義します。

- **1.** レポート リストで、新しい関係レポート名をクリックします。
- **2.** レポート ビルダ ダイアログボックスで、プロパティをクリックします。
- **3.** 属性タブをクリックします。
- **4.** 境界を含むを選択します。
- **5.** 更新をクリックして設定を保存します。

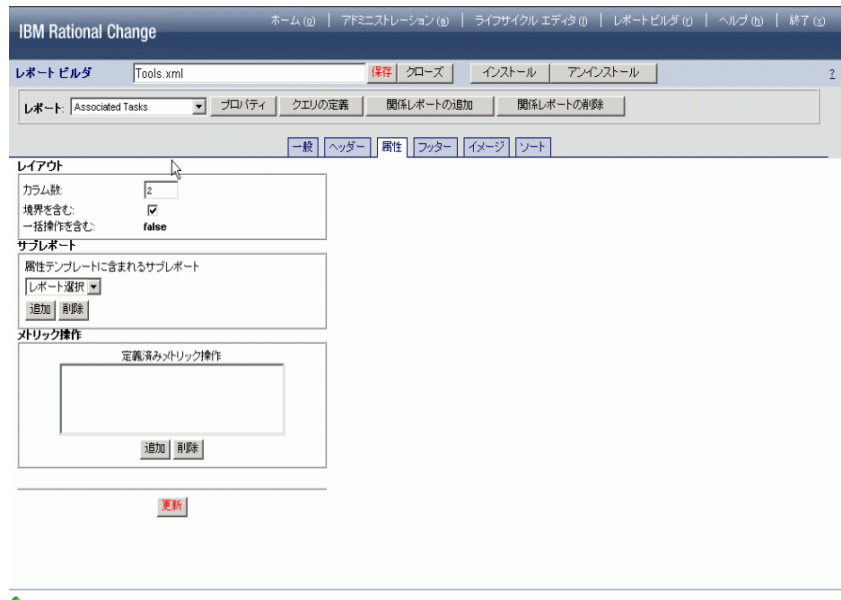

# <span id="page-95-0"></span>レポートの保存とインストール(例)

カスタム レポートを使用できるようにするには、レポートのパッケージを作成し、インストー ルする必要があります。

- **1.** ボタンバーの保存をクリックします。
- **2.** ボタンバーのインストールをクリックします。 この操作により、レポート パッケージがインストール済みパッケージのリストとシステ ム レポートのユーザー リストに追加されます。
- **3.** レポートを生成します。
	- **a.** ユーザーとしてセッションを開始します。
	- **b.** アクションパネルで、レポート ボタンをクリックします。
	- **c.** レポート フォルダから、システムをクリックします。
	- **d.** システム レポート リストで、新規レポートをクリックし、次に実行をクリックしま す。
	- **e.** レポートを表示します。

以下の図に、この手順によって生成されたカスタムレポートの上部と下部を示しま す。

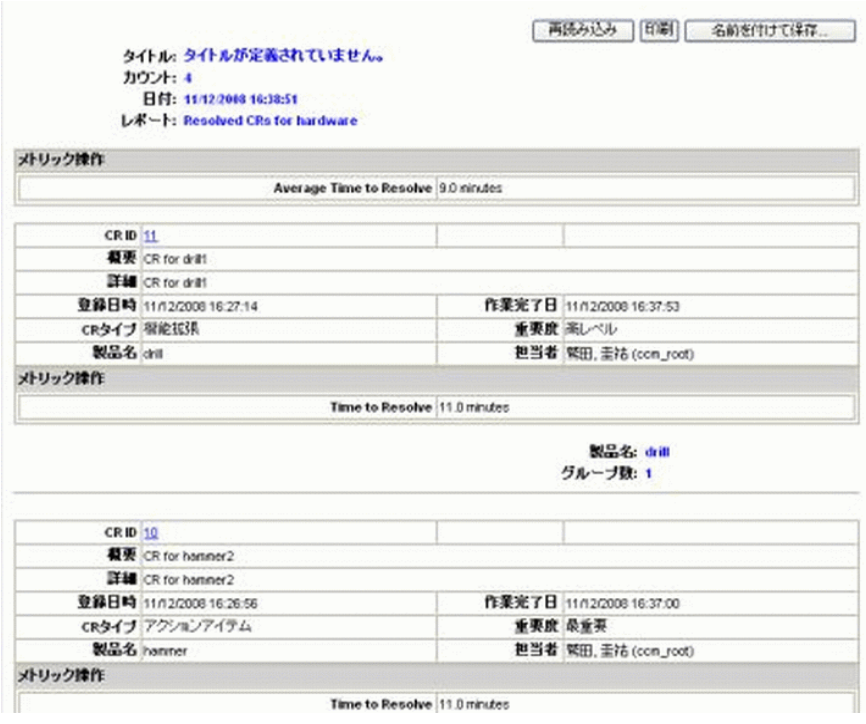

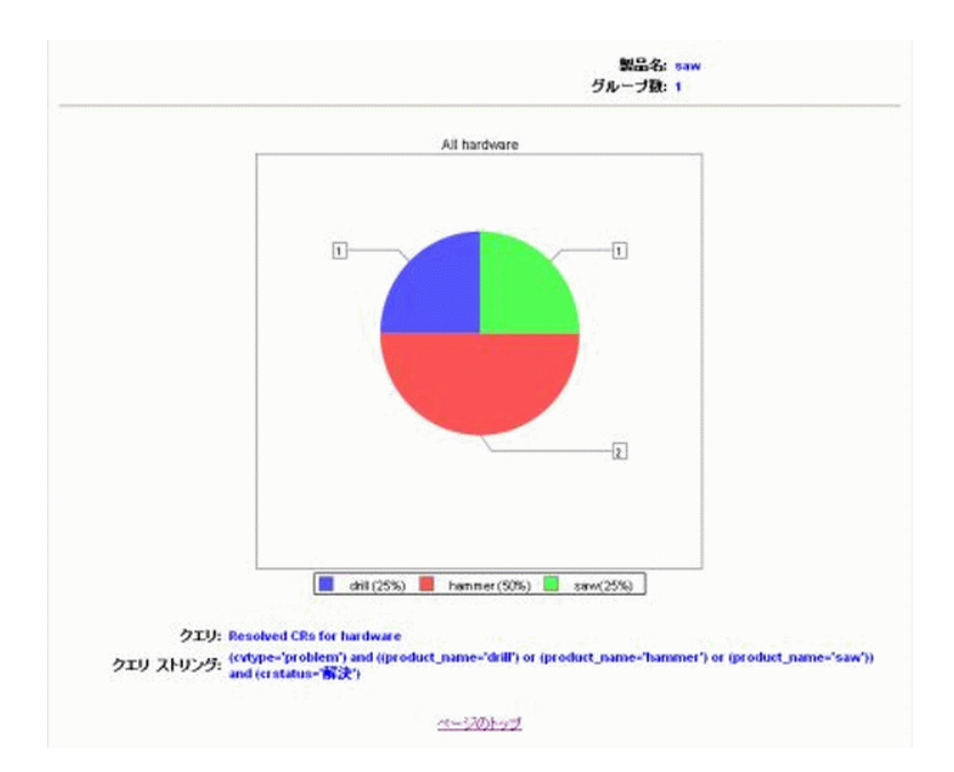

# **Rational Change** プロセスのカスタマイズ

Rational Change のカスタマイズを始める前に[変更依頼プロセスの設計](#page-99-0)をお読みください。設計 情報を読んだら、次の種類の Rational Change カスタマイズを行うことができます。

- [リストボックス値の変更](#page-104-0)
- [新規ダイアログボックスの定義](#page-113-0)
- [属性の作成または変更](#page-122-1)
- CR Process [の作成、変更、削除](#page-123-0)
- 2つの CR Process [ファイルのマージ](#page-139-0)
- CR [ライフサイクルの追加または変更](#page-140-0)

注意! Rational Change はブラウザをベースにしているた め、カスタマイズの最中にブラウザのウィンドウを最新の情 報に更新しないように注意してください。最新の情報に更新 すると変更が失われます。

カスタマイズに役立つ詳細な設計情報については、Rational Change [のカスタマイズの概要を](#page-238-0)参 照してください。

# <span id="page-99-0"></span>変更依頼プロセスの設計

企業は、変更の追跡と管理を行う 1 つ以上のプロセスを持っています。たとえば、新しい電 話線の敷設やワークステーションの移動など、IT 作業を行うプロセスがあるかもしれません。 あるいは、ソフトウェア製品の変更を行う別のプロセスも持っているかもしません。さらに 企業は、各組織の変更管理要件を処理する固有のプロセスを持っていることもあります。

Rational Change 変更依頼プロセス(CR Process)には、これらのプロセスの一般情報とモデ ル、つまりライフサイクルがあります。

CR Process 内の各ライフサイクルは、変更(すなわち変更依頼)のプロパティと振る舞いを 提出から終了まで定義します。この中には、変更依頼 (CR) によって追跡および管理された 情報、および誰が、いつ、どのように CR を更新できるかも含まれます。

CR Process の完成度と精度が高ければ高いほど CR 追跡と管理の効果も上がります。した がって、Rational Change の CR Process 編集インターフェイスを使用して独自の CR Process を作成する前に、以下を行ってください。

- **1.** 配布 [CR Process](#page-99-1) の使用
- **2.** [追跡する属性の定義](#page-100-0)
- **3.** [ロールの概要](#page-100-1)
- **4.** [状態の概要](#page-101-0)
- **5.** [遷移の概要](#page-102-0)
- **6.** [まとめ](#page-103-0)

# <span id="page-99-1"></span>配布 **CR Process** の使用

独自の CR Process を設計する前に、Rational Change に同梱されている定義済み CR Process (例、dev\_process\_j または ecp\_process) のいずれかをインストールして実験してみてください。 こうすることで、どのような機能が利用可能なのかが明らかになり、その結果新しい CR Process を作る代わりに既存の CR Process の修正で済むこともあり得るでしょう。

CR Process の仕組みを理解したら、配布された CR Process レベル情報とライフサイクルを見 てそれらがどのように定義されているかを調べることにより、独自の CR Process を作成でき るようになります。

カスタム CR Process の計画と導入の詳しい例は、『Rational Change Customization Guide』を 参照してください。

# <span id="page-100-0"></span>追跡する属性の定義

Rational Change が追跡する属性は、CR Process で定義します。つまり、すべてのライフサイ クルに対して一段上のレベルで定義します。

以下の手順に従って、追跡する属性を定義します。

- **1.** ダイアログボックス、レポート、あるいはクエリでどの属性を表示するか決定し、それら の種類(例、リストボックスかテキストボックス)を決定します。
- **2.** 各属性について、それを読み書き可能にするか読み取り専用にするかを決めます。また、 書き込み可能については、誰のいつの書き込みかによってさらに細かく制御するか、など も決めます。

たとえば、*request description* 属性は、アドミニストレータまたは CR の作者によって、ライ フサイクルの任意の時点で編集できるテキストボックスとすることができます。一方、 *product name* 属性は、既定の値を持つリストボックスであり、アドミニストレータのみ変更 できるようにすることができます。

#### <span id="page-100-1"></span>ロールの概要

Rational Change ユーザーには、セキュリティ ルールの評価時に権限を認めるか否定するロー ルが割り当てられます。これらの権限には、CR 属性を更新したり特定の遷移を行ったりする 権限も含まれます。したがって、CR Process の設計の一環として、Rational Change 操作に必 要なロールを決定する作業があります。

当初、各ユーザーにどのロールを割り当てるかを決める必要はありません。しかし、各ロー ルにどの操作を関連付けるかを決める必要はあります。たとえば、CR の作成を許可するには *enterer* ロールを使用します。*enterer* ロールを割り当てられたユーザーは、CR を作成できるよ うになります。ユーザーにさらにロール(例、*assigner*)を割り当てれば、そのユーザーの権 限が増えます。予約されているアドミニストレータ ロール(例、*pt\_admin*)を割り当てると、 そのユーザーには無制限の権限が与えられます。

> 注記:Rational Change は、*User* や *Admin* などのログイ ン ロールも使用して、ユーザーにどのインターフェイス を提供するかを決定します。これらのログイン ロールと バックエンドの Rational Synergy 権限を混同しないでく ださい。

#### <span id="page-101-0"></span>状態の概要

あるライフサイクル状態を定義する際には、その状態に関して**変更依頼 情報**ダイアログボッ クスに含めたい属性を決め、その状態をベースに基づくすべてのセキュリティ ルールを確立 する必要があります。

## 属性

状態を定義するとき、状態固有の**変更依頼 情報**ダイアログボックスを定義できます。そ の前に、ダイアログボックスにどの属性を表示するかを決定する必要があります。

たとえば、新しく作成した CR では、変更依頼 情報ダイアログボックスには CR の簡単な 説明と、提出した人の名前だけを表示したい場合があります。CR がそのライフサイクル を進むにしたがって、マネージャの承認を得ているかどうか、依頼の処理を指定された人 の名前、依頼の処理に必要な特別の指示など、より多くの情報を表示したいかも知れませ ん。

> 注記:状態固有のダイアログボックスを定義しなかった 場合、ライフサイクル固有のダイアログボックスが表示 されます。状態固有のダイアログボックスもライフサイ クル固有のダイアログボックスも定義しなかった場合、 CR Process レベルのダイアログボックスが表示されま す。

#### セキュリティ ルール

状態のセキュリティには、ロール セキュリティと属性セキュリティの2種類があります。 どちらも特定の属性を変更するための要件を規定するために使用します。各状態にどの種 類のセキュリティを設定するかを決定する必要があります。

ロールセキュリティは、ユーザーが必要なロールを持っているとき変更できる一連の属性 を定義します。たとえば、*in\_review* 状態に対して、*verifier* ロールに **synopsis** と **description** が変更可能属性として記載されていて、ユーザー Sam が *verifier* ロールを 持っている場合、Sam は CR が *in\_review* 状態のときそれらの属性を変更できます。

属性セキュリティは、指定した属性の値がユーザーの ID と一致したとき(つまり、 resolver="tom")変更できる一連の属性を定義します。属性は、値がユーザー ID (つま り、属性のウェブ タイプが CCM\_USER)である必要があります。

属性セキュリティ ルールかロール セキュリティ ルールのいずれかが満たされていれば、 対応する一連の属性の変更が可能です。属性セキュリティとロールセキュリティを一緒に 使用することもできます。たとえば、CR を提出したユーザー(**submitter**)だけが、CR がまだ *entered* 状態にある間にのみ、**cr\_description** と **severity** 属性を変更できるように 設定したりできます。

### <span id="page-102-0"></span>遷移の概要

遷移は、CR をライフサイクルの中で前または後ろへ移行して CR 状態を変更します。たとえ ば、*in\_review2assigned* 遷移は、CR を *in\_review* 状態から *assigned* 状態へ移行します。

遷移状態を定義するとき、含める属性をその状態の変更依頼 提出と変更依頼 遷移ダイアログ ボックスで特定し、すべてのセキュリティ ルールはその遷移をベースに規定する必要があり ます。

#### 属性

遷移を定義するとき、**変更依頼 提出**ダイアログボックスと**変更依頼 遷移**ダイアログボッ クスを定義できます。その前に、ダイアログボックスにどの属性を表示するか、属性を必 須またはオプション(提出と遷移)にするか、あるいは読み取り専用(遷移に関する情報 表示のみ)にするかを決定する必要があります。

必須属性は、遷移を実行するため、ユーザーが必ず設定すべき属性です。たとえば、 *resolved2concluded* 遷移を行うとき何が行われたかを説明する **conclusion\_notes** を提出 するようにユーザーに要求できます。

オプションの属性は、ユーザーが設定できますが、遷移を行うために必要ではありませ ん。そのような属性はすでに設定されている場合もありますが、ユーザーが更新できま す。たとえば、顧客が問題を提起して解決策を提案する場合があります。解決策が間違っ ている場合は、*reviewer* または *assigner* がそれを訂正できます。

読み取り専用属性は、CR ID など CR に関する情報を提供します。

#### セキュリティ ルール

遷移には、ロール セキュリティ、属性セキュリティ、ブランチ セキュリティの 3 種類の セキュリティがあります。いずれも、遷移が許されるかを決定するために使用します。各 遷移にどの種類のセキュリティを設定するかを決定する必要があります。

ロール セキュリティは、ユーザーが必要なロールを持っているとき遷移を許可します。た とえば、*entered2review* 遷移が *verifier* ロールを必要とし、ユーザー sam が *verifier* ロール を持つ場合、Sam は遷移を行うことができます。

属性セキュリティは、指定した属性の値がユーザーの ID と一致したとき(つまり、 *resolver*="tom")遷移を許します。属性は、値がユーザー ID(つまり、属性のウェブ タ イプが CCM\_USER)である必要があります。

ブランチ セキュリティは、属性が特定の値を持つときのみ遷移を許可します。たとえば、 **change\_type** 属性が **defect** または **enhancement** に設定できるとき、**change\_type** が **defect** に設定されているとき *fix\_defect* 遷移を許可し、**change\_type** が **enhancement** に 設定されているとき *make\_enhancment* 遷移を許可できます。

属性セキュリティ ルールかロール セキュリティ ルールのいずれかが満たされ、ブランチ セキュリティが設定されていない場合、遷移が許可されます。属性セキュリティとロール セキュリティを一緒に使用することもできます。たとえば、CR を提出したユーザー (**submitter**)だけが、CR がまだ *entered* 状態にある間にのみ、**cr\_description** と **severity** 属性を変更できるように設定したりできます。

ただし、ブランチ セキュリティが設定されている場合、a) すべてのブランチルールが満 足されていると共に b) 少なくとも 1 つの属性またはロールセキュリティルールが満足さ れていなければ(1 つ以上設定されている場合)遷移は許可されません(つまり、「AND」 で論理付けされたブランチ セキュリティルールが「OR」で論理付けされたロール セキュ リティ ルールおよび属性セキュリティ ルールと「AND」で論理付けされます)。

#### <span id="page-103-0"></span>まとめ

属性、ロール、状態、遷移を定義したら、これらがどのように統合して 1 つ以上のライフサ イクルを構成するかを考えます。たとえば、**assigner** 属性だけでなく、*assigner* ロールも定義 したい場合があります。ここで、*assigner* ロールは状態と遷移ロール セキュリティの両方に使 用され、**assigner** 属性は、assigner の追跡と属性セキュリティの両方に使用されます(つま り、CR を割り当てた人のみ指定属性集の変更や遷移を行うことができます)。

CR Process とライフサイクルを作成し、CR Process が要件に合うことが確認できるまでテス ト エリアで実験してください。最後に、本番用エリアに CR Process をインストールします。

# <span id="page-104-0"></span>リストボックス値の変更

リストボックスに対して以下の操作を行うことができます。

- [リストボックス](#page-105-0) タイプの変更
- [単純リストボックス値の追加、変更、削除](#page-105-1)
- [依存リストボックス値の追加、変更、または削除](#page-107-0)
- リストボックス ソース [ファイル値の変更](#page-108-0)
- [リストボックスの外部管理の設定](#page-110-0)
- データベース [リストボックス値の変更](#page-109-0)
- リストボックス マネージャ [インターフェイスを使用しないリストボックス値の管理](#page-110-1) 詳細については[、リストボックス](#page-196-0)マネージャタブを参照してください。

#### <span id="page-105-0"></span>リストボックス タイプの変更

リストボックス タイプ リストボックス プロパティを変更できます。

- **1.** アクションパネルで、アドミニストレーションをクリックします。
- **2.** アドミニストレーション ダイアログボックスでリストボックス マネージャ タブをク リックします。
- **3.** リストボックス編集の対象リストでデータベースをクリックするかすべてのデータベー スをクリックします。
- **4.** リストボックスの選択リストでリストボックスをクリックします。
- **5.** プロパティをクリックします。
- **6.** リストボックス プロパティのカスタマイズサブダイアログのリストボックス タイプ エ リアでタイプをクリックしてリストボックスのタイプを変更します。
- **7.** 更新をクリックします。
- **8.** 保存をクリックします。

詳細については[、リストボックス](#page-196-0) マネージャ タブを参照してください。

## <span id="page-105-1"></span>単純リストボックス値の追加、変更、削除

単純リストボックス値は、そのタイプのリストボックスを選択してから追加、変更、または 削除できます。

#### 単純リストボックス値の追加

- **1.** アクションパネルで、アドミニストレーションをクリックします。
- **2.** アドミニストレーション ダイアログボックスでリストボックス マネージャ タブをク リックします。
- **3.** リストボックス編集の対象リストでデータベースをクリックするかすべてのデータベー スをクリックします。
- **4.** リストボックスの選択リストで単純リストボックス(例、**request\_type**)をクリックし ます。
- **5.** 値ボックス(リストボックス値の編集の下)に新しい値を入力します。
- **6.** 追加をクリックします。
- **7.** 保存をクリックします。

詳細については[、リストボックス](#page-196-0) マネージャ タブを参照してください。

単純リストボックス値の変更

- **1.** アクションパネルで、アドミニストレーションをクリックします。
- **2.** アドミニストレーション ダイアログボックスでリストボックス マネージャ タブをク リックします。
- **3.** リストボックス編集の対象リストでデータベースをクリックするかすべてのデータベー スをクリックします。
- **4.** リストボックスの選択リストで単純リストボックス(例、**request\_type**)をクリックし ます。
- **5.** リストボックス値の定義リストで値をクリックします。
- **6.** 値ボックス(リストボックス値の編集の下)に新しい値を入力します。
- **7.** 修正をクリックします。
- **8.** 保存をクリックします。

詳細については[、リストボックス](#page-196-0)マネージャタブを参照してください。

#### 単純リストボックス値の削除

- **1.** アクションパネルで、アドミニストレーションをクリックします。
- **2.** アドミニストレーション ダイアログボックスでリストボックス マネージャ タブをク リックします。
- **3.** リストボックス編集の対象リストでデータベースをクリックするかすべてのデータベー スをクリックします。
- **4.** リストボックスの選択リストで単純リストボックス(例、**request\_type**)をクリックし ます。
- **5.** リストボックス値の定義リストで値をクリックします。
- **6.** 削除をクリックします。
- **7.** 保存をクリックします。

詳細については[、リストボックス](#page-196-0) マネージャ タブを参照してください。

### <span id="page-107-0"></span>依存リストボックス値の追加、変更、または削除

依存リストボックス値は、そのタイプのリストボックスを選択してから追加、変更、または 削除できます。

#### 依存リストボックス値の追加

- **1.** アクションパネルで、アドミニストレーションをクリックします。
- **2.** アドミニストレーション ダイアログボックスでリストボックス マネージャ タブをク リックします。
- **3.** リストボックス編集の対象リストでデータベースをクリックするかすべてのデータベー スをクリックします。
- **4.** リストボックスの選択リストで依存リストボックス(例、**product\_version**)をクリック します。

**選択したリストボックストボックス(例、product name)が親リストボックス** ボックスに表示されます。

- **5.** 親値の選択リストで値をクリックします。
- **6.** 依存リストボックス値ボックスに新しい値を入力します。
- **7.** 追加をクリックします。
- **8.** 保存をクリックします。

詳細については[、リストボックス](#page-196-0) マネージャ タブを参照してください。

#### 依存リストボックス値の変更

- **1.** アクションパネルで、アドミニストレーションをクリックします。
- **2.** アドミニストレーション ダイアログボックスでリストボックス マネージャ タブをク リックします。
- **3.** リストボックス編集の対象リストでデータベースをクリックするかすべてのデータベー スをクリックします。
- **4.** リストボックスの選択リストで依存リストボックス(例、**product\_version**)をクリック します。

**選択したリストボックストボックス(例、product name)が親リストボックス** ボックスに表示されます。

- **5.** 親値の選択リストで値をクリックします。
- **6.** 依存リストボックス値リストで値をクリックします。
- **7.** 値ボックス(依存リストボックス値の下)に新しい値を入力します。
- **8.** 修正をクリックします。
**9.** 保存をクリックします。

詳細については[、リストボックス](#page-196-0) マネージャ タブを参照してください。

#### 依存リストボックス値の削除

- **1.** アクションパネルで、アドミニストレーションをクリックします。
- **2.** アドミニストレーション ダイアログボックスでリストボックス マネージャ タブをク リックします。
- **3.** リストボックス編集の対象リストでデータベースをクリックするかすべてのデータベー スをクリックします。
- **4.** リストボックスの選択リストで依存リストボックス(例、**product\_version**)をクリック します。

選択したリストボックスの親リストボックス(例、**product\_name**)が親リストボックス ボックスに表示されます。

- **5.** 親値の選択リストで値をクリックします。
- **6.** 依存リストボックス値リストで値をクリックします。
- **7.** 削除をクリックします。
- **8.** 保存をクリックします。

詳細については[、リストボックス](#page-196-0) マネージャ タブを参照してください。

#### リストボックス ソース ファイル値の変更

ファイル リストボックスを選択した後、リストボックスの値を得るソース ファイルを変更で きます。

- **1.** アクションパネルで、アドミニストレーションをクリックします。
- **2.** アドミニストレーション ダイアログボックスでリストボックス マネージャ タブをク リックします。
- **3.** リストボックス編集の対象リストでデータベースをクリックするかすべてのデータベー スをクリックします。
- **4.** リストボックスの選択リストでファイル リストボックス(例、**distribution**)をクリック します。

**5.** ファイル リストボックス オプション ボックスでファイル名を選択するか新しいファイ ル名(例、new distribution list.txt)を入力します。

> 注記:リストボックス ファイルは、*CHANGE\_APP\_HOME*¥ WEB-INF¥wsconfig¥templates¥pt¥etc ディレクト リにあります。

- **6.** 更新をクリックします。
- **7.** 保存をクリックします。

詳細については[、リストボックス](#page-196-0)マネージャタブを参照してください。

#### データベース リストボックス値の変更

データベース リストボックス値は、そのタイプのリストボックスを選択してから変更できま す。

- **1.** アクションパネルで、アドミニストレーションをクリックします。
- **2.** アドミニストレーション ダイアログボックスでリストボックス マネージャ タブをク リックします。
- **3.** リストボックス編集の対象リストでデータベースをクリックするかすべてのデータベー スをクリックします。
- **4.** リストボックスの選択リストでデータベース リストボックス(例、**release**)をクリック します。 詳細については、『Rational Change Customization Reference』の ptcli.cfg 設定を参照 してください。
- **5.** データベース リストボックス オプション ボックスに別のデータベース属性を入力しま す。
- **6.** 更新をクリックします。
- **7.** 保存をクリックします。

注記:データベース属性の値を編集するには、データベー ス内で対応付けられている属性の値を変更します。

詳細については[、リストボックス](#page-196-0)マネージャタブを参照してください。

# リストボックス マネージャ インターフェイスを使用しないリストボックス値の 管理

リストボックス マネージャ インターフェイスを使用せずに、リストボックス値を管理できま す。これは、指定したスクリプトによって行います。スクリプトは、データベースや他の製 品など、外部データソースから、[リストボッ](#page-112-0)クス値を返します。詳細についてはリストボッ [クス値を管理するスクリプトを](#page-112-0)参照してください。

この方法では、外部データソースへのアクセス権限を持つユーザーのみがリストボックス値 の管理を行うため、リストボックスの管理とセキュリティの向上に役立ちます。さらに、子 の値が親に依存するだけでなく、親の親、またはユーザーが属するグループなどに依存する ような、より複雑な依存関係を構築することもできます。

この手順を開始する前に、実行しようとするスクリプトが以下の場所にあることを確認して ください。

*CHANGE\_APP\_HOME*¥WEB-INF¥wsconfig¥scripts¥listbox

Rational Change のディレクトリ構造の詳細については、[Rational Change](#page-243-0) ディレクトリを参 照してください。

# リストボックスの外部管理の設定

リストボックスが外部スクリプトの値を使用するように設定できます。依存リストボックス を使用している場合、依存チェーンのすべてのリストボックスが同じまたは異なるスクリプ トを使用するように設定できます。

- **1.** アクションパネルで、アドミニストレーションをクリックします。
- **2.** アドミニストレーション ダイアログボックスでリストボックス マネージャ タブをク リックします。
- **3.** リストボックス編集の対象リストでデータベースをクリックするかすべてのデータベー スをクリックします。
- **4.** リストボックスの選択リストでリストボックスをクリックします[。更新をクリックしま](#page-111-0) [す。](#page-111-0)
	- 非依存リストボックスの場合:
		- **a.** プロパティをクリックします。
		- **b.** リストボックスのカスタマイズ リストで外部リストボックスをクリックします。
		- **c.** リストボックスからスクリプトを選択します。
		- **d.** ステップ [5](#page-111-0) を行います。
	- 依存リストボックスの場合:
- **a.** リストボックスのカスタマイズ リストに、依存リストボックスとして定義され ていることが示されます。
- **b.** リストボックスからスクリプトを選択します。必要に応じて階層内のすべての属 性に同じスクリプトを使用するように指定します(オプション)。
- <span id="page-111-0"></span>**5.** 更新をクリックします。
- **6.** 保存をクリックします。

詳細については[、リストボックス](#page-196-0) マネージャ タブを参照してください。

# <span id="page-112-0"></span>リストボックス値を管理するスクリプト

スクリプトの作成に役立つスクリプト例が提供されています。スクリプト例は browserInfo.js というファイルで、*CHANGE\_APP\_HOME*¥WEB-INF¥wsconfig¥scripts¥listbox に格納されています。このファイルは JavaScript で作成されており、渡されるコンテキスト変数(リストボックス属性の名前、依存 チェーンの祖先など)のアクセス方法、および結果を返す方法などが示されています。

情報は、宣言された変数メソッドを使用してスクリプトに渡されます。以下の変数名は予 約済みなので、再定義はできません。

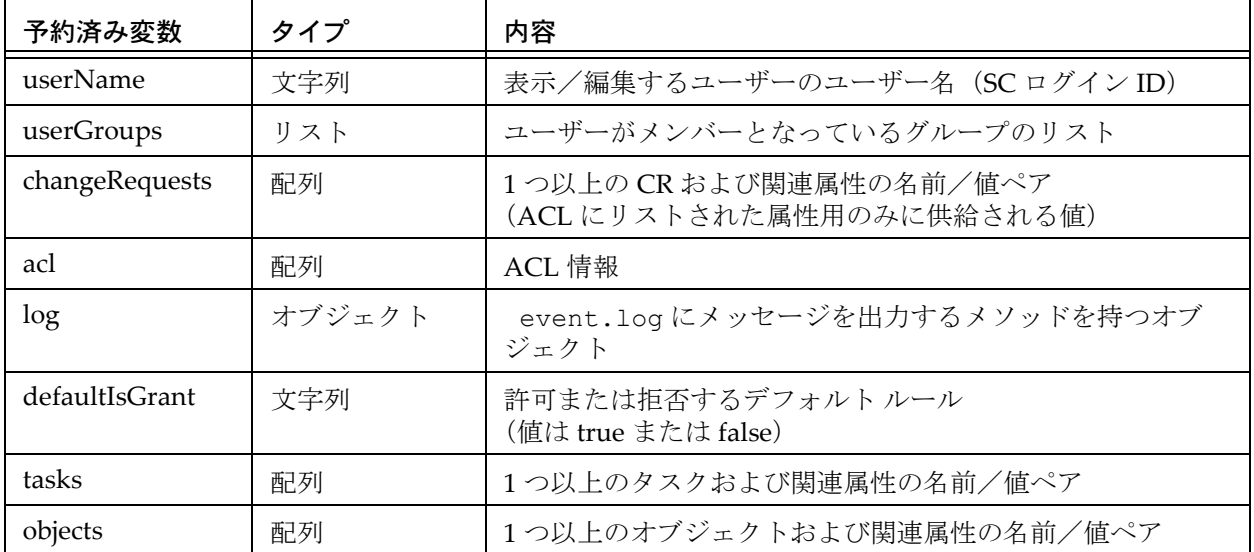

注記:外部リストボックス スクリプトは、ユーザーが対 応するリストボックスに関する作業を行うと、(オンデマ ンドで)実行されます。これには2つの考慮点があります。

1. スクリプトは直ちに実行されなければならない。そうし ないと、リストボックスがロードされるまで、ユーザー が待つことになります。

2. 外部リストボックスを含む CR ダイアログは、通常の ダイアログボックスより速くロードされる。これは、必 要ない場合はリストボックス値が取得されないからで す。

# 新規ダイアログボックスの定義

Rational Change では、変更依頼情報を表示するダイアログボックスを定義できます。表示す る属性、表示する位置、その読み書き許可をコントロールできます。

下表に、どのダイアログボックスが CR Process のどのレベルでカスタマイズ可能かを示しま す。

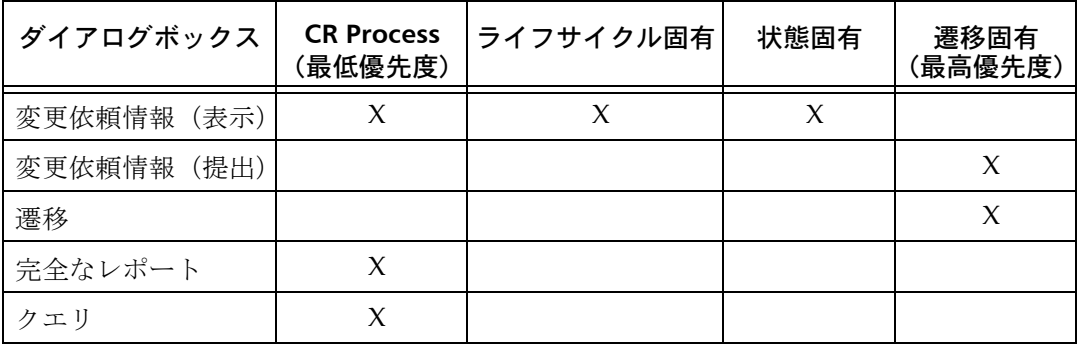

注記:ロールベースのダイアログボックスは、同じレベ ルの他のダイアログボックスに優先します。

ダイアログ定義とレポート定義サブダイアログボックスとタブの詳細は、[ダイアログ定義タ](#page-213-0) [ブ](#page-213-0)および[レポート定義タブ](#page-220-0)を参照してください。

新規ダイアログボックスとレポートの作成は、次の手順に従ってください。

#### 変更依頼 情報ダイアログボックス

- CR Process 変更依頼 情報 [ダイアログボックスの定義](#page-114-0)
- ロール固有 CR Process の変更依頼 [情報ダイアログボックスの定義](#page-115-0)
- ライフサイクル固有の変更依頼 [情報ダイアログボックスの定義](#page-116-0)
- [ロール固有、ライフサイクル固有の変更依頼](#page-117-0) 情報ダイアログボックスの定義
- 状態固有の変更依頼[情報ダイアログボックスの定義](#page-118-0)
- [ロール固有、状態固有の変更依頼](#page-119-0) 情報ダイアログボックスの定義

#### 変更依頼 提出ダイアログボックスと変更依頼 遷移ダイアログボックス

- 変更依頼 [提出ダイアログボックスまたは変更依頼](#page-120-0) 遷移ダイアログボックスの定義
- ロール固有の変更依頼 提出または変更依頼 [遷移ダイアログボックスの定義](#page-121-0)

#### 完全なレポート

• [完全なレポートの定義](#page-138-0)

## <span id="page-114-0"></span>**CR Process** 変更依頼 情報 ダイアログボックスの定義

現在の CR Process に特有の**変更依頼 情報**ダイアログボックスを定義できます。

- **1.** CR Process [ダイアログボックスの表示](#page-124-0)を行います。
- **2. CR Process** サブボタンバーで、編集をクリックします。

**CR Process** プロパティの編集ダイアログボックスが表示されます。

- **3.** ダイアログ定義タブをクリックします。
- **4.** 利用可能な属性リストで、ダイアログボックスに表示する属性を選択します。

注記:利用可能な属性リストは、CR Process レベルで定 義されています。属性を使用してダイアログボックスを 定義する前に、属性を定義する必要があります。

属性の準備と設定の詳細については、[ダイアログ定義タブ](#page-213-0)を参照してください。

注記:このダイアログボックスで関連オブジェクトの作 成、表示、または削除を行いたい場合は、このリストに 適切な関係を入れます。

- **5.** 変更内容を表示するには、ダイアログのプレビューをクリックします。必要に応じて変更 を行います。
- **6.** 各属性に対して属性プロパティを設定します。
	- **a.** ダイアログの属性リストで、属性をクリックします。下の枠に属性プロパティが表 示されます。
	- **b.** 属性プロパティを設定します。

注記:属性を関係セキュリティ(ウェブ タイプが CCM RELATION の属性)に使用したい場合は、関連オブ ジェクトおよびオブジェクト関連 **/** 非関連の作成を許可 をクリックして変更可能にします。

- **7.** 更新をクリックします。
- **8. CR Process** サブボタンバーで名前を付けて保存をクリックします。

注記: CR Process は、CR 提出の最初の状態と遷移を定 義している場合にのみ保存できます。

**9.** 保存をクリックします。

# <span id="page-115-0"></span>ロール固有 **CR Process** の変更依頼 情報ダイアログボックスの定義

現在の CR Process の特定のロールに固有の変更依頼 情報ダイアログボックスを定義できま す。

- **1.** CR Process [ダイアログボックスの表示を](#page-124-0)行います。
- **2. CR Process** サブボタンバーで、編集をクリックします。

**CR Process** プロパティの編集ダイアログボックスが表示されます。

- **3.** ロール固有の表示ダイアログの定義タブを表示します。
	- **a.** ロール タブをクリックします。
	- **b. Rational Change** ロール リストで表示されているロールをクリックします。
	- **c.** 表示ダイアログの定義をクリックします。 ダイアログ定義タブが表示されます。
- **4.** 利用可能な属性リストで、ダイアログボックスに表示する属性を選択します。

注記:使用する前に属性を定義しておく必要があります。 詳細については[、属性の作成](#page-131-0)を参照してください。

属性の準備と設定の詳細については、[ダイアログ定義タブ](#page-213-0)を参照してください。

- **5.** 変更内容を表示するには、ダイアログのプレビューをクリックします。必要に応じて変更 を行います。
- **6.** 各属性に対して属性プロパティを設定します。
	- **a.** ロール固有ダイアログ上の属性リストで、属性をクリックします。 下の枠に属性プロパティが表示されます。
	- **b.** 属性プロパティを設定します。
- **7.** 更新をクリックします。
- **8. CR Process** サブボタンバーで名前を付けて保存をクリックします。

注記: CR Process は、CR 提出の最初の状態と遷移を定 義している場合にのみ保存できます。

**9.** 保存をクリックします。

# <span id="page-116-0"></span>ライフサイクル固有の変更依頼 情報ダイアログボックスの定義

現在の CR Process の特定のライフサイクルに固有の変更依頼 情報ダイアログボックスを定 義できます。

- 1. CR Process [ダイアログボックスの表示](#page-124-0)を行います。
- **2.** ライフサイクル リストで、ライフサイクルをクリックします。
- 3. 編集(ライフサイクルの隣のボタン)をクリックします。
- **4.** ダイアログ定義タブをクリックします。
- **5.** 利用可能な属性リストで、ダイアログボックスに表示する属性を選択します。

注記:使用する前に属性を定義しておく必要があります。 詳細については[、属性の作成を](#page-131-0)参照してください。

属性の準備と設定の詳細については、[ダイアログ定義タブ](#page-213-0)を参照してください。

- **6.** 変更内容を表示するには、ダイアログのプレビューをクリックします。必要に応じて変更 を行います。
- **7.** 各属性に対して属性プロパティを設定します。
	- **a.** ダイアログの属性リストで、属性をクリックします。下の枠に属性プロパティが表 示されます。
	- **b.** 属性プロパティを設定します。
- **8.** 更新をクリックします。
- **9. CR Process** サブボタンバーで名前を付けて保存をクリックします。

注記: CR Process は、CR 提出の最初の状態と遷移を定 義している場合にのみ保存できます。

**10.** 保存をクリックします。

<span id="page-117-0"></span>ロール固有、ライフサイクル固有の変更依頼 情報ダイアログボックスの定義

現在の CR Process の特定のロールとライフサイクルの組み合わせに特有の変更依頼 情報ダ イアログボックスを定義できます。

- **1.** CR Process [ダイアログボックスの表示を](#page-124-0)行います。
- **2.** ライフサイクル リストで、ライフサイクルをクリックします。
- 3. 編集(ライフサイクルの隣のボタン)をクリックします。
- **4.** ロール固有の表示ダイアログの定義タブを表示します。
	- **c.** ロール タブをクリックします。
	- **d. Rational Change** ロール リストで表示されているロールをクリックします。
	- **e.** 表示ダイアログの定義をクリックします。 ダイアログ定義タブが表示されます。
- **5.** 利用可能な属性リストで、ダイアログボックスに表示する属性を選択します。

注記:使用する前に属性を定義しておく必要があります。 詳細については[、属性の作成](#page-131-0)を参照してください。

属性の準備と設定の詳細については、[ダイアログ定義タブ](#page-213-0)を参照してください。

- **6.** 各属性に対して属性プロパティを設定します。
	- **a.** ロール固有ダイアログ上の属性リストで、属性をクリックします。下の枠に属性プ ロパティが表示されます。
	- **b.** 属性プロパティを設定します。
- **7.** 変更内容を表示するには、ダイアログのプレビューをクリックします。必要に応じて変更 を行います。
- **8.** 更新をクリックします。
- **9. CR Process** サブボタンバーで名前を付けて保存をクリックします。

注記: CR Process は、CR 提出の最初の状態と遷移を定 義している場合にのみ保存できます。

**10.** 保存をクリックします。

## <span id="page-118-0"></span>状態固有の変更依頼 情報ダイアログボックスの定義

現在の CR Process の特定の状態に特有の変更依頼 情報ダイアログボックスを定義できます。

- **1.** CR Process [ダイアログボックスの表示](#page-124-0)を行います。
- **2.** ライフサイクル リストで、ライフサイクルをクリックします。
- **3.** 状態を選択します。
	- **a.** ライフサイクルの状態タブをクリックします。
	- **b.** 状態リストで状態をクリックします。
- **4.** 表示ダイアログの定義をクリックします。 状態固有の表示ダイアログの定義サブダイアログボックスが表示されます。
- **5.** 利用可能な属性リストで、ダイアログボックスに表示する属性を選択します。

注記:使用する前に属性を定義しておく必要があります。 詳細については[、属性の作成を](#page-131-0)参照してください。

属性の準備と設定の詳細については、[ダイアログ定義タブ](#page-213-0)を参照してください。

- **6.** 変更内容を表示するには、ダイアログのプレビューをクリックします。必要に応じて変更 を行います。
- **7.** 各属性に対して属性プロパティを設定します。
	- **a.** ダイアログの属性リストで、属性をクリックします。下の枠に属性プロパティが表 示されます。
	- **b.** 属性プロパティを設定します。
- **8.** 更新をクリックします。
- **9. CR Process** サブボタンバーで名前を付けて保存をクリックします。

注記: CR Process は、CR 提出の最初の状態と遷移を定 義している場合にのみ保存できます。

**10.** 保存をクリックします。

# <span id="page-119-0"></span>ロール固有、状態固有の変更依頼 情報ダイアログボックスの定義

現在の CR Process の特定のロールと状態の組み合わせに特有の変更依頼 情報ダイアログ ボックスを定義できます。

- **1.** CR Process [ダイアログボックスの表示を](#page-124-0)行います。
- **2.** ライフサイクル リストで、ライフサイクルをクリックします。
- **3.** 状態を選択します。
	- **a.** ライフサイクルの状態タブをクリックします。
	- **b.** 状態リストで状態をクリックします。
- **4.** ロール固有のダイアログを定義リストで、ロールをクリックします。 ロール固有のダイアログダイアログボックスが表示されます。
- **5.** 利用可能な属性リストで、ダイアログボックスに表示する属性を選択します。

注記:使用する前に属性を定義しておく必要があります。 詳細については[、属性の作成](#page-131-0)を参照してください。

属性の準備と設定の詳細については、<mark>[ダイアログ定義タブ](#page-213-0)</mark>を参照してください。

- **6.** 変更内容を表示するには、ダイアログのプレビューをクリックします。必要に応じて変更 を行います。
- **7.** 各属性に対して属性プロパティを設定します。
	- **a.** ロール固有ダイアログ上の属性リストで、属性をクリックします。下の枠に属性プ ロパティが表示されます。
	- **b.** 属性プロパティを設定します。
- **8.** 更新をクリックします。
- **9. CR Process** サブボタンバーで名前を付けて保存をクリックします。

注記: CR Process は、CR 提出の最初の状態と遷移を定 義している場合にのみ保存できます。

**10.** 保存をクリックします。

<span id="page-120-0"></span>変更依頼 提出ダイアログボックスまたは変更依頼 遷移ダイアログボックスの定義 変更依頼 提出ダイアログボックスは、実際には最初の変更依頼を作成する変更依頼 遷移ダイ アログボックスなので、この手順を使用して変更依頼 提出ダイアログボックスまたは変更依 頼 遷移ダイアログボックスを定義します。

- **1.** CR Process [ダイアログボックスの表示](#page-124-0)を行います。
- **2.** ライフサイクル リストで、ライフサイクルをクリックします。
- **3.** 遷移を選択します。
	- **a.** ライフサイクルの遷移タブをクリックします。
	- **b.** 遷移リストで遷移をクリックします。

遷移タブにボタンが表示されます。START\_HERE2 *to\_state* 遷 移("no state"か ら "first state"への遷移)を選択するとボタンには提出ダイアログの定義と表示さ れ、その他の遷移を選択すると遷移ダイアログの定義と表示されます。

**4.** 提出ダイアログの定義(または遷移ダイアログの定義)をクリックします。

提出ダイアログの定義 (または遷移ダイアログの定義)サブダイアログボックスが表示 されます。

**5.** 利用可能な属性リストで、ダイアログボックスに表示する属性を選択します。

注記:使用する前に属性を定義しておく必要があります。 詳細については[、属性の作成を](#page-131-0)参照してください。

属性の準備と設定の詳細については、[ダイアログ定義タブ](#page-213-0)を参照してください。

- **6.** 変更内容を表示するには、ダイアログのプレビューをクリックします。必要に応じて変更 を行います。
- **7.** 各属性に対して属性プロパティを設定します。
	- **a.** ダイアログの属性リストで、属性をクリックします。下の枠に属性プロパティが表 示されます。
	- **b.** 属性プロパティを設定します。
- **8.** 更新をクリックします。
- **9. CR Process** サブボタンバーで名前を付けて保存をクリックします。

注記:CR Process は、CR 提出の最初の状態と遷移を定 義している場合にのみ保存できます。

**10.** 保存をクリックします。

<span id="page-121-0"></span>ロール固有の変更依頼 提出または変更依頼 遷移ダイアログボックスの定義 **変更依頼 提出**ダイアログボックスは、実際には最初の変更依頼を作成する変更依頼 遷移ダイ アログボックスなので、この手順を使用してロール固有の変更依頼 提出ダイアログボックス またはロール固有の**変更依頼 遷移**ダイアログボックスを定義します。

- **1.** CR Process [ダイアログボックスの表示を](#page-124-0)行います。
- **2.** ライフサイクル リストで、ライフサイクルをクリックします。
- **3.** 遷移を選択します。
	- **a.** ライフサイクルの遷移タブをクリックします。
	- **b.** 遷移リストで遷移をクリックします。
- **4.** ロール固有のダイアログを定義リストで、ロールをクリックします。

ロール固有の提出ダイアログの定義(または遷移ダイアログの定義)サブダイアログボッ クスが表示されます。

**5.** 利用可能な属性リストで、ダイアログボックスに表示する属性を選択します。

注記:使用する前に属性を定義しておく必要があります。 詳細については[、属性の作成](#page-131-0)を参照してください。

属性の準備と設定の詳細については、[ダイアログ定義タブ](#page-213-0)を参照してください。

- **6.** 変更内容を表示するには、ダイアログのプレビューをクリックします。必要に応じて変更 を行います。
- **7.** 各属性に対して属性プロパティを設定します。
	- **a.** ロール固有ダイアログ上の属性リストで、属性をクリックします。下の枠に属性プ ロパティが表示されます。
	- **b.** 属性プロパティを設定します。
- **8.** 更新をクリックします。
- **9. CR Process** サブボタンバーで名前を付けて保存をクリックします。

注記: CR Process は、CR 提出の最初の状態と遷移を定 義している場合にのみ保存できます。

**10.** 保存をクリックします。

詳細については[、ライフサイクル](#page-226-0)オプションを参照してください。

# 属性の作成または変更

属性に対して以下の操作を行うことができます。

- **[属性の作成](#page-131-0)**
- [属性の変更](#page-133-0)

詳細については[、属性タブを](#page-217-0)参照してください。

# **CR Process** の作成、変更、削除

CR Process は、プロセス レベル プロパティとすべてのライフサイクルを含む作業フローのす べての特性を定義します。

> 注記:新規 CR Process を作成する場合、CR Process を保 存する前に最初の状態を作成し、次に最初の遷移を作成 する必要があります。

ライフサイクル エディタ アクションを使用して以下の操作を行うことができます。

- CR Process [ダイアログボックスの表示](#page-124-0)
- CR Process [ファイルを新しい名前で保存](#page-125-0)
- 新規 CR Process [ファイルの作成](#page-126-0)
- CR Process [ファイルの削除](#page-127-0)
- CR Process [プロパティの定義](#page-128-0)

CR Process を作成したら、CR [ライフサイクルの追加または変更](#page-140-0)を行います。

これらの操作に使用するダイアログボックスの詳細は[、変更依頼プロセス](#page-204-0) ファイルの選択を 参照してください。

カスタム CR Process の計画と実施の詳しい例は、『Rational Change Customization Guide』を 参照してください。

> 注記:変更を行った後で更新をクリックするのは、プロ セス ファイルの更新の単なる中間手順です。変更を CR Process ファイルに保存するには、ボタンバーの保存をク リックする必要があります。

<span id="page-124-0"></span>**CR Process** ダイアログボックスの表示

CRProcess の変更は、**CRProcess** ダイアログボックスを表示して行います。

**1.** アクション パネルでライフサイクル エディタをクリックします。

変更依頼プロセスファイルの選択ダイアログボックスが表示されます。

- **2.** リスト内の CR Process ファイルをクリックします。
	- 既存の CR Process を使用している場合は、表示されている CR Process ファイルをク リックしてから編集をクリックします。
	- 既存の CR Process を削除したい場合は、表示されている CR Process ファイルをク リックしてから削除をクリックします。
	- 新規 CR Process を作成する場合は、新規ファイルボックスに CR Process ファイル名 を入力してから作成をクリックします。

**CR Process** ダイアログボックスが表示されます。

詳細については、[CR Process](#page-210-1) オプションを参照してください。

# <span id="page-125-0"></span>**CR Process** ファイルを新しい名前で保存

CR Process ファイルを新しい名前で保存することによってファイル名を変更できます。

**1.** アクション パネルでライフサイクル エディタをクリックします。

変更依頼プロセス ファイルの選択ダイアログボックスが表示されます。

- **2.** 表示されている CR Process ファイルをクリックして編集をクリックします。 **CR Process** ダイアログが表示されます。
- **3.** CR Process ファイル名を変更します。

注記:既存のプロセスを変更して新しいプロセスを作成 する場合は、CR Process ファイルをコピーして名前を変 更します。

- **a. CR Process** サブボタンバーで、編集をクリックします。 **CR Process** プロパティの編集サブダイアログボックスが表示されます。
- **b.** CR Process の名前とファイルに新しい値を入力します。
- **c.** 更新をクリックします。
- **4. CR Process** サブボタンバーで名前を付けて保存をクリックします。

注記: CR Process は、CR 提出の最初の状態と遷移を定 義している場合にのみ保存できます。

**5.** 保存をクリックします。

詳細については、[CR Process](#page-210-1) オプションを参照してください。

# <span id="page-126-0"></span>新規 **CR Process** ファイルの作成

既存のファイルを選択する代わりに新しい CR Process ファイルを作成できます。

- **1.** アクション パネルでライフサイクル エディタをクリックします。 変更依頼プロセスファイルの選択ダイアログボックスが表示されます。
- **2.** 新規ファイルボックスにファイル名を入力します。
- **3.** 作成をクリックします。 **CR Process** ダイアログボックスが表示されます。
- **4.** CR Process のプロパティを定義します。 詳細については、CR Process [プロパティの定義](#page-128-0)を参照してください。
- **5. CR Process** サブボタンバーで名前を付けて保存をクリックします。

注記: CR Process は、CR 提出の最初の状態と遷移を定 義している場合にのみ保存できます。

**6.** 保存をクリックします。

詳細については、[CR Process](#page-210-1) オプションを参照してください。

# <span id="page-127-0"></span>**CR Process** ファイルの削除

*Admin* ログイン ロールを持っているユーザーは、既存の CR Process ファイルを削除できま す。

**1.** アクション パネルでライフサイクル エディタをクリックします。

変更依頼プロセス ファイルの選択ダイアログボックスが表示されます。

- **2.** 表示されている CR Process ファイルをクリックして削除をクリックします。
- **3.** ファイルを削除することを確認します。

# <span id="page-128-0"></span>**CR Process** プロパティの定義

CR Process ファイルを作成したら、そのプロパティを定義する必要があります。

- **1.** CR Process [ダイアログボックスの表示](#page-124-0)を行います。
- **2. CR Process** サブボタンバーで、編集をクリックします。 **CR Process** プロパティの編集ダイアログボックスが表示されます。
- **3.** 一般プロパティを定義します(オプション)。
	- **a.** 一般タブをクリックします。
	- **b.** 名前とファイルを変更し、**Admin** ロールとイメージ ファイルを設定します。
	- **c. CR** タイプ属性リストで、適切な属性を選択します。
	- **d.** 読み取りセキュリティ属性リストで、属性をクリックします。
	- **e.** デフォルト パッケージ テンプレート リストで、使用するテンプレートをクリック します。
	- **f.** 関係セキュリティ モード リストで関係セキュリティ モードをクリックします。
	- **g.** ベース テンプレート フィールドに別のテンプレートを選択することもできます(オ プション)。
	- **h.** ヘディングの文字色と背景色を選択します。あるいはデフォルト値(白い背景に黒 いテキスト)をそのまま使用します。
	- **i.** 詳細を入力します。
	- j. 利用可能なトリガをクリックして、使用するトリガを定義します(オプション)。
	- **k.** 更新をクリックします。

詳細については[、一般タブを](#page-211-0)参照してください。

- **4.** ダイアログボックスの定義を行います(オプション)。
	- **a. CR Process** プロパティの編集サブダイアログボックスで、ダイアログ定義タブをク リックします。
	- **b.** 1 つ以上の変更依頼 情報ダイアログボックスを定義します。

ステップについては、CR Process 変更依頼 情報 [ダイアログボックスの定義](#page-114-0) および ロール固有 CR Process の変更依頼 [情報ダイアログボックスの定義](#page-115-0)を参照してくださ い。

詳細については、[ダイアログ定義タブ](#page-213-0)を参照してください。

**5.** 属性を定義します(オプション)。

注記:CR Process で使用するすべての属性は、それをラ イフサイクルで使用する前に CR Process レベルで定義 する必要があります。

- **a. CR Process** プロパティの編集サブダイアログボックスで、属性タブをクリックしま す。
- **b.** 1 つ以上の属性を定義または変更します。 ステップについては[、属性の作成](#page-131-0)および[属性の変更](#page-133-0)を参照してください。 詳細については[、属性タブ](#page-217-0)を参照してください。
- **6.** レポートを定義します(オプション)。
	- **a. CR Process** プロパティの編集サブダイアログボックスで、レポート定義タブをク リックします。
	- **b.** 1 つ以上のレポートを定義します。 ステップについては[、完全なレポートの定義](#page-138-0)を参照してください。 詳細については[、レポート定義タブ](#page-220-0)を参照してください。
- **7.** Rational Change ロールを定義します(オプション)。
	- **a. CR Process** プロパティの編集サブダイアログボックスで、ロール タブをクリックし ます。
	- **b.** Rational Change ログイン ロールを定義します。 ステップについては、[Rational Change](#page-43-0) ログイン ロールの作成を参照してください。 詳細については[、ロール](#page-221-0) タブを参照してください。
- **8.** ウェブ タイプを定義します(オプション)。
	- **a. CR Process** プロパティの編集サブダイアログボックスで、ウェブ タイプタブをク リックします。
	- **b.** 1 つ以上のウェブ タイプを定義します。 ステップについては、ウェブ [タイプの作成、カスタマイズ、インストールを](#page-134-0)参照し てください。 詳細については[、ウェブ](#page-222-0)タイプタブを参照してください。
- **9.** Rational Change と Rational Synergy のインテグレーションを定義します (オプション)。
	- **a. CR Process** プロパティの編集サブダイアログボックスで、**Rational Synergy** タブを クリックします。
	- **b.** インテグレーションを設定します。 詳細については、[Synergy](#page-224-0) タブを参照してください。
- **10.** CR Process グラフィックを作成します(オプション)。

ステップについては、CR Process グラフィック [ファイルの作成とインストール](#page-47-0)を参照し てください。

**11.** 更新をクリックします。

**12.** ライフサイクルの変更または追加を行う場合は、CR [ライフサイクルの追加または変更へ](#page-140-0) 進んでください。

> 注記:CR Process ファイルを保存する前に、少なくとも 1 つのライフサイクルを、最初の状態と遷移と共に追加 する必要があります。

**13. CR Process** サブボタンバーで名前を付けて保存をクリックします。

注記: CR Process は、CR 提出の最初の状態と遷移を定 義している場合にのみ保存できます。

**14.** 保存をクリックします。

詳細については、CR Process [プロパティの編集](#page-210-0)を参照してください。

CR Process とそのライフサイクルの総合的な作成例は、『Rational Change Customization Guide』を参照してください。

## <span id="page-131-0"></span>属性の作成

CR Process で使用する新しい属性を作成できます。

- **1.** CR Process [ダイアログボックスの表示を](#page-124-0)行います。
- **2. CR Process** サブボタンバーで、編集をクリックします。 **CR Process** プロパティの編集ダイアログボックスが表示されます。
- **3.** 属性タブをクリックします。
- **4.** 属性タブで、作成をクリックします。

変更依頼属性リストと名前ボックスに New Attribute という新しい属性が表示 されます。

> 注記:CR Process が子 CR を含む場合、子 CR を作成す る「遷移」を定義するとき使用する関係を作成する必要 があります。この属性は任意の名前(たとえば、テスト 用の子 CR の作成に cr\_test)を付けることができ、**DB** タイプの子でウェブ タイプが CCM\_RELATION である必 要があります。子 CR のライフサイクルの定義に関する 詳細は、『Rational Change Customization Guide』を参照 してください。

> ライフサイクル固有のクエリとレポート フォーマットを 作成する場合、名前が lifecycle、ラベルがライフサイ クル、**DB** タイプが string、そしてウェブ タイプが CCM STRING の属性を作成します。すると、各 CR の lifecycle 属性に CR 作成時のライフサイクルが設定され、 その属性がすべての提出と遷移ダイアログボックスに表 示されます。

- **5.** 属性プロパティを設定します。
	- **a.** 名前ボックスで、\_New\_Attribute\_ を新しい属性の名前に変更します。
	- **b. ラベル** ボックスに、属性のラベル(例、problem\_number 属性の CR ID)を入 力します。
	- **c. DB** タイプ リストでデータベース タイプ(例、string または boolean)をク リックします。
	- **d.** ウェブ タイプ リストで、属性のウェブ タイプ(例、文字列属性の CCM\_STRING)をクリックします。 リストボックスを作成するには、ウェブ タイプ リストで CCM LISTBOX をク リックします。

ウェブ タイプが CCM LISTBOX の場合、親リストで属性をクリックして属性を 別の属性に依存させることができます(たとえば、browser\_version「子」属 性を browser「親」属性に依存させる)。

- **e.** 新しい属性を使用してクエリできるようクエリ可能チェックボックスを選択しま す(テキスト属性を作成している場合以外)。
- **f.** 新しい属性を使用してレポートを作成できるようレポート可能チェックボックス を選択します。
- **6.** 更新をクリックします。

詳細については[、属性タブを](#page-217-0)参照してください。

# <span id="page-133-0"></span>属性の変更

CR Process の属性を変更できます。

- **1.** CR Process [ダイアログボックスの表示を](#page-124-0)行います。
- **2. CR Process** サブボタンバーで、編集をクリックします。 **CR Process** プロパティの編集ダイアログボックスが表示されます。
- **3.** 属性タブをクリックします。
- **4.** 変更依頼属性リストで属性をクリックします。 名前ボックスに属性名が表示されます。
- **5.** 属性のプロパティを変更します。 以下のプロパティを変更できます。
	- 名前
	- ラベル
	- 説明
	- ウェブ タイプ
	- **DB** タイプ
	- アイコン
	- クエリ可能
	- レポート可能
	- ユーザー環境属性
	- すべてのトリガに送信
	- 親
	- 読み取りセキュリティ属性
	- **CR** タイプ
- **6.** 更新をクリックします。

詳細については[、属性タブ](#page-217-0)を参照してください。

# <span id="page-134-0"></span>ウェブ タイプの作成、カスタマイズ、インストール

ウェブ タイプ タブを使用してリストボックス、文字列、およびテキストボックスなどの ダイアログボックス要素用のカスタマイズしたウェブ タイプを作成します。

カスタム ウェブ タイプを作成したら、プロセス パッケージをインストールするときいつ でもウェブ タイプを使用できるようにするため、そのウェブ タイプファイルをカスタマ イズし、それをインストールするパッケージ テンプレートを作成する必要があります。

> 注記:インストール エリアに作成して、パッケージ テン プレートを使用してインストールしていないウェブ タイ プ コントロール ファイルは、使用しないでください。使 用するとプロセス パッケージをインストールするたびに ファイルが削除されます。

# ウェブ タイプの定義

- **1.** ウェブ [タイプの作成](#page-134-1)
- **2.** ウェブ タイプ コントロール [ファイルのカスタマイズ](#page-135-0)
- **3.** パッケージ [テンプレートへのウェブ](#page-136-0) タイプの追加

ここに示すステップは、1 つの例に基づいています。以下に示すように、1 つではなく 5 つの選択肢を同時に表示する、新規リストボックスのウェブ タイプを作成し、重要度属 性がこのウェブ タイプを使用します。

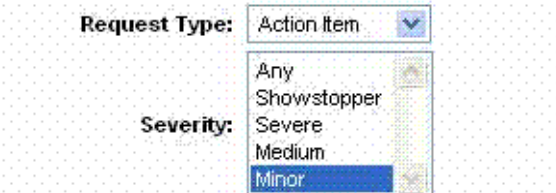

詳細については[、ウェブ](#page-222-0)タイプタブを参照してください。

<span id="page-134-1"></span>ウェブ タイプの作成

- **1.** CR Process [ダイアログボックスの表示](#page-124-0)を行います。
- **2. CR Process** サブボタンバーで、編集をクリックします。 **CR Process** プロパティの編集ダイアログボックスが表示されます。
- **3.** ウェブ タイプ タブをクリックします。
- **4.** ウェブ タイプ タブで、作成をクリックします。

ウェブ タイプ リストと名前ボックスに New Web Type という新しいウェブ タイ プが表示されます。

- **5.** ウェブ タイプ プロパティを設定します。
	- **a. 名前ボックスで、 New Web Type を新しいウェブ タイプの名前(例、** CCM LISTBOX MULTILINE)に変更します。
	- **b.** ベース ウェブ タイプリストで、新しいウェブ タイプのベースとするウェブ タイ プ(たとえば、CCM\_LISTBOX\_MULTILINE をウェブ タイプのベースとするに は CCM LISTBOX をクリックする) をクリックします。
- **6.** 更新をクリックします。
- **7.** もう一度ウェブ タイプ タブをクリックして新しいタイプを確認します。
- **8.** 新しいウェブ タイプを使用します。
	- **a.** 属性タブをクリックします。
	- **b.** 重要度属性のウェブ タイプを新しいウェブ タイプ (CCM\_LISTBOX\_MULTILINE)に設定します。
	- **c.** 更新をクリックします。
- **9.** 名前を付けて保存をクリックします。
- **10.** dev プロセスのデフォルト名を使用して、保存をクリックします。
- **11.** プロセス [パッケージの作成を](#page-48-0)行います。

プロセス パッケージでは、ベース ウェブ タイプ コントロール ファイルの複製が、 新しい名前(例、base.CCM\_LISTBOX\_MULTILINE)で以下のディレクトリに含ま れます。

*CHANGE\_APP\_HOME*¥WEB-INF¥packages¥*install\_CR\_Process\_name*¥ wsconfig¥templates¥pt¥include¥attr\_controls

新しいコントロール ファイルは、常にベース コントロール ファイルと同一です。新 しいタイプを使用可能にするには、新しいコントロール ファイルを編集し、編集し たファイルを含むパッケージ テンプレートを作成し、CR Process をインストールす るとき常にパッケージ テンプレートを「マージ」する必要があります。

## <span id="page-135-0"></span>ウェブ タイプ コントロール ファイルのカスタマイズ

- **1.** インストール エリアの新しいコントロール ファイル (base.CCM\_LISTBOX\_MULTILINE)をカスタマイズします。 たとえば、リストボックスに 5 つの選択肢を表示したい場合、HTML を編集して SELECT 要素に高さ「5」を指定します。 SIZE='1' を検索し、それを SIZE='5' に変更します。
- **2.** 修正したパッケージをインストールします。 ステップについては[、パッケージのインストール](#page-46-0)を参照してください。

**3.** 新しいウェブ タイプをテストします。 セッションを開始し、重要度属性を使用するダイアログボックスを表示して変更さ れていることを確認します。

## <span id="page-136-0"></span>パッケージ テンプレートへのウェブ タイプの追加

ここまで行った変更は、インストールされたパッケージに対してのみです。次は、パッ ケージをパッケージ テンプレート ディレクトリへコピーする必要があります。

パッケージ テンプレート ディレクトリは、後でプロセスパッケージを作成するとき「マー ジ」して使用します。これにより、カスタム ウェブ タイプが使用可能になります。詳細 については、プロセス[パッケージの作成](#page-48-0)を参照してください。

- **1.** ディレクトリをパッケージ テンプレート(例、*CHANGE\_APP\_HOME*¥ WEB-INF¥package templates¥dev template)に変更します。
- **2.** ウェブ タイプ コントロール ファイルをインストールします。
	- a. dev template ディレクトリの下にコントロール ファイルのサブディレクトリ 構造を作成します。

以下のようでなサブディレクトリ構造とします。

wsconfig¥ templates¥ pt¥ include¥ attr\_controls

**b.** カスタマイズしたウェブ タイプ コントロール ファイル (base.CCM\_LISTBOX\_MULTILINE)を *CHANGE\_APP\_HOME*¥ WEB-INF¥packages¥*install\_CR\_Process\_name*¥wsconfig¥ templates¥pt¥include¥attr\_controls ディレクトリから新しい attr\_controls ディレクトリヘコピーします。

- **3.** パッケージがパッケージ テンプレート リストにあることを確認します。
	- **a.** パッケージの作成をクリックします。
	- **b.** パッケージ テンプレート リストを確認するには、パッケージ テンプレート リ ストボックスをクリックして新しいパッケージを検索します。
	- **c.** 作成をクリックします。
	- **d.** 古いプロセス パッケージをアンインストールして新しいものをインストールし ます。
	- **e.** 新しいウェブ タイプをテストして、パッケージ テンプレートが意図したとおり に機能することを確認します。

# <span id="page-138-0"></span>完全なレポートの定義

CR Process またはライフサイクルで使われるデフォルトのレポートを定義(または変更) できます。

- **1.** CR Process [ダイアログボックスの表示](#page-124-0)を行います。
- **2.** 完全なレポートを定義するレベルを選択します。

CR Process の完全なレポート(すべてのライフサイクルに適用される)の場合、**CR Process** サブボタンバーの編集をクリックします。**CR Process** プロパティの編集ダ イアログボックスが表示されます。

- **3.** レポート定義タブをクリックします。
- **4.** レポート可能属性リストで、レポートに表示する属性を選択します。 属性の準備と設定の詳細については、[ダイアログ定義タブ](#page-213-0)を参照してください。
- **5.** レポート全体に対して、ソート順の定義でソート順序を定義します。
- **6.** 更新をクリックします。
- **7. CR Process** サブボタンバーで名前を付けて保存をクリックします。

注記: CR Process は、CR 提出の最初の状態と遷移を定 義している場合にのみ保存できます。

**8.** 保存をクリックします。

詳細については[、レポート定義タブを](#page-220-0)参照してください。

# **2** つの **CR Process** ファイルのマージ

2つの CR Process ファイルをマージしてそのライフサイクルを組み合わせることができます。 2 つの CR Process ファイルをマージすると両方のプロセスのすべてのライフサイクルを含む 新しい CR Process ファイルが作成されます。マージしたファイルの CRProperties は、最初に 選択した CR Process ファイルのプロパティに設定されます。属性値とユーザー リストはマー ジされ、デフォルト値は最初に選択した CR Process のものになります。 詳細な情報については、マージ操作の完全なアカウントの CR Process マージ ログをご覧くだ さい。

**1.** アクション パネルでライフサイクル エディタをクリックします。

安更依頼プロセス ファイルの選択ダイアログボックスが表示されます。

- **2.** デフォルト名を使用したくない場合は、新規ファイルボックスにマージした CR Process の名前を入力します。
- **3.** 2 つの CR Process ファイルをクリックします。
- **4.** マージをクリックします。

**CR Process** ダイアログボックスが表示されます。

また、新しいファイル名は、次回**変更依頼プロセスとライフサイクル** ダイアログボック スを表示したとき、CR Process ファイルの一覧に表示されます。

**5.** CR Process のプロパティを定義します。

CR Process ファイルをマージしたら、プロセスの説明など一部のプロセス プロパティを 変更する必要があります。詳細については、CR Process [プロパティの定義を](#page-128-0)参照してく ださい。

- **6. CR Process** サブボタンバーで名前を付けて保存をクリックします。
- **7.** 保存をクリックします。

詳細については[、変更依頼プロセス](#page-204-0)ファイルの選択を参照してください。

# <span id="page-140-0"></span>**CR** ライフサイクルの追加または変更

CR Process を作成または選択したら、CR Process 内のライフサイクルを変更できます。

注記:以下の手順では、変更後更新をクリックするのは ライフサイクルの作成の単なる中間手順です。変更を CR Process ファイルに保存するには、ボタンバーの保存をク リックする必要があります。

以下の操作は、CR Process ファイルの選択または新規 CR Process ファイルの作成を行った後 **CR Process** ダイアログボックスから行います。

以下のライフサイクル操作を行うことができます。

- [ライフサイクルの追加](#page-141-0)
- [ライフサイクルの変更](#page-142-0)

ライフサイクルの追加または変更を行ったら、次の操作を行う必要があります。

- **1.** パッケージを作成します。 ステップについては、<u>プロセス [パッケージの作成](#page-48-0)</u>を参照してください。
- **2.** 以前インストールしたプロセス CS パッケージをアンインストールします。 ステップについては[、パッケージのアンインストールを](#page-47-1)参照してください。
- **3.** 新しいプロセス パッケージをインストールします。 ステップについては[、パッケージのインストールを](#page-46-0)参照してください。

注記:この操作は、すべてのバックエンドセッションを 停止して構成データを再読み込みします。

**4.** 変更したライフサイクルまたは新しいライフサイクルをテストします。

# <span id="page-141-0"></span>ライフサイクルの追加

自分のプロセス用のカスタマイズ ライフサイクルを作成します。

- **1.** CR Process [ダイアログボックスの表示を](#page-124-0)行います。
- **2. CR Process** サブボタンバーで、編集をクリックします。 **CR Process** プロパティの編集ダイアログボックスが表示されます。
- **3.** ライフサイクル リストの上の、追加をクリックします。 ライフサイクルの追加サブダイアログボックスが表示されます。
- **4.** 新しいライフサイクルを定義します。
	- **a.** ライフサイクルの追加サブダイアログボックスで、ライフサイクルの名前、管理 ロール(*pt\_admin* など変更依頼管理の Rational Synergy 権限)、および詳細を入力し ます。
	- **b.** 更新をクリックします。 新しいライフサイクルレアストボックスに表示されます。
- **5.** 新しいライフサイクルを選択して編集して定義を続けます。 ステップについては[、ライフサイクルの変更](#page-142-0)を参照してください。 詳細については[、ライフサイクル](#page-226-0) オプションを参照してください。

## <span id="page-142-0"></span>ライフサイクルの変更

自分のプロセス用の既存ライフサイクルをカスタマイズします。

- **1.** CR Process [ダイアログボックスの表示](#page-124-0)を行います。
- **2. CR Process** サブボタンバーで、編集をクリックします。 **CR Process** プロパティの編集ダイアログボックスが表示されます。
- **3.** ライフサイクル リストでライフサイクルをクリックし、編集をクリックします。 ライフサイクル プロパティの編集サブダイアログボックスが表示されます。
- **4.** 一般的なライフサイクル プロパティを設定します。
	- **a.** 一般タブをクリックします。
	- **b.** 名前を変更して、**Admin** ロールを設定します。
	- **c.** ヘディングの色を設定します。
	- **d.** ベース テンプレート ボックスを展開します。
	- **e.** テンプレート リストで、使用するベース テンプレートをクリックします。次の画面 をクリックすると、さらにテンプレートが表示されます。
	- **f.** 詳細を入力します。
	- **g.** 更新をクリックします。

詳細については[、一般タブを](#page-233-0)参照してください。

- **5.** 必要に応じてライフサイクル固有属性のリストを変更します。
	- **a.** 属性タブをクリックします。
	- **b.** 矢印を使用して、属性をライフサイクルの属性リストに入れるか、除外します。
	- **c.** 更新をクリックします。

詳細については[、属性タブを](#page-234-0)参照してください。

- **6.** ライフサイクル固有ダイアログボックスを作成または変更します(オプション)。
	- **a.** ダイアログ定義タブをクリックします。
	- **b.** デフォルトの変更依頼 情報ダイアログボックスを定義します。 ステップについては[、ライフサイクル固有の変更依頼](#page-116-0)情報ダイアログボックスの定 [義を](#page-116-0)参照してください。 詳細については、[ダイアログ定義タブ](#page-213-0)を参照してください。
- **7.** ライフサイクル固有の Rational Change ロール マッピングを作成または変更します(オプ ション)。
- **a.** ロール タブをクリックします。
- **b.** Rational Change ログイン ロールを定義します。 ステップについては、[Rational Change](#page-43-0) ログイン ロールの作成を参照してください。 詳細については[、ロール](#page-235-0) タブを参照してください。
- **8.** 状態を作成または変更します。 ステップについては[、状態の追加または変更](#page-143-0)を参照してください。
- **9.** 遷移を作成または変更します。 ステップについては[、遷移の追加、変更、コピーを](#page-146-0)参照してください。
- **10.** 更新をクリックします。
- **11. CR Process** サブボタンバーで名前を付けて保存をクリックします。
- **12.** 保存をクリックします。

詳細については[、ライフサイクル](#page-226-0)オプションを参照してください。

## <span id="page-143-0"></span>状態の追加または変更

ライフサイクルの状態を作成またはカスタマイズします。

注記:以下は状態を追加するステップです。状態を変更 する場合は、追加ボタンではなく編集ボタンをクリック してください。

- **1.** CR Process [ダイアログボックスの表示を](#page-124-0)行います。
- **2.** ライフサイクル リストで、ライフサイクルをクリックします。
- **3.** ライフサイクルの下で状態タブをクリックします。
- **4.** 各状態を追加します。
	- **a.** 状態タブで、追加をクリックします。
	- **b.** 状態の追加サブダイアログボックスに、状態の名前と詳細を入力します。
	- **c. "** オープン **vs** クローズ **"** レポート状態の設定エリアで、オープン、クローズ、ま たは無視をクリックします(無視状態はレポートに表示されません)。
	- **d.** 更新をクリックします。
- **5.** 各状態のロールベースのセキュリティ ルールを追加します。
- **a.** 状態リストボックスで、状態をクリックします。
- **b.** ロールの隣の、追加をクリックします。
- **c.** ロールセキュリティの追加サブダイアログボックスのロール名ボックスにロール を入力するか、隣のリストボックスから既存のロールを選択します。
- **d.** そのロールのユーザーが変更可能な属性を選択します。
- **e.** 更新をクリックします。
- **6.** 各状態の属性ベースのセキュリティ ルールを追加します。
	- **a.** 属性の隣の追加をクリックします。

注記:状態の属性にセキュリティをすでに設定している 場合、既存の属性をクリックしてから編集をクリックし て、属性セキュリティの編集サブダイアログボックスを 表示できます。

- **b.** 属性セキュリティの追加サブダイアログボックスの名前ボックスにユーザー ID を含むことができる属性の名前を(例、resolver)入力するか、隣のリスト ボックスから既存の属性を選択します。
- **c.** ロール名ボックスに名前を入力します。ロールと属性の両方を指定すると、両方 のルールが使用されます。
- **d.** 属性リストボックスで、ユーザー ID が属性値と一致したユーザーが変更できる ようにする属性を選択します。
- **e.** 更新をクリックします。
- **7.** 該当するタスク関連付けチェックボックスを選択します(オプション)。詳細につい ては[、タスク割り当てを許可チェックボックスま](#page-228-0)たは[タスクの割り当て解除を許可](#page-228-1) [チェックボックスを](#page-228-1)参照してください。
- **8.** 各状態の遷移属性を設定します(オプション)。
	- **a.** 遷移属性の設定をクリックします。
	- **b.** 遷移属性の指定ダイアログボックスのユーザー、日付、およびコメントボックス に変更依頼を遷移したときこの情報を格納する属性の名前を入力します。

注記:すべての遷移コメントは、遷移のログ (transition log)に追加されます。コメント ボック スを使用して別の属性にコメントを保存することもでき ます。

- **c.** 更新をクリックします。
- **9. CR Process** サブボタンバーで名前を付けて保存をクリックします。

注記:CR Process は、CR 提出の最初の状態と遷移を定 義している場合にのみ保存できます。

**10.** 保存をクリックします。

詳細については[、ライフサイクル](#page-226-0)オプションを参照してください。

# 遷移の追加、変更、コピー

ライフサイクル遷移を作成、カスタマイズ、またはコピーします。

注記:以下は、遷移を追加するステップです。遷移を変 更する場合は、追加ボタンではなく編集ボタンをクリッ クしてください。

- **1.** CR Process [ダイアログボックスの表示](#page-124-0)を行います。
- **2.** ライフサイクル リストで、ライフサイクルをクリックします。
- **3.** ライフサイクルの下で遷移タブをクリックします。
- **4.** 妥当ならば通常の遷移を追加します。 通常の遷移は提出、状態間の遷移、または親子 CR 関係を作る遷移です。

注記:遷移の追加ダイアログボックスの一部のオプショ ンは、CR Process が子 CR またはコピーした CR を含む場 合にのみ使用します。子 CR のライフサイクルの定義に関 する詳細は、『Rational Change Customization Guide』を 参照してください。

- **a.** 遷移タブで、追加をクリックします。
- **b.** 遷移の追加サブダイアログボックスに、遷移のラベルと詳細を入力します。 通常、カスタマイズする場合は最初の遷移にラベル提出を付け、子 CR コピー遷 移にラベル作成を付けます。
- **c.** 遷移元の状態リストボックスで、遷移の開始状態をクリックします。

提出遷移を定義する場合、START\_HERE をクリックします。子 CR を作成する ために子 CR コピー遷移を定義する場合は、COPY をクリックします。その他の 種類の遷移では、以前定義した状態をクリックします。

- **d.** 子 CR を作成するために遷移を定義する場合、**To Lifecycle** リストで遷移先のラ イフサイクルをクリックするか、Default Lifecycle(現在のライフサイク ル)をそのまま使用します。
- **e.** 遷移先の状態リストボックスで、遷移の終了状態をクリックします。

提出遷移または子 CR コピー遷移を定義する場合は、*to\_state* をクリックしま す(例、*entered*)。他のタイプの遷移の場合は、以前に定義したいずれか 1 つ の状態をクリックします。

**f.** 子 CR コピー遷移を定義する場合、コピー関係リストで子 CR を親 CR に関連付 ける関係をクリックします。

関係は、遷移を定義する前に作成しておく必要があります。詳細については[、属](#page-131-0) <u>[性の作成](#page-131-0)</u>を参照してください。

子 CR コピー遷移名は COPY*relation\_name*2*to\_state* となります。カスタマ イズしたダイアログボックス定義に *relation\_name* 属性を入れた場合は、ダイア ログボックスに作成と表示 UI コントロールが表示されます。

- **g.** 遷移にダイアログを必要とする場合は、ダイアログが必要オプションを選択しま す。
- **h.** 遷移をダイアログに表示する場合は、インターフェイスに遷移を表示オプション を選択します。インターフェイスに表示されない遷移は、API から表示できま す。

第 1 遷移を指定する場合は、第 **1** 遷移オプションを選択します。第 1 遷移は、あ る状態からのライフサイクルでは標準的な方法です。第 1 遷移を選択すると、 CR の遷移のリストの最初に太字で表示されます。

インターフェイスに遷移を表示オプションを選択していないと、第1 遷移は指定 できません。

旧リリースの Rational Change を使用している場合、または遷移リンクの順序付 けが名前付けのスキームに依存していた場合は、リンクの順序が第 1 遷移のプロ パティとラベルに応じて変更されます。1つの遷移元の状態に対して1つの第1 遷移のみ指定できます。遷移の一般的なランク付けはありません。

- **i.** 更新をクリックします。
- **5.** 妥当ならばコピー(複製)遷移を追加します。

コピー遷移は、親子 CR 関係を作らずに CR の複製を作成する遷移です。

- **a.** 遷移タブで、追加をクリックします。
- **b.** 遷移の追加サブダイアログボックスに、遷移のラベルと詳細を入力します。 通常、カスタマイズする場合はコピー遷移にラベルコピーを付けます。
- **c.** 遷移元の状態リストボックスで、COPY をクリックします。
- **d.** 遷移先の状態リストボックスで、*to\_state* をクリックします。
- **e.** コピー関係リストボックスで、NO\_RELATION をクリックします。

このコピー遷移は、親子関係を作らずに現在の CR を新しい CR ヘコピーしま す。コピー遷移名は COPYNO\_RELATION2*to\_state* となります。カスタマイズ したダイアログボックス定義に NO\_RELATION 属性を入れた場合は、ダイアロ グボックスにコピー UI コントロールが表示されます。

**f.** 更新をクリックします。

- **6.** 遷移リストで、遷移をクリックします。 START HERE をクリックして変更依頼 提出 ダイアログボックスを作成します。
- **7.** 新規または修正遷移の遷移ダイアログボックスを定義または変更します。 ステップについては、変更依頼 [提出ダイアログボックスまたは変更依頼](#page-120-0) 遷移ダイア [ログボックスの定義を](#page-120-0)参照してください。
- **8.** 遷移のロールベースのセキュリティ ルールを追加します。
	- **a.** ロールの隣の、追加をクリックします。
	- **b.** ロールセキュリティの追加サブダイアログボックスの名前ボックスにロールを入 力するか、隣のリストボックスから既存のロールを選択します。
	- **c.** 更新をクリックします。
- **9.** 必要に応じて遷移の属性ベースのセキュリティ ルールを追加します。
	- **a.** 属性の隣の追加をクリックします。
	- **b.** 属性セキュリティの追加サブダイアログボックスの名前ボックスに属性名を入力 するか、隣のリストボックスから既存のロールを選択します。
	- **c.** ロール名ボックスに名前を入力します。ロールと属性の両方を指定すると、両方 のルールが使用されます。
	- **d.** 更新をクリックします。
- **10.** 必要に応じて遷移のブランチベースのセキュリティ ルールを追加します。
	- **a.** ブランチの隣の追加をクリックします。
	- **b.** ブランチセキュリティの追加サブダイアログボックスの名前ボックスに属性名を 入力するか、隣のリストボックスから既存のロールを選択します。
	- **c.** オペレータを選択します(が次と等しい、または、が次と異なる)。
	- **d.** 遷移を行うために属性が等しい(または等しくない)必要がある値を入力しま す。
	- **e.** ロールベースのセキュリティも適用したい場合、ロール名ボックスにロール名を 入力するか、隣りのリストボックスから既存のロールを選択します。
	- **f.** 更新をクリックします。
- **11. CR Process** サブボタンバーで名前を付けて保存をクリックします。

注記:CR Process は、CR 提出の最初の状態と遷移を定 義している場合にのみ保存できます。

**12.** 保存をクリックします。

詳細については[、ライフサイクル](#page-226-0) オプションを参照してください。

# グループ セキュリティ ルールの概要

グループの実装と管理は、IBM® Rational® Directory Server を使用して行います。このセクショ ンでは、グループの定義とグループ セキュリティ ルールの設計を行うために、考慮すべき情報 について説明します。

グループ セキュリティを実装する前に、ライフサイクルを含む、CR Process の設計と定義を行っ てください。グループ セキュリティ機能では、セキュリティを実装するため、ルールを組み合わ せて使用します。グループ セキュリティ [ルールの設計を](#page-151-0)お読みください。設計情報を読んだら、 次の種類のセキュリティ カスタマイズを行うことができます。

- [グループ管理](#page-159-0)
- ACL [の管理](#page-161-0)

カスタマイズに役立つ詳細な設計情報については、Rational Change [のカスタマイズの概要を](#page-238-0)参 照してください。

グループ セキュリティの管理についての詳細は、『Rational Directory Server Administration Guide』を参照してください。のドキュメントは、http://publib.boulder.ibm.com/infocenter/rsdp/ v1r0m0/index.jsp で入手できます。 グループ セキュリティ機能の使用方法については、Rational Directory Server ヘルプを参照してください。

# <span id="page-151-0"></span>グループ セキュリティ ルールの設計

グループ セキュリティ ルールの実装を考えているなら、すでに変更追跡システムの特定の部 分にアクセス規則が必要であると認識しているかもしれません。Rational Change での情報の 表示方法をコントロールしたい状況について、以下にいくつかの例を示します。

- 社内に複数の製品ラインがあり、ある製品の問題情報をその製品に関わる従業員のみに 開示したいと考える場合。
- 社内で契約社員を雇用している場合。契約社員は自分が担当する CR 内の問題を修正す るため、Rational Change にアクセスする必要があります。しかし、この契約社員が他の CR へアクセスすることは禁止したい場合があります。
- タスクへの読み取り/書き込みアクセスをコントロールする必要がある場合。製品部門 の全員に読み取り権限を与え、開発ラボの担当者のみに書き込み権限を与えたい場合が あります。

さまざまなレベルでグループ セキュリティを設定できます。ほとんどルールを設定しないこ とも、あるいは誰がどの情報にアクセスできるかを厳密に制限することもできます。最良の 結果を得るには、この章の説明を読んでグループ セキュリティについてよく理解していただ き、少しのルールを定義することから始めてください。これによって、ルールの機能を理解 し、さらにルールを定義する前に少しのルールをテストできます。

グループ セキュリティを正しく設定して管理するためには、以下の手順を記載される順番に 実行してください。

- **1.** グループ [セキュリティの概要](#page-152-0)
- **2.** [情報の使用方法の特定](#page-154-0)
- **3.** [グループの定義](#page-154-1)
- **4.** [ルールの定義](#page-155-0)
- **5.** [まとめ](#page-158-0)

# <span id="page-152-0"></span>グループ セキュリティの概要

Rational Change では、ユーザー定義ルールの作成、修正を行い、ユーザーの権限および CR 属性値に従って変更依頼を遷移させることができます。ライフサイクル セキュリティとグ ループ セキュリティの設定により、さらに詳細なセキュリティ機能を提供しています。これ らのセキュリティ機能は、ユーザーのグループ メンバーシップに従って、CR への読み取りお よび書き込み権限を認めるか否定することによって実現されます。

# ライフサイクル セキュリティ

ライフサイクル セキュリティは、CR に設定された属性値とユーザーの権限のいずれかま たは両方に従って、CR の作成、修正、遷移を許可するユーザーを定義するものです。権 限は、セキュリティ ルールの指定時に定義します。たとえば、assigner 権限を持った ユーザーのみがCR を entered 状態から assigned へ遷移させることができるとするセ キュリティ ルールは、assigner 権限を定義しています。セキュリティ ルールは、状態 またはCRの特定の属性をベースにすることもできます。たとえば、CR の状態が entered で、enterer 属性が現在のユーザーと等しい場合、現在のユーザーは CR の synopsis、 severity、description 属性を修正できます。

ライフサイクル セキュリティ ルールは、通常 SC ライフサイクル エディタを使用して定 義し、CR Process 定義ファイル内に保存します。ユーザーにはデータベース内の一連の 権限が割り当てられます。これらの権限は、ライフサイクル定義によって CR に対応付け られ、最終的にユーザーに対して作成、属性の修正、遷移の許可などを制御します。

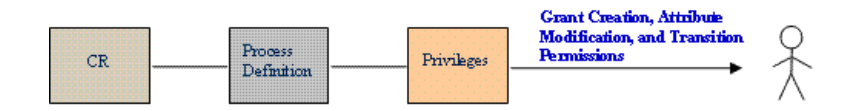

#### グループ セキュリティ

ライフサイクル セキュリティは、CR に設定された属性値と現在のユーザーのグループ メ ンバーシップに従って、CR の読み取り/書き込み権限を定義するものです。CR の個々 の属性への書き込みアクセスを制御するライフサイクル セキュリティとは異なり、グ ループ セキュリティの書き込み権限は全般的な CR への書き込みアクセスを制御します。 ユーザーは一連のグループに割り当てられます。アクセス コントロール リスト(ACL) に定義されたルールに従って、グループが CR 権限に関連付けられます。ACL は、指定 したグループとユーザーのいずれかまたは両方に対して実行されるルールを提供します。

グループ セキュリティ ルールは、CRProsess とライフサイクルの定義時に設定されたセ キュリティ ルール(ロール セキュリティ ルールと属性セキュリティルール) を変更する ことはありません。これらのルール間に矛盾があった場合は、必ずより厳格なルールに従 います。

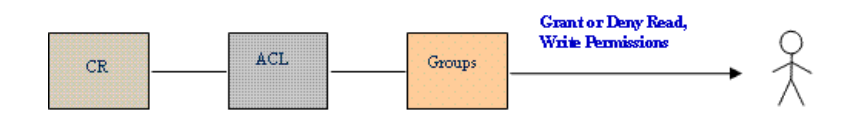

# ライフサイクル セキュリティとグループ セキュリティの併用

ライフサイクル セキュリティとグループ セキュリティは補完しあって包括的なセキュリ ティ ソリューションを提供します。

- グループ セキュリティが CR への読み取りアクセスを決定する。
- CR が読み取り可能な場合、グループ セキュリティが CR の書き込みアクセスを決 定する。
- CR が書き込み可能な場合、ライフサイクル セキュリティが以下を決定する。 -- 利用可能な作成 (CR 提出) フォーム
	- -- 修正可能な属性
	- -- 利用可能な遷移

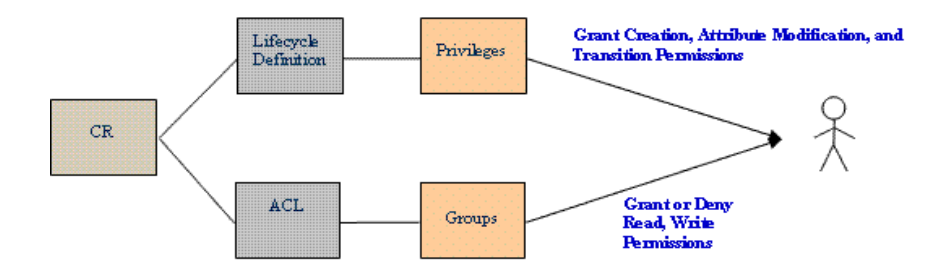

# <span id="page-154-0"></span>情報の使用方法の特定

セキュリティ ルールの定義を開始する前に、Rational Change が収集した情報をどのように使 用するかを知っておく必要があります。情報にアクセスする必要がある担当者が、セキュリ ティ ルールの実装後に確実に情報にアクセスできるようにしなければなりません。同様に、 収集した情報が社外秘または部外秘であるか、ある組織にとって重要な情報であるかも考慮 する必要があります。これらのことを知っておくことは、特定のグループおよびルールを設 定して情報へのアクセスタイプを制御する上で役に立ちます。

# <span id="page-154-1"></span>グループの定義

グループ セキュリティを設定する理由の 1 つとして、情報へのアクセス権を持つユーザーの より正確な制御があげられます。このため、最初のステップは、情報へのアクセスを許可ま たは禁止するユーザーの体系化です。多くのケースで、定義するユーザー グループは、社内 の異なる部署に所属していることがあります。まず社内の組織に応じたグループを定義し、次 に特定の情報へのアクセスが必要な少人数のグループを定義するか、表示できる情報を制限 するグループを設定します。

# セキュリティを必要とする属性の定義

Rational Change が追跡する属性は、CR Process で定義されています。グループ セキュリティ を定義するときに、属性、または属性セットを選択できます。変更依頼、タスク、オブジェ クトに対してグループ セキュリティを設定できます。

以下のステップを行い、必要なセキュリティのタイプを決定します。

- **1.** アクセス権を規定したい属性を決定します。
- **2.** 属性ごとに、属性が影響を及ぼすグループを決定します。
- **3.** 属性ごとに、表示可能、修正可能、表示と修正が可能なユーザーなど、必要なルールを決 定します。

# <span id="page-155-0"></span>ルールの定義

グループと属性を特定したら、セキュリティ ニーズに応じたルールまたはアクセス コント ロール リスト(ACL)を対応付ける必要があります。ACL は、読み取り/書き込み権限を制 御するルールを集めたものです。ACL によって、ユーザーのグループに適した特定のルール を定義できます。各 ACL には、スコープ、権限、ユーザー/グループの 3 つのコンポーネン トがあります。

# スコープ

ルールごとに、ルールのスコープ、つまりルールが適用される CR、タスク、オブジェク トを定義する必要があります。特定のオブジェクトに ACL を定義するようなアプリケー ションとは異なり、Rational Change はすべての CR 用に 1 つのグローバル ACL、タスク 用に 1 つ、オブジェクト用に 1 つを定義し、ACL 内のそれぞれのルールが個々に適用さ れます。スコープは 1 つの等号文 attribute = value によって設定されます。この条 件に一致するすべての CR、タスク、オブジェクトがこのルールによって管理されます。

デフォルト ルールは、ルールに一致しないすべての CR、タスク、またはオブジェクトに 対して読み取り/書き込みを禁止しています。必要に応じてこのデフォルト ルールを修 正できます。

#### 権限

ルールごとに権限のタイプ、および権限を認めるか否定するかを定義する必要がありま す。ユーザーに許可と拒否の両方のルールを付与した場合、拒否ルールが実施されます。 使用可能なオプションは以下のとおりです。

- 読み取り:CR、タスク、オブジェクトを表示できる権限。ユーザーが読み取りアク セス権を持っていない場合、CR またはタスクが存在しないと通知され、レポートお よび検索では、結果から CR またはタスクが除外されます。
- 書き込み:CR を編集できる権限。ただし、アクセス権を付与することは、CR を修 正可能にするとは限りません。他の要因によって書き込み権限が阻害される場合が あります。
	- a. CR 表示フォーム(ダイアログ ボックス)は、読み込み権限を使用して定義する ことができる。
	- **b.** 分散型 Rational Change によってルールが実施されているので、このデータベー スでは CR を修正できない。たとえば、CR R#1900 のコントロールが、R デー タベースから W データベースに転送されたとします。これによって、R データ ベースではこの CR を修正できなくなります。
	- **c.** ライフサイクル セキュリティによって、ユーザーが属性を修正できる権限が認 められていない。たとえば、ある CR が Synergy グループによる修正が可能で あり、ユーザーがそのグループに属しているとします。しかし、ライフサイクル セキュリティによって、assigner 権限を持つユーザーのみが割り当て状態の

CR の属性 x、y、z を修正できると規定されており、ユーザーが assigner 権 限を持っていない場合、このユーザーはこれらを修正することはできません。

• 読み取り/書き込み:CR の読み取り、書き込みが可能な権限。この組み合わせの権 限により、他のコンポーネントが同じだった場合に読み取りと書き込みに個々の ルールを必要としないので、ACL の維持管理作業を減らすことができます。

# ユーザー/グループ

スコープおよび権限を定義したら、ルールごとにルールの適用対象とするユーザー/グ ループを少なくとも 1 つ指定する必要があります。

- グループ:グループに対してルールが適用されます。
- ユーザー:特定のユーザーに固有のルールを作成できます。これは、適用対象グ ループに属さないユーザー(短期契約のコンサルタント等)に一時的に権限を認め たり否定する場合に有用です。ルールにはユーザーとグループを混合して含めるこ とができます。
- {everyone}:すべての Rational Change ユーザーを表すために使用する特殊目的の ID。これは、拒否セキュリティ モデルを実装するために役立ちます。つまり、 {everyone} に権限を与え、次に拒否するユーザー/グループを指定します。

たとえば、5 つの製品を持つ会社の CR ACL を下表に示します。2 つの製品ライン内に 4 つの 製品があり、2つの製品ラインにまたがる製品(インテグレーション)が1つあります。この 例では、DOORS 製品ラインに最も厳格なセキュリティがあり、次が Synergy 製品、そしてイ ンテグレーションには最も緩やかなセキュリティがあります。

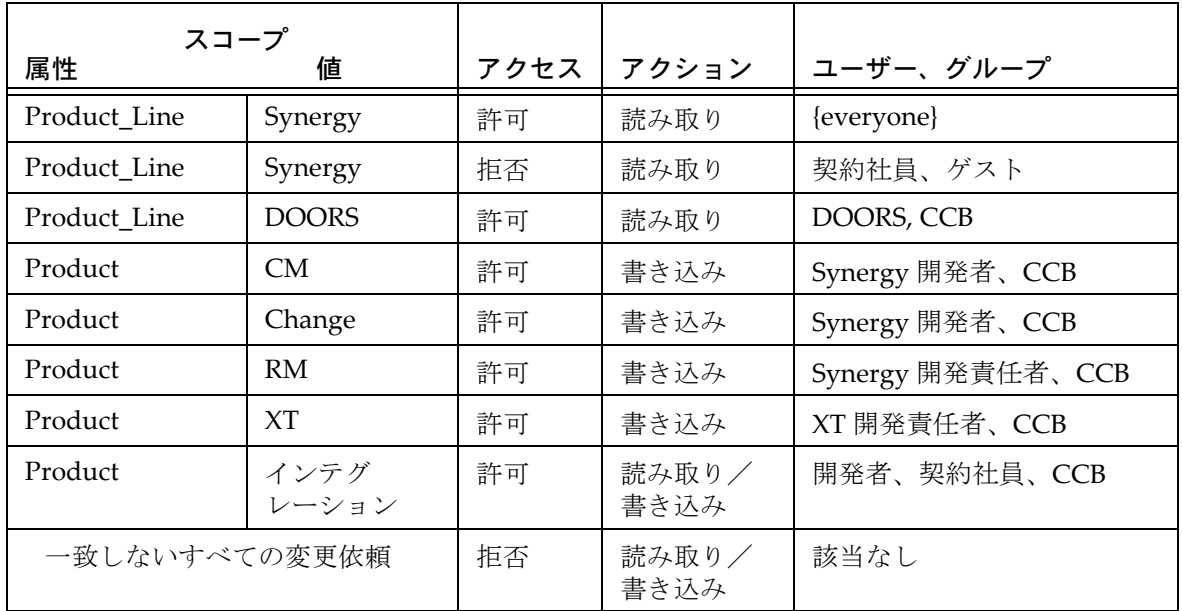

ACL の定義および維持管理の詳細については、ACL [の管理](#page-161-0)を参照してください。

# <span id="page-158-0"></span>まとめ

Rational Change で使用されるグループ セキュリティ機能の概要について理解されたことと 思います。グループ セキュリティ ルールの定義を開始する前に、使用している CR Process と ライフサイクルを確認してください。定義するグループ セキュリティ ルールは、これらの ルールの最上位で実装されます。新しい制限を追加する前に、すでに設定されているルール を確認し、それらのルールが適切に機能しているかを確認してください。

# <span id="page-159-0"></span>グループ管理

以下のグループ管理操作を行うことができます。

- [グループのメンバーの表示](#page-160-0)
- [リストに表示されるユーザー数の変更](#page-160-1)

# <span id="page-160-0"></span>グループのメンバーの表示

グループのメンバーはグループ タブに表示できます。

- **1.** アクション パネルで、アドミニストレーションをクリックします。
- **2.** アドミニストレーション ボタンバーで、グループ タブをクリックします。
- **3.** 利用可能なグループダイアログ ボックスで、グループを選択します。

グループ メンバー リストにメンバーが表示されます。

詳細については[、グループ](#page-184-0) タブを参照してください。

# <span id="page-160-1"></span>リストに表示されるユーザー数の変更

ユーザー数が多い場合、表示数を減らしてユーザー リストの読み込みにかかる時間を短縮で きます。このオプションでは、指定数より多い場合にリストを読み込まないように設定でき ます。数値を設定したら、大きなユーザー リストを読み込む代わりに、フィルタによって特 定のユーザーを選択できます。

- **1.** アクション パネルで、アドミニストレーションをクリックします。
- **2.** アドミニストレーション ボタンバーで、一般タブをクリックします。
- **3.** ユーザー リスト動作設定エリアで、表示するユーザー数を入力します。リスト内のユー ザー数がこの数値以上になると、自動的にフィルタタブが表示されます。
- **4.** 適用をクリックします。

詳細については[、ユーザーおよびグループ](#page-169-0) リスト動作設定エリアを参照してください。

# <span id="page-161-0"></span>**ACL** の管理

以下の操作により、アクセス コントロール リストの作成と管理を行うことができます。

- ACL [の定義](#page-162-0)
- ACL [の編集](#page-163-0)

#### <span id="page-162-0"></span>**ACL** の定義

変更依頼、タスク、オブジェクトに、個別の ACL を定義できます。

- **1.** アクション パネルで、アドミニストレーションをクリックします。
- **2.** アドミニストレーション ダイアログ ボックスで **ACL** タブをクリックします。
- **3.** アクセス コントロール リスト管理ページで、作成するアクセス コントロール リストのタ イプのチェック ボックスを選択します。
- **4.** 編集リンクをクリックします。 ルールの定義に使用したフォームが表示されます。
- **5.** 追加をクリックしてルールの定義を開始します。
- <span id="page-162-1"></span>**6.** 属性リストで、適切な属性を選択します。すべての属性を合致させるにはすべての属性を 選択します。特定の属性を使用したい場合は属性の選択をクリックします。

属性の選択をクリックすると **ACL** ルール用の属性選択ダイアログが表示されます。

- **a.** 利用可能な属性リストをスクロールします。必要な属性を選択したら、追加をク リックして属性を**選択された属性**リストに移動します。必要な属性がすべてわかっ ている場合は、ここですべてを選択します。すべてがわからない場合は、後で属性 にルールを追加できます。
- **b.** 必要な属性をすべてリストに追加したら、**OK** をクリックします。 ダイアログが閉じてフォームに戻ります。
- **7.** 属性リストで、いま追加した属性を選択します。 属性の組み合わせなど、さらに詳細な属性の実装機能については[、属性リストを](#page-186-0)参照して ください。
- **8.** 値リストで、ルールの適切な値を選択します。
- **9.** アクセスリストで、適切な値を選択します。
- **10.** アクション リストで、適切な値を選択します。
- <span id="page-162-3"></span>**11.** ユーザー、グループ ボックスで、ユーザーのユーザー ID か、定義したグループの名前を 入力します。複数項目を入力する場合はカンマで区切ります。
- <span id="page-162-2"></span>**12.** 追加リンクをクリックして他のルールを追加します。必要な ACL をすべて定義できるま で、ステップ [6](#page-162-1) ~ [12](#page-162-2) を繰り返します。
- **13.** 保存をクリックして、変更を保存してダイアログを閉じます。

詳細については、[ACL](#page-186-1) タブを参照してください。

### <span id="page-163-0"></span>**ACL** の編集

- **1.** アクション パネルで、アドミニストレーションをクリックします。
- **2.** アドミニストレーション ダイアログ ボックスで **ACL** タブをクリックします。
- **3.** アクセス コントロール リスト管理ページで、作成するアクセス コントロール リストのタ イプのチェック ボックスを選択します。
- **4.** 編集リンクをクリックします。 ルールの定義に使用したフォームが表示されます。
- **5.** 多くのルールがある場合は、フィルタボックスを使用して編集したい属性を表示します。
- **6.** 必要に応じて属性を変更します。既存の属性を編集し、追加リンクをクリックして新しい ルールを追加するか、削除リンクをクリックしてルールを削除できます。 新しいルールの追加については、ACL [の定義の](#page-162-0)ステップ[6](#page-162-1)~[11](#page-162-3)を参照してください。
- **7.** 保存をクリックして、変更を保存してダイアログを閉じます。

詳細については [ACL](#page-186-1) タブを参照してください。

# ダイアログボックス

*Admin* でログインし、アクション パネルでアクション ボタンをクリックすると、ダイアログパ ネルで以下のダイアログボックスを表示できます。

> 注記:リモートサーバーにログオンしている場合は、一部の アクションが表示されないこともあります。

- **•** ホーム操作([ホーム\)](#page-18-0)
- [アドミニストレーション](#page-166-0)操作 (アドミニストレーション)
- ライフサイクル エディタ操作[\(変更依頼プロセス](#page-204-0)ファイルの選択)
	- [CR Process](#page-210-0) オプション
	- [ライフサイクル](#page-226-0) オプション
- レポート ビルダ操作 ([レポートの作成](#page-57-0))
- ヘルプ 操作

# <span id="page-166-0"></span>アドミニストレーション

アドミニストレーション ダイアログボックスを使用して、設定の確認と、Rational Change 管 理操作を行います。

このダイアログボックスを表示するには、アドミニストレーション ボタンをクリックします。

このダイアログボックスでは、以下のオプションを使用できます。

# ボタンバー

ヘルプ ボタン

このボタンをクリックして、ダイアログボックスとタブに対応するヘルプを表示します。

# タブ

アドミニストレーション タブには以下のものがあります。

注記: Rational Change インストレーションを、リモート サーバーを使用するように設定している場合は、アドミ ニストレーション ページにはサーバー タブとパッケー ジインストーラ タブのみが表示されます。

- [一般タブ](#page-168-0)
- [サーバー](#page-170-0) タブ
- [ユーザー](#page-176-0) タブ
- [グループ](#page-184-0) タブ
- [ACL](#page-186-1) タブ
- [検索タブ](#page-190-0)
- CR[の同期タブ](#page-192-0)
- [リストボックス](#page-196-0) マネージャ タブ
- パッケージ [インストーラ](#page-194-0) タブ

## <span id="page-168-0"></span>一般タブ

一般タブを使用して、Rational Synergy とともに使用される Rational Change の設定、日付と ユーザー名フォーマットの設定、ユーザーおよびグループ リスト動作設定の変更、構成デー タの再読み込み、電子メール提出の処理、電子メール変更依頼提出フォームの表示またはテ ストを行います。

このページを表示するには、アドミニストレーションをクリックし、次に一般タブをクリッ クします。

このタブでは以下のオプションを使用できます。

#### **Rational Synergy** インテグレーション エリア

#### **Rational Synergy** インテグレーションを無効化チェックボックス

このチェックボックスを選択して、Rational Change の Rational Synergy インテグレー ションを無効にします。

> 注記:ユーザーがインテグレーションを使用するには、 pt.cfg ファイルで JAVA\_APPLET\_ROLES で定義された ロールを持つ必要があります。

# **Rational Synergy** ダイアログの起動を無効化チェックボックス

このチェックボックスを選択して、Rational Change からの Rational Synergy ダイアログ ボックスの起動を無効にします。

#### 適用ボタン

このボタンをクリックして変更を適用します。

## **E** メール送信 エリア

**SMTP** サーバー フィールド

メールを送信するサーバーを定義します。

#### 送信元アドレス フィールド

送信元とする電子メールアドレスを設定します。

#### 適用ボタン

このボタンをクリックして変更を適用します。

### <span id="page-169-0"></span>ユーザーおよびグループ リスト動作設定エリア

#### すべてのタブを無効 チェックボックス

アドミニストレーション タブと グループ タブのユーザー リストに、すべてのユーザー 名が読み込まれないようにします。

ユーザー数がこの指定値より少なければ [すべて] タブを先に表示 フィールド

アドミニストレーション タブと グループ タブのユーザー リストから表示されるユー ザー名のしきい値を設定します。 ユーザー数が設定したしきい値を超えると、フィル ター タブが表示されます。指定値以内の場合は、すべてタブが表示されます。

#### 適用ボタン

このボタンをクリックして変更を適用します。

#### 日付フォーマット エリア

フォーマット リスト(ラベルなし)

リストから表示したい日付フォーマットを選択します。

#### 適用ボタン

このボタンをクリックして変更を適用します。

#### ユーザー名表示 エリア

フォーマット リスト(ラベルなし)

リストから使用したい名前フォーマットを選択します。このフォーマット設定は、表示 される内容のみに影響し、ユーザー属性に保存される内容には影響しません。お気に入 りユーザーの選択ダイアログボックス、レポートおよび表示ダイアログボックス、クエ リ ビルダ ダイアログボックス、遷移ログ、およびユーザー管理情報の名前表示に影響が でます。

#### 適用ボタン

このボタンをクリックして変更を適用します。

# 構成エリア

ロードボタン

この操作は Rational Change 構成ファイルを再読み込みします。このボタンをクリック して、Rational Change インターフェイスを Rational Synergy で行われた構成(例、 Release Table)の変更で更新します。

<span id="page-170-0"></span>サーバー タブ

サーバー タブを使用してサーバー構成を変更します。

このページを表示するには、アドミニストレーションをクリックし、次にサーバー タブをク リックします。

このページでは以下のオプションを使用できます。

注記:表示されるタブは、インストレーションのタイプ によって異なります。

- [プロパティ](#page-170-1) タブ
- [セントラル](#page-174-0) サーバー タブ
- リモート [サーバー](#page-174-1) タブ

# <span id="page-170-1"></span>プロパティ タブ

保存ボタン

このボタンをクリックして、サーバー プロパティの変更を保存します。

セッション プールのサイズ変更間隔 *XX* 分ボックス

使用できる Rational Synergy セッション数を変更する間隔を分数で入力します。

アクティブ ユーザー数に基づいてプールのサイズ変更を行うことにより、リソースを正 しく割り当てることができます。プールが拡大すると新しい Rational Synergy セッショ ンが開始し、縮小すると既存の Rational Synergy セッションが切断されます。

プールのサイズ変更を頻繁に行うと、より正確に現在のシステム要求に合わせることが できます。しかし、プールのサイズ変更はサーバーがセッションの開始または終了を行 う可能性があるのでリソースを消費します。

以下に、セッション プールをサイズ変更したときどのようにセッションが開始および終 了されるかを説明します。サイズ変更は、常に最小/最大セッション設定によって制限 されることに注意してください。

データベースの 2 つのホスト A と B に対してサイズ変更を行った場合は、以下のように なります。

#### セッションの開始

- ホスト A と B がしきい値以内 (<=) または両方ともしきい値を超えている場合、優 先度が高いホストが優先される。優先度が同じ場合は、負荷(セッション数)が少 ないホストが優先される。
- 1 つのホストだけがしきい値を超えている場合、他方のホストが優先される。

### セッションの終了

- ホスト A と B がしきい値以内(<=)または両方ともしきい値を超えている場合、優 先度が低いホストが優先される。優先度が同じ場合は、より古いセッションが優先 される。
- 1 つのホストだけがしきい値を超えている場合、そのホストが優先される。

#### 非活動ユーザーのタイムアウト時間 *XX* 分ボックス

その時間経過すると非活動ユーザーのセッションをアクティブであるとカウントするの を止める時間を分数で入力します。

#### 接続再試行回数 *XX* 回ボックス

Rational Synergy セッションがビジーのために Rational Synergy 要求が失敗するまでの 再試行回数を入力します。

#### オプションの開始引数ボックス

オプションのセッション開始引数を入力します。

たとえば、ホスト(-h *hostname*)引数を設定できます。ホストを設定すると、パ フォーマンスを改善するため Rational Synergy エンジンをデータベース サーバーで実行 できます。あるいは、Rational Change が Windows にインストールされている場合に Rational Synergy エンジンを UNIX ホストで実行できます。

#### データベース グループ

リモート サーバーを使用している場合:

Rational Synergy データベースの Rational Change 設定を追加、削除、および変更できま す。追加または表示されているデータベースをクリックすると右のフレームに[データ](#page-172-0) [ベース構成サブダイアログボックス](#page-172-0)が表示されます。 DCM 用に初期化されていないデー タベース、およびセントラル サーバー データベースは、追加できません。

削除をクリックすると Rational Change のデータベース リストからデータベースが削除 されます。

データベースを削除する場合は、データベース内の CR からタスクへの関係をどう処理 するか、つまり削除するか保持するか、を指定する必要があります。

#### セントラル サーバーを使用している場合:

Rational Synergy データベースの Rational Change 設定を追加、削除、および変更できま す。追加または表示されているデータベースをクリックすると右のフレームに[データ](#page-172-0) [ベース構成サブダイアログボックス](#page-172-0)が表示されます。 DCM 用に初期化されていないデー タベースは追加できません。セントラル CR データベースが一覧表示されていない場合、 次に追加するデータベースはセントラル サーバーのデータベースとみなされます。

削除をクリックすると Rational Change のデータベース リストからデータベースが削除 されます。

#### ホスト グループ

ホスト設定の追加、削除、および変更が可能です。追加または表示されているホストを クリックすると右のフレームに[ホスト構成サブダイアログボックス](#page-173-0)が表示されます。削 除をクリックすると Rational Change のホスト リストからホストが削除されます。

#### **Rational Synergy** セッション ユーザーの編集ボタン

このボタンをクリックして、右フレームに、[Rational Synergy](#page-173-1) セッション ユーザープロ <u>パティ [サブダイアログボックス](#page-173-1)</u> を表示します。

情報ボタン

このボタンをクリックして[、情報サブダイアログボックスを](#page-174-2)表示します。

#### サブダイアログボックス エリア

プロパティ エリアのボタンのいずれかをクリックすると、右フレームに以下のサブダイアロ グボックスが表示されます。

- [データベース構成サブダイアログボックス](#page-172-0)
- [ホスト構成サブダイアログボックス](#page-173-0)
- Rational Synergy セッション ユーザー プロパティ [サブダイアログボックス](#page-173-1)
- [情報サブダイアログボックス](#page-174-2)

# <span id="page-172-0"></span>データベース構成サブダイアログボックス

このサブダイアログボックスを使用してデータベース プロパティを変更します。

リスト表示されているデータベースをクリックしてこのサブダイアログボックスを表示しま す。

このサブダイアログボックスでは、以下のオプションを使用できます。

データベース ボックス

データベースへのパスを表示します。Windows の場合、このパスは UNC のパスである 必要があります。

状態ボタン

有効をクリックするとデータベースが有効になり、無効をクリックすると無効になりま す。

状況メッセージボックス

データベースの状態情報を表示します。

ラベルボックス

ログイン ページに表示されているとおりにデータベース ラベルを示します。既存のラベ ルを置き換えるにはラベルを入力します。

詳細ボックス

データベースの説明を示します。データベースを追加するか、既存の説明を変更する場 合は説明を入力します。

最小セッションボックス

データベースで実行できる最小セッション数を示します。データベースを追加するか、 既存の値を変更する場合は値を入力します。

最大セッションボックス

データベースで実行できる最大セッション数を示します。データベースを追加するか、 既存の値を変更する場合は値を入力します。

#### ユーザー数 **/** セッション ボックス

セッションごとのユーザー数の比率を示します(セッションの使用が連続していないの で、ユーザーはセッションを共有できます)。データベースを追加するか、既存の値を変 更する場合は値を入力します。

# <span id="page-173-0"></span>ホスト構成サブダイアログボックス

このサブダイアログボックスを使用してホスト プロパティを変更します。 表示されているホストをクリックしてこのサブダイアログボックスを表示します。 このサブダイアログボックスでは、以下のオプションを使用できます。

#### ホストボックス

ホストの名前を示します。

状態ボタン

有効をクリックするとホストが有効になり、無効をクリックすると無効になります。 注記:ホストは、サーバーからも無効にできます。

#### 状況メッセージボックス

データベースの状態情報を表示します。

詳細ボックス

ホストの説明を示します。ホストを追加するか、既存の説明を変更する場合は説明を入 力します。

#### 最大セッションボックス

ホストで実行できる最大セッション数を示します。ホストを追加するか、既存の値を変 更する場合は値を入力します。

優先度リスト

セッションを実行するために選択するホストの優先度を示します。小さい数字ほど優先 度が高くなります。ホストを追加するか、既存の値を変更する場合は値を選択します。

しきい値リスト

低優先度ホストでセッションを開始する前に、そのホストで実行できるセッションを示 します。ホストを追加するか、既存の値を変更する場合は値を入力します。

# <span id="page-173-1"></span>**Rational Synergy** セッション ユーザー プロパティ サブダイアログボックス

このサブダイアログボックスを使用して、セッション ユーザーの名前とパスワードを変更し ます。

Rational Synergy セッション ユーザーは、バックエンド Synergy セッションを実行できる OS ユーザーです。このユーザーは、最小限の OS 権限と Synergy 権限を持っている必要があり ます。

このサブダイアログボックスを表示するには、**Rational Synergy** セッション ユーザーの編集 をクリックします。

- このサブダイアログボックスでは、以下のオプションを使用できます。
- ユーザー名ボックス

Rational Synergy セッションのユーザー名を入力します。

パスワード ボックス

Rational Synergy セッション ユーザーのパスワードを入力します。

パスワードの確認ボックス

Rational Synergy セッション ユーザーのパスワードを再入力します。

# <span id="page-174-2"></span>情報サブダイアログボックス

このサブダイアログボックスを使用して、アクティブおよび非アクティブ ユーザーの説明お よび現在のサーバー設定を表示します。

このサブダイアログボックスを表示するには、情報をクリックします。

#### <span id="page-174-0"></span>セントラル サーバー タブ

本サーバーの名前ボックス

接続するセントラル サーバーの名前を入力します。

セントラル サーバー **URL** ボックス

ログオンするセントラル サーバーの名前を入力します。登録後、その名前をクリックし て、セントラル サーバーのログオン ページを開くことができます。

#### 登録 ボタン

このボタンをクリックして、サーバー プロパティの変更を保存します。

登録解除ボタン

登録している場合、このボタンをクリックしてダイアログボックスを開き、リモート サーバーのセントラル サーバーとの登録を解除できます。

#### <span id="page-174-1"></span>リモート サーバー タブ

このサブダイアログボックスを使用して、セントラル サーバーからリモート サーバーの 追加と削除を行います。

#### 本サーバーの名前カラム

接続するリモート サーバーの名前を表示します。

## アドレス カラム

接続するリモート サーバーの URL を表示します。名前を入力した後、このカラムをク リックすると、リモート サーバーのログオン ページが開きます

状況カラム

接続するサーバーの状況を表示します。

応答時間(**MS**)カラム

可能な場合、最新の依頼の応答時間(ミリ秒)を表示します。

データベースカラム

プロキシと関連付けられているデータベースを表示します。

また、各データベースの名前、パス、状況、状況メッセージを表示します。 削除ボタン

このボタンをクリックして、リモート サーバーを削除します。

### リモート サーバーの追加リンク

このリンクをクリックして、リモート サーバーを追加します。

#### <span id="page-176-0"></span>ユーザー タブ

ユーザー タブを使用して、ユーザー情報を表示し、読み取りセキュリティの値を変更します。 ユーザーとグループの管理には Rational Directory Administration(RDA)インターフェイス を使用するようになりました。したがって、ここに表示される情報は読み取り専用です。ただ し、ユーザーのデータベースからの削除、および RDA へのエクスポートは行うことができま す。リモート サーバーを使用している場合、このタブは表示されません。

> 注記: すべてのロールは、Rational Synergy(Synergy バックエンド)ロールです。

このページの使用方法については[、管理作業の実行を](#page-37-0)参照してください。

このページを表示するには、アドミニストレーションをクリックし、次にユーザー タブをク リックします。

このタブでは以下のオプションを使用できます。

#### 保存ボタン

このボタンをクリックしてユーザー管理の変更を保存します。

#### ユーザー管理ダイアログボックス

すべてタブ リスト

RDS サーバーの Rational Synergy ユーザー名を持つすべてのユーザーのリストを表示し ます。

> 注記:指定したしきい値によっては、すべてタブは使用 できない場合があります。

1 人のユーザーをクリックして、そのユーザーのプロパティ(姓、名、メールアドレス、 読み取りセキュリティ、権限)を表示します。この複数のユーザーをクリックして[、複](#page-178-0) [数ユーザー権限エリアを](#page-178-0)表示します。

1人または複数のユーザーをクリックし、次にユーザーをデータベースから削除をク リックして[ユーザーをデータベースから削除サブダイアログボックスを](#page-179-0)表示します。表 示されるデータベース情報は、インストレーションのタイプによって異なります。

#### フィルタ タブ リスト

クリックして一部のユーザー、グループ、または権限を表示します。リストからフィル タフィールドを指定して、合致させる文字列を入力するか、リストから権限名を選択し て、フィルタリストを生成します。このタブを使用して、特定権限を持つユーザーをリ ストできます。

1 人のユーザーをクリックして、そのユーザーのプロパティを表示します。複数のユー ザーをクリックして[、複数ユーザー権限エリアを](#page-178-0)表示します。

1人または複数のユーザーをクリックし、次にユーザーをデータベースから削除をク リックして[ユーザーをデータベースから削除サブダイアログボックスを](#page-179-0)表示します。表 示されるデータベース情報は、インストレーションのタイプによって異なります。

属性値と一致するユーザーを表示 **(**「**\***」は任意の文字列 **)** リスト

ユーザーをフィルタリングする条件をリストします。

テキスト フィールド(ラベルなし)

ユーザーをフィルタリングする文字列を入力します。

実行ボタン

このボタンをクリックしてフィルタリング操作を実行します。

#### ユーザーをデータベースから削除ボタン

ユーザー リストから 1 人または複数のユーザーを選択した後、このボタンをクリックし て[ユーザーをデータベースから削除サブダイアログボックス](#page-179-0)を表示します。表示される データベース情報は、インストレーションのタイプによって異なります。

データベース ユーザーのエクスポート ボタン

このボタンをクリックして、データベース [ユーザーのエクスポート](#page-181-0) サブダイアログボッ [クス](#page-181-0)を表示します。

データベース スコープ ボタン(スタンドアロン モードのみ)

このボタンをクリックして、データベース スコープ [サブダイアログボックス](#page-182-0)を表示しま す。

権限ごとのユーザー レポート ボタン

このボタンをクリックして[、権限ごとのユーザーレポート](#page-182-1) サブダイアログボックスを表 示します。

# ユーザー編集エリア

このエリアを使用してユーザーのプロパティと割り当てられているロールを変更します。 このエリアを表示するには、アドミニストレーション ボタン、ユーザー タブをクリックし、

次にユーザー リストで1人のユーザーをクリックします。

このエリアでは、以下のオプションを使用できます。

#### 更新ボタン

このボタンをクリックして、ユーザー プロパティとロール設定を更新します。

注記:これらのユーザー管理の変更を適用するには、ユー ザー タブを終了する前に、ユーザー管理ダイアログボッ クスで保存をクリックします。

#### ユーザー プロパティ サブダイアログボックス

#### ユーザー **ID** ボックス

一意のユーザー名を示します。

#### 姓ボックス

ユーザーの姓を表示します。

名ボックス

ユーザーの名を表示します。

**E** メール ボックス

ユーザーの電子メールアドレスを表示します。

#### 読み取りセキュリティ値ボックス

ユーザーの読み取りセキュリティ値を表示または入力します。

読み取りセキュリティ値を設定すると、ユーザーは、読み取りセキュリティ値がこの値 に設定されている CR (および CR の添付)のみ表示できます。CR のほか、CR に関連 付けられているタスクとオブジェクトにも、同じセキュリティ ルールが適用されます。 詳細については[、読み取りセキュリティ属性チェックボックスを](#page-218-0)参照してください。

# 権限サブダイアログボックス

権限 **/** データベース カラム / 行

ユーザーに割り当てることのできる Rational Synergy 権限と、権限が有効なデータベー スを示します。

> 注記:*ccm\_admin* Rational Synergy 権限を持っているデー タベースのみ表示できます。

データベース チェックボックス

各データベースにおける指定したユーザーへの権限割り当てを示します。各ユーザーの 権限とデータベースの組み合わせを選択します。

すべて カラム チェックボックスは、行全体の状態を示す 3 つの状態を持ちます。それぞ れ選択、選択解除、および灰色背景付き選択です。

チェックボックスの状態の意味は、以下のとおりです。

- 「選択」状態ユーザーは、すべてのデータベースで権限を持ちます。
- 「選択解除」状態ユーザーは、どのデータベースでも権限を持ちません。
- 「灰色背景付き選択」状態ユーザーは、1 つ以上のデータベースで権限を持ちますが、 すべてのデータベースで権限を持つわけではありません。

# <span id="page-178-0"></span>複数ユーザー権限エリア

このエリアを使用して、複数のユーザーの Rational Synergy 権限を変更します。 このエリアを表示するには、アドミニストレーション ボタン、次にユーザー タブをクリック し、次にユーザー リストで複数ユーザーをクリックします。 このエリアでは、以下のオプションを使用できます。

> 注記:これらのユーザー管理の変更を適用するには、ユー ザー タブを終了する前にユーザー管理ダイアログボック スで保存をクリックします。

追加ボタン

このボタンをクリックして、選択したロールをユーザーの既存ロールセットに追加しま す。

削除ボタン

このボタンをクリックして、選択したロールをユーザーの既存ロールセットから削除し ます。

設定ボタン

このボタンをクリックして、ユーザーの既存ロール セットを選択したロールで置き換え ます。

# 複数ユーザー権限サブダイアログボックス

#### 権限 **/** データベース カラム / 行

ユーザーに割り当てることのできる Rational Synergy 権限と、権限が有効なデータベー スを示します。

> 注記:*ccm\_admin* Rational Synergy 権限を持っているデー タベースのみ表示できます。

データベース チェックボックス

各データベースにおける指定したユーザーへの権限割り当てを示します。ユーザーの権 限とデータベースの組み合わせを選択します。

すべて カラム チェックボックスは、行全体の状態を示す 3 つの状態を持ちます。それぞ れ選択、選択解除、および灰色背景付き選択です。

チェックボックスの状態の意味は、以下のとおりです。

- 「選択」状態ユーザーは、すべてのデータベースで権限を持ちます。
- 「選択解除」状態ユーザーは、どのデータベースでも権限を持ちません。

- 「灰色背景付き選択」状態ユーザーは、1 つ以上のデータベースで権限を持ちますが、 すべてのデータベースで権限を持つわけではありません。

# <span id="page-179-0"></span>ユーザーをデータベースから削除サブダイアログボックス

このサブダイアログボックスを使用して、選択したデータベースから Rational Synergy のロール割り当て/権限を削除します。これによって、Rational Change と Rational Synergy からユーザーを効率的に削除できます。表示されるデータベース情報は、インス トレーションのタイプによって異なります。

このサブダイアログボックスを表示するには、アドミニストレーションをクリックし、 ユーザー タブをクリックし、次にユーザー リストで 1 人または複数のユーザーをク リックし、ユーザーをデータベースから削除をクリックます。

このサブダイアログボックスでは、以下のオプションを使用できます。
削除ボタン

このボタンをクリックして削除を行います。

注記:これらの変更を適用するには、ユーザー タブを終 了する前にユーザー管理ダイアログボックスで保存をク リックします。

#### データベース リスト

このボタンをクリックして、選択したユーザーをすべてのデータベースから削除します。 データベースを選択するにはそのチェックボックスを選択します。

### すべてを選択リンク

このリンクをクリックしてすべての データベース を選択します。

### すべてをクリア リンク

このリンクをクリックしてすべてのデータベースの選択を解除します。

# データベース ユーザーのエクスポート サブダイアログボックス

このサブダイアログボックスを使用して、他のアプリケーションで使用できるユーザーのテ キスト ファイルを作成します。このファイルは、RDS にユーザーをエクスポートするために 使用する、XML 形式ファイルです。

このサブダイアログボックスでは、以下のオプションを使用できます。

### パスワード ボックス

エクスポートするユーザーのデフォルトのユーザー パスワードを示します。パスワード は、後でユーザーごとに変更できます。

### **E** メール ボックス

デフォルトの電子メールアドレスを示します。このアドレスは、後でユーザーごとに変 更できます。

データベース エリア

Rational Directory Server にエクスポート可能なユーザーの、データベース リストを表示 します。

すべてを選択リンク

このリンクをクリックしてすべての データベース を選択します。

すべてをクリア リンク

このリンクをクリックしてすべてのデータベースの選択を解除します。

### サブダイアログボックスの下部

エクスポート ボタン

このボタンをクリックして、ファイルを作成します。

# <span id="page-182-0"></span>データベース スコープ サブダイアログボックス

このサブダイアログボックスを使用して、ユーザー管理ダイアログボックスにどのデータ ベースを表示するかを定義します。このダイアログボックスは、スタンドアロン モードでの み表示されます。

データベース ボックス (ラベルなし)

表示するデータベースを選択します。

すべてを選択ボタン

すべてのデータベースを選択します。

更新ボタン

表示されているデータベースを更新します。

# 権限ごとのユーザーレポート サブダイアログボックス

権限ごとのユーザーレポート サブダイアログボックスを使用して、1 つまたはすべてのデー タベース内の指定した権限を持つすべてのユーザー、または 1 つまたは複数の権限を持つす べてのユーザーを示すレポートを定義して生成します。

このサブダイアログボックスでは、以下のオプションを使用できます。

特定権限のあるユーザーの検索リスト

レポートに含める権限を選択するか、任意の権限を指定して、少なくとも 1 つの権限を 持つすべてのユーザーを示すレポートを生成します。

データベース **:** リスト

Rational Change インストレーションのすべてのアクティブなデータベースを示します。 アクティブ データベースは、データベース スコープ [サブダイアログボックス](#page-182-0)で有効に なっているデータベースです。

1 つまたは複数のデータベースをクリックして、データベース スコープを設定します。

すべてを選択ボタン

このボタンをクリックして、すべてのアクティブ データベースを含めます。

#### ユーザーの権限リスト チェックボックス

このチェックボックスをクリックして、データベースごとにユーザーのロールを明示的 にリストして表示します。

レポート実行 ボタン

このボタンをクリックしてレポートを生成します。同じウィンドウにレポートが表示さ れます。

# グループ タブ

グループタブを使用して、セキュリティ ルールとともに使用されるグループを表示します。 ユーザーとグループの管理には Rational Directory Administration(RDA)インターフェイス を使用するようになりました。したがって、ここに表示される情報は読み取り専用です。 このページを表示するには、アドミニストレーションをクリックし、次にグループタブをク リックします。

このタブでは以下のオプションを使用できます。

## グループを表示エリア

追加可能なグループリスト

このエリアを使用して、RDS サーバーで定義されているグループを表示します。 すべてタブ リスト

RDS サーバーのすべてのグループのリストを表示します。

注記:指定したしきい値によっては、すべてタブは使用 できない場合があります。

フィルタ タブ リスト

クリックして、グループのフィルタリング(表示するグループを減らす)を行います。

名前と一致するグループを表示テキスト フィールド

グループをフィルタリングする文字列を入力します。

実行ボタン

このボタンをクリックしてフィルタリング操作を実行します。

グループ メンバー ボックス

選択したグループのメンバーを示します。

**ACL** タブ

**ACL** タブを使用して、アクセス コントロール リスト(ACL)のセキュリティ ルールを管理し ます。

このページを表示するには、アドミニストレーションをクリックし、次に **ACL** タブをクリッ クします。

このタブでは以下のオプションを使用できます。

# アクセス コントロール リスト管理エリア

有効チェック ボックス

このチェックボックスをクリックして ACL を有効または無効にします。

## アクセス コントロール リスト リスト

変更依頼、タスク、オブジェクトを表示します。

#### 編集リンク

このリンクをクリックして ACL [の定義](#page-162-0) または ACL [の編集を](#page-163-0)行います。

### アクセス コントロール リスト管理 **>** *ACL\_name* ダイアログ ボックス

このダイアログ ボックスを使用して、前ページで選択した項目(変更依頼、タスク、または オブジェクト)のルールを設定できます。すべてのルールを表示するか、あるいは指定どお りにルールをフィルタリングできます。

(フィルタ)テキストフィールド(ラベルなし)

ACL リストのフィルタリング時に一致させる文字列を入力します。

フィルタ ボタン

このボタンをクリックして、フィルタリング操作を実行します。

全表示ボタン

このボタンをクリックしてすべての ACL を表示します。

属性ラベル

このラベルをクリックして、ルールを属性によってソートします。

属性リスト

ルールを定義する属性をクリックします。1 つまたは複数の属性または属性セットを使 用できます。

リストに属性を追加するには、属性の選択をクリックします。オブジェクトへのグロー バルな読み取りまたは書き込みアクセスを設定するには、すべての属性スコープを使用 します。

属性をカスタマイズしてより複雑なルールを作成できます。ルールに複数の属性を使用 したり、以下で説明するように置き換え文字列を使用することもできます。以下のよう なカスタム属性を作成できます。

複数の属性/値ペア:**+** および **-** 演算子を使用して、属性を組み合わせることができま す。これにより、複雑なルールを作成して結果を 1 つのルールに格納できます。以下の ルールは、Synergy Support グループに対して、Synergy 製品のすべての不具合 CR の読 み取りおよび書き込みを許可しています。

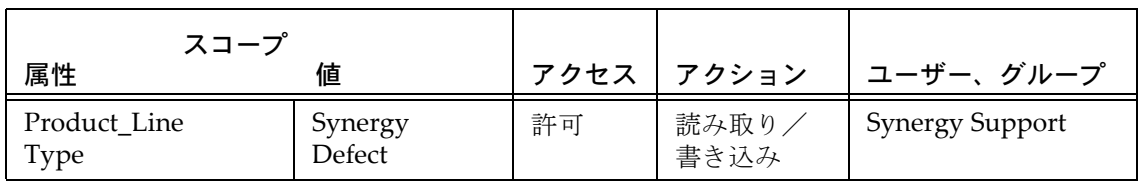

属性値 **=** グループ値置き換え:属性値がグループ値と同じである、すべてのインスタン スを定義する1つのルールを作成できます。このためには、属性値とユーザー/グルー プ名に {substitution} 値を使用します。これにより、以下に示すように、グループに対し てグループ固有の情報へのアクセスを簡単に許可できます。

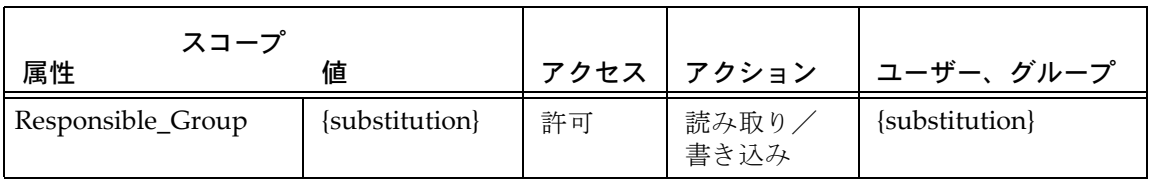

サブストリング解析:属性値がグループ値と完全に一致していないが、他を導き出すた めに一方のサブストリングを使用できる場合、またはまったく使用できない場合、この 機能を使用できます。

以下の例では、ACL は「Product\_Line」をサブストリングとして使用して、CR の読み 取りと書き込みを許可するグループのリストを作成しています。

- 最初のルールは、Product Line=DOORS であれば、DOORS PM、DOORS\_PD、 DOORS\_Support に読み取り/書き込みアクセスを許可します。
- 2つ目のルールは、「External」製品ラインを持つ CR と「ext\_」で始まる Contractor\_Group が、ext\_group によって読み取り可能であると定義しています。
- 3 つ目のルールは、CR 属性値が Group のサブストリングである例を示しています。
- 最後のルールは、ユーザー/グループのリストではなくスコープに {substitution} を 使用する例を示しています。Public\_*nnn* というを Product\_Line 属性値を持つ CR は、誰でも読み取り/書き込みアクセスが許可されます。

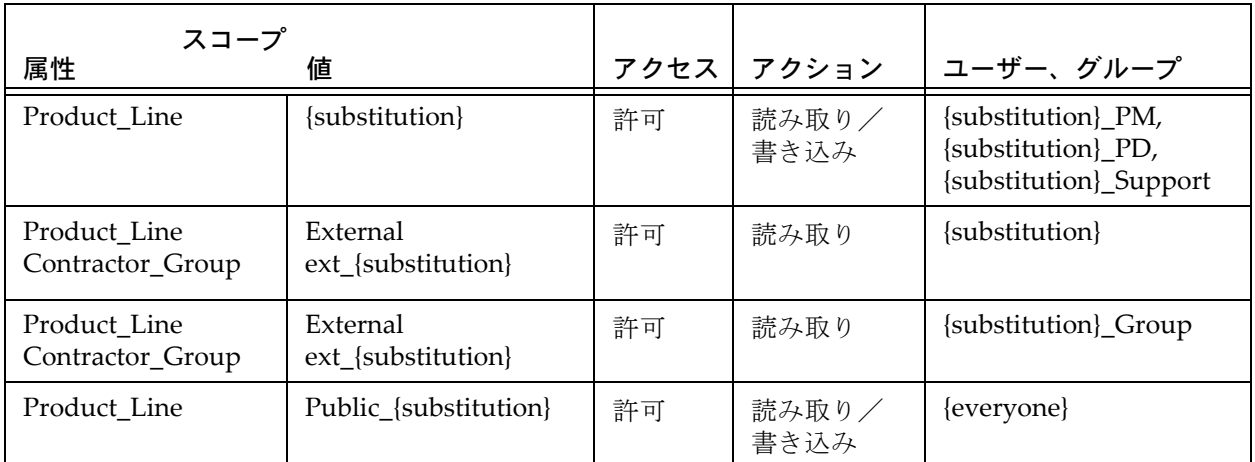

### 値ラベル

クリックして、ルールを値によってソートします。

値リスト

一致させたい属性の値をクリックします。新しい値を入力して、{substitution} を使用し たルールを定義することもできます。

### アクセスラベル

クリックして、ルールをアクセス権によってソートします。

アクセスリスト

設定するアクセス権をクリックします。

### アクションラベル

クリックして、ルールをアクションによってソートします。

アクションリスト

設定するアクション権をクリックします。

ユーザー、グループラベル

クリックして、リスト内の最初のエントリによってルールをソートします。

ユーザー、グループボックス

ユーザー/グループの名前を入力します。名前にはユーザー ID(ログイン名)を使用し ます。グループには正確な名前を入力します。

追加リンク

このリンクをクリックして新しいルールを追加します。

#### 削除リンク

このリンクをクリックしてルールを削除します。

#### 保存ボタン

クリックして変更を保存します。

#### キャンセルボタン

クリックして、変更をキャンセルしてダイアログ ボックスを閉じます。

### 一般ルール **-** 条件と一致しない項目 エリア

このエリアでは、変更依頼、タスク、オブジェクトに対する全般的なアクセス権を設定でき ます。

アクセスリスト

クリックして、他のルールを持たないすべての変更依頼、タスク、オブジェクトに対す るアクセス権を設定します。

### **ACL** ルール用の属性選択 ダイアログ ボックス

### 利用可能な属性リスト

クリックして、アクセス権を設定したい属性を選択します。

### 選択された属性リスト

属性 リストに表示したい属性を示します。

追加ボタン

このボタンをクリックして、属性を選択された属性リストに移動します。

削除 ボタン

このボタンをクリックして、属性を選択された属性リストから除外します。

**OK** ボタン

このボタンをクリックして変更を保存します。

### キャンセルボタン

このボタンをクリックして、変更をキャンセルしてダイアログ ボックスを閉じます。

### 検索タブ

検索 タブを使用して索引作成操作の状態の表示、索引の手動作成、検索オプションの設定を 行います。

このページを表示するには、アドミニストレーションをクリックし、次に検索タブをクリッ クします。

このタブでは以下のオプションを使用できます。

### 状況 タブ

### 最終索引更新日時テキスト

最後に索引が更新された時刻を表示します。索引が完全に更新されていない場合は、更 新日時の代わりになしと表示されます。

### 次回索引更新日時 テキスト

次回索引の更新がスケジュールされている時刻を表示します。索引が完全に更新されて いない場合は、更新予定日時の代わりに **NA** と表示されます。

### インデクサの状況 **:** テキスト

索引作成操作が現在実行中であるか示します。

#### 現在索引のあるデータベース **:** テキスト

現在索引のあるデータベースを表示します。それ以外は空白となります。

#### 索引を更新ボタン

このボタンをクリックして、手動で検索索引を更新します。

#### 索引を再生成ボタン

このボタンをクリックして、検索索引を作成します。

注意!この操作は、インストール用にすべてのデータ ベースにわたって索引を作成します。この処理には時間 がかかります。索引作成中は検索結果が正しく表示され ないことがあります

#### データベース カラム

すべてのアクティブ データベースのリストを表示します。

### 最終索引更新 カラム

最後に各データベースが更新された時刻を表示します。データベースが完全に更新され ていない場合は、更新予定日時の代わりに **NA** と表示されます。

結果フォーマット タブ

### **CR** タブ

#### 利用可能な属性リスト

クリックして検索結果に表示したい属性を示します。

#### 選択された属性リスト

検索結果に表示するよう選択した属性を表示します。

#### 追加ボタン

このボタンをクリックして、属性を選択された属性リストにコピーします。

#### 削除 ボタン

このボタンをクリックして、属性を選択された属性リストから削除します。

上 ボタン

このボタンをクリックして、選択した属性をリスト内で上に移動します。検索結果のカ ラムでは、選択された属性 リストでの表示順のとおりに表示されます。

下ボタン

このボタンをクリックして、選択した属性をリスト内で下に移動します。検索結果のカ ラムでは、選択された属性 リストでの表示順のとおりに表示されます。

保存ボタン

このボタンをクリックして、CR とタスクの両属性への変更を保存します。

### タスク タブ

利用可能な属性リスト

クリックして検索結果に表示したい属性を示します。

#### 選択された属性リスト

検索結果に表示するよう選択した属性を表示します。

追加ボタン

このボタンをクリックして、属性を選択された属性リストにコピーします。

削除 ボタン

このボタンをクリックして、属性を選択された属性リストから削除します。

上 ボタン

このボタンをクリックして、選択した属性をリスト内で上に移動します。検索結果のカ ラムでは、選択された属性 リストでの表示順のとおりに表示されます。

下ボタン

このボタンをクリックして、選択した属性をリスト内で下に移動します。検索結果のカ ラムでは、選択された属性 リストでの表示順のとおりに表示されます。

### 保存ボタン

このボタンをクリックして、CR とタスクの両属性への変更を保存します。

# **CR** の同期タブ

**CR** の同期タブを使用して、データベース間で、CR とタスクを手動で同期させます。 このページを表示するには、アドミニストレーションをクリックし、次に **CR** の同期 タブを クリックします。 この<u>[ゴースト](#page-248-0) CR</u> タブは、セントラル サーバー モードのみ表示されます。 このタブでは以下のオプションを使用できます。

### 状況タブ

#### 名前

すべての利用可能タスク データベースのリストを表示します。

### 同期を要する変更

同期されていない変更の数を表示します。

#### 最新の同期日時

データベース間で最後に CR が同期された時刻を表示します。CR が完全に更新されてい ない場合は、更新日時の代わりになしと表示されます。

### すべての **CR** を再同期ボタン

このボタンをクリックして、すべてのデータベース間でゴースト CR を更新します。

### 属性タブ

### 利用可能な属性リスト

このリストをクリックして、Synergy CR に基づくメンバーの更新操作に使用する属性を 選択します。

# 選択された属性リスト

メンバーの更新操作で使用するために選択した属性を表示します。

追加ボタン

このボタンをクリックして、属性を選択された属性リストにコピーします。

削除ボタン

このボタンをクリックして、属性を選択された属性リストから削除します。

### 保存ボタン

このボタンをクリックして CR 属性の変更を保存します。

パッケージ インストーラ タブ

パッケージ インストーラ タブを使用して Rational Change パッケージのインストールまたは アンインストールを行います。

[パッケージ](#page-250-0)の詳しい説明については、パッケージを参照してください。このダイアログボッ クスの使用方法については[、パッケージのインストール、アンインストール、作成](#page-45-0)を参照し てください。

このページを表示するには、アドミニストレーション ボタンをクリックし、次にパッケージ インストーラ タブをクリックします。

このタブでは以下のオプションを使用できます。

### パッケージ ディレクトリへのルートパス ボックス

Rational Change パッケージ ディレクトリへのパスを示します。

### パッケージ スコープ リスト

表示されているパッケージ タイプをクリックして、そのタイプのみを利用可能なパッ ケージボックスに表示します。

### 利用可能なパッケージ ボックス

使用可能だがまだインストールされていないすべての Rational Change パッケージを示 します。

#### インストール済みパッケージ ボックス

すでにインストールされているすべての Rational Change パッケージを示します。

# インストール ボタン

このボタンをクリックして、利用可能なパッケージから選択したパッケージをインス トールします。

インストール操作は、パッケージをインストールして上書きしたファイルのバックアッ プを行います。

> 注記:プロセス パッケージは、Rational Change インス トレーション内のすべてのデータベースの *ccm\_admin* 権 限を持っている場合にのみインストールできます。

> 自分の権限を調べるには、アドミニストレーションアク ションのユーザーをクリック して権限を表示します。

削除ボタン

このボタンをクリックして、利用可能なパッケージから選択したパッケージを削除しま す。

アンインストール ボタン

このボタンをクリックして、インストール済みパッケージから選択したパッケージをア ンインストールします。

インストール ログ ボタン

このボタンをクリックして、選択したパッケージのインストールおよびアンインストー ル履歴を表示します。

インストール情報ボックス

パッケージの README とバージョンを示します。

## リストボックス マネージャ タブ

リストボックス マネージャ タブを使用して単純、ファイル、データベース、および依存リス トボックス値を変更します。リストボックスは、すべてのデータベース用または個々のデー タベース用に定義できます。セントラル サーバーが認識するデータベースのみが表示されま す。

左のフレームでリストボックスを選択すると、右のフレームがそのリストボックスに関する 情報で更新されます。このページの使用方法については[、リストボックス値の変更](#page-104-0)を参照し てください。

このページを表示するには、アドミニストレーションをクリックし、次にリストボックス マ ネージャ タブをクリックします。

このタブでは以下のオプションを使用できます。

### リストボックス編集の対象 *XXX* リスト

表示されているデータベースをクリックして、そのデータベースのリストボックス値の 変更を開始します。デフォルト値はすべてのデータベースで、データベースを選択して いてもリストボックスの変更を行うごとに値がすべてのデータベースに戻ります。

データベース固有の変更は、最上位レベルのリストボックスで行います。たとえば、OS バージョン リストボックスを変更するには、データベースを選択し、ハードウェア リス トボックスを選択し、OS リストボックスを選択し、OS バージョン リストボックスを選 択します。

保存ボタン

このボタンをクリックして、リストボックス値の変更を保存します。

キャンセルボタン

このボタンをクリックして、変更を破棄して既存のリストボックス カスタマイズ データ を再読み込みします。

リストボックス依存の表示ボタン

このボタンをクリックして、新しいウィンドウにリストボックス依存関係を表示します。

リストボックス依存値の表示ボタン

このボタンをクリックして、新しいウィンドウにすべての依存リストボックスの値を表 示します。

### リストボックスの選択エリア

属性オプション ボタン

このボタンをクリックして、リストボックスの選択に属性タイプリストボックスを表示 します。

その他オプション ボタン

このボタンをクリックして、**リストボックスの選択**に非属性タイプ リストボックスを表 示します。

サブリストボックスオプション ボタン

クリックしてリストボックスの選択にサブリストボックスを表示します。

リストボックス選択リスト(ラベルなし)

すべての定義済みリストボックスを示します。リストボックスをクリックして、タイプ に応じた値またはプロパティを表示します。

#### プロパティ ボタン

このボタンをクリックして、選択した属性のリストボックス [プロパティのカスタマイズ](#page-199-0) [エリア](#page-199-0)を表示します。

### サブリストのソート ボタン

このボタンをクリックして、**リストボックスの選択**内のサブリストボックスをソートし ます。

### リストボックス値のカスタマイズ エリア:単純リストボックス

リストボックス値の定義リスト

選択したリストボックスのすべての値を示します。表示されている値をクリックして、 このリストボックスの下の値ボックスに値を表示します。

値ボックス(ラベルなし)

リストボックス値の定義リストボックスで選択した値を示します。値を追加する場合に は値を入力します。

追加ボタン

このボタンをクリックして、値ボックスに表示されている値を追加します。

修正ボタン

このボタンをクリックして、リストボックス値の定義リストボックスで選択した値を変 更します。

削除ボタン

このボタンをクリックして、リストボックス値の定義リストボックスで選択した値を削 除します。

### リストボックス値のカスタマイズ エリア:ファイル リストボックス

ファイル リストボックス タイプ属性をクリックしてリストボックス[プロパティのカス](#page-199-0) [タマイズ](#page-199-0) エリアを表示します。

## リストボックス値のカスタマイズ エリア:外部リストボックス

スクリプトの選択リスト

選択可能なスクリプトを示します。表示されるスクリプトは、CHANGE\_APP\_HOME/ WEB-INF/wsconfig/scripts/listbox にある必要があります。

依存チェインの一部である外部属性を選択した場合は[、リストボックス](#page-200-0) プロパティのカ スタマイズ [エリア:依存リストボックス値](#page-200-0)が表示されます。

# リストボックス値のカスタマイズ エリア:依存リストボックス

親リストボックス ボックス

**リストボックスの選択**で選択した依存リストボックスの親リストボックスを示します。 親値の選択リスト

親リストボックスの値を示します。依存リストボックス値を設定する前に表示されてい る値を選択する必要があります。値を削除するには、削除をクリックします。

依存リストボックス値リスト

リストボックスの選択で選択した依存リストボックスの値を示します。表示されている 値をクリックして選択します。値を削除するには、削除をクリックします。

値ボックス(ラベルなし)

値を削除または変更する場合、依存リストボックス値で選択した値を示します。値を追 加または変更する場合は値を入力します。

追加ボタン

このボタンをクリックして、値ボックスに表示されている値を追加します。

修正ボタン

このボタンをクリックして、依存リストボックス値リストボックスで選択した値を変更 します。

削除ボタン

このボタンをクリックして、依存リストボックス値リストボックスで選択した値を削除 します。

### リストボックス値のカスタマイズ エリア:データベース リストボックス

データベース リストボックスタイプ属性をクリックして[、リストボックス](#page-199-0) プロパティの [カスタマイズ](#page-199-0) エリアを表示します。

<span id="page-199-0"></span>リストボックス プロパティのカスタマイズ エリア

更新ボタン

このボタンをクリックして変更を適用します。

単純リストボックスボタン

このボタンをクリックして、リストボックスを単純リストにします。

ファイル リストボックス ボタン

このボタンをクリックして、リストボックスにファイルの値を使用します。 ファイル リストボックス リスト(ラベルなし)

表示されているファイルをクリックして、リストボックス値に使用します。

#### 外部リストボックス ボタン

このボタンをクリックして、リストボックス値に外部データ ソースを使用します。 スクリプト リスト(ラベルなし)

表示されているスクリプトをクリックして、スクリプトをリストボックス値のソースに します。

# データベース リストボックス ボタン

このボタンをクリックして、値をデータベース内の属性に対応付けます。

ファイル リストボックス ボックス(ラベルなし)

リストボックス値のソースとして使用するデータベース属性の名前を入力します。

### リストボックス値のカスタマイズ エリア:サブリストボックス値の定義

#### サブリストボックス値の定義リスト

選択したリストボックスのすべての値を示します。表示されている値をクリックして、 このリストボックスの下の値ボックスに値を表示します。

値ボックス(ラベルなし)

リストボックス値の定義リストボックスで選択した値を示します。値を追加する場合に は値を入力します。

追加ボタン

このボタンをクリックして、値ボックスに表示されている値を追加します。

修正ボタン

このボタンをクリックして、リストボックス値の定義リストボックスで選択した値を変 更します。

削除ボタン

このボタンをクリックして、リストボックス値の定義リストボックスで選択した値を削 除します。

サブリストボックス名の変更ボックス

リストボックスの新しい名前を入力します。

設定ボタン

このボタンをクリックして、値ボックスに新しい名前を追加します。

#### <span id="page-200-0"></span>リストボックス プロパティのカスタマイズ エリア:依存リストボックス値

#### 依存リストボックス ボックス

外部リストボックスを使用する依存チェインを設定するガイダンスを提供します。

#### 外部リストボックス チェック ボックス

このチェックボックスをチェックして、スクリプトを使用してリスボックス値を外部管 理します。

外部リストボックス リスト

依存値を設定するために実行可能なスクリプトを示します。

階層中のすべての属性に同じスクリプトを適用チェック ボックス

このチェックボックスをチェックして、階層内のすべての属性に同じスクリプトを適用 します。階層内のすべての属性に同じスクリプトを適用しない場合は、各属性にナビ ゲートしてスクリプトを設定する必要があります。

#### リストボックス依存チェイン ボックス

依存チェイン内のすべての属性のリストを示します。

#### 追加ボタン

このボタンをクリックして、値ボックスに表示されている値を追加します。

# レポート ファイルの選択

レポートファイルの選択ダイアログボックスを使用してカスタム レポートを選択、作成、ま たは削除します。

このダイアログボックスの使用方法については[、レポートの作成を](#page-57-0)参照してください。

このダイアログボックスを表示するには、レポートビルダをクリックします。

# 変更依頼プロセス ファイルの選択

変更依頼プロセスの選択ダイアログボックスを使用して CR Process の選択または作成を行い ます。

このダイアログボックスの使用方法については、CR Process [の作成、変更、削除を](#page-123-0)参照して ください。

このダイアログボックスを表示するには、ライフサイクル エディタをクリックします。 このダイアログボックスでは、以下のオプションを使用できます。

### ボタンバー

ヘルプ ボタン

このボタンをクリックして、ダイアログボックスに対応するヘルプを表示します。

### 変更依頼プロセス ファイルの選択エリア

#### 変更依頼プロセス ディレクトリ ボックス

プロセス ファイル ディレクトリへのパスを示します。

このボックスのパスは、新規プロセス ファイルの保存場所と既存プロセスファイルを選 択できる場所を示します。

### 新規ファイル ボックス

新規プロセスファイル名 (xml ファイル名拡張子も含む)を入力します。

### 作成ボタン

このボタンをクリックして、プロセス ファイルを作成します。

#### CR Process リスト(ラベルなし)

表示されているプロセスファイルをクリックして、編集をクリックしてプロセス ファイ ルを更新します。

同梱のファイルは、dev\_process\_j.xml です。

### 編集ボタン

このボタンをクリックして、既存プロセスファイルを編集し、ダイアログパネルに [CR](#page-206-0)  [Process](#page-206-0) ダイアログボックスを表示します。

# 削除ボタン

このボタンをクリックして、既存のプロセス ファイルを削除します。

# マージ ボタン

このボタンをクリックして、選択した 2 つの CR Process ファイルをマージします。表示 されている2つのプロセスファイルをクリックし、新規ファイル ボックスに新しいプロ セス名を入力し、マージをクリックして、ファイルをマージします。

デフォルトで、マージしたファイルの名前は 2 つの CR Process 名をマージして作られま す。別のファイル名を使用する場合は、新規ファイルボックスに新しい名前を入力して からマージをクリックします。

CR Process は、CR 提出の最初の状態と遷移を定義している場合にのみ保存できます。

# <span id="page-206-0"></span>**CR Process**

**CR Process** ダイアログボックスを使用して以下の操作を行います。

- [CR Process](#page-207-0) レベル操作
- [ライフサイクル編集操作](#page-208-0)

このダイアログボックスを表示するには、以下の手順に従います。

**1.** アクション パネルでライフサイクル エディタをクリックします。

変更依頼プロセス ファイルの選択ダイアログボックスが表示されます。

**2.** CR Process ファイルを選択するか作成します。

CR Process リストでファイルをクリックし、編集をクリックします。

または

ファイル名を新規ファイル ボックスに入力し (xml ファイル名拡張子も含めて)、作成を クリックします。

# <span id="page-207-0"></span>**CR Process** レベル操作

CR Process レベル操作は、下図で青の点線で囲まれたボタンバーとサブダイアログボックス フレームを使用して行います。

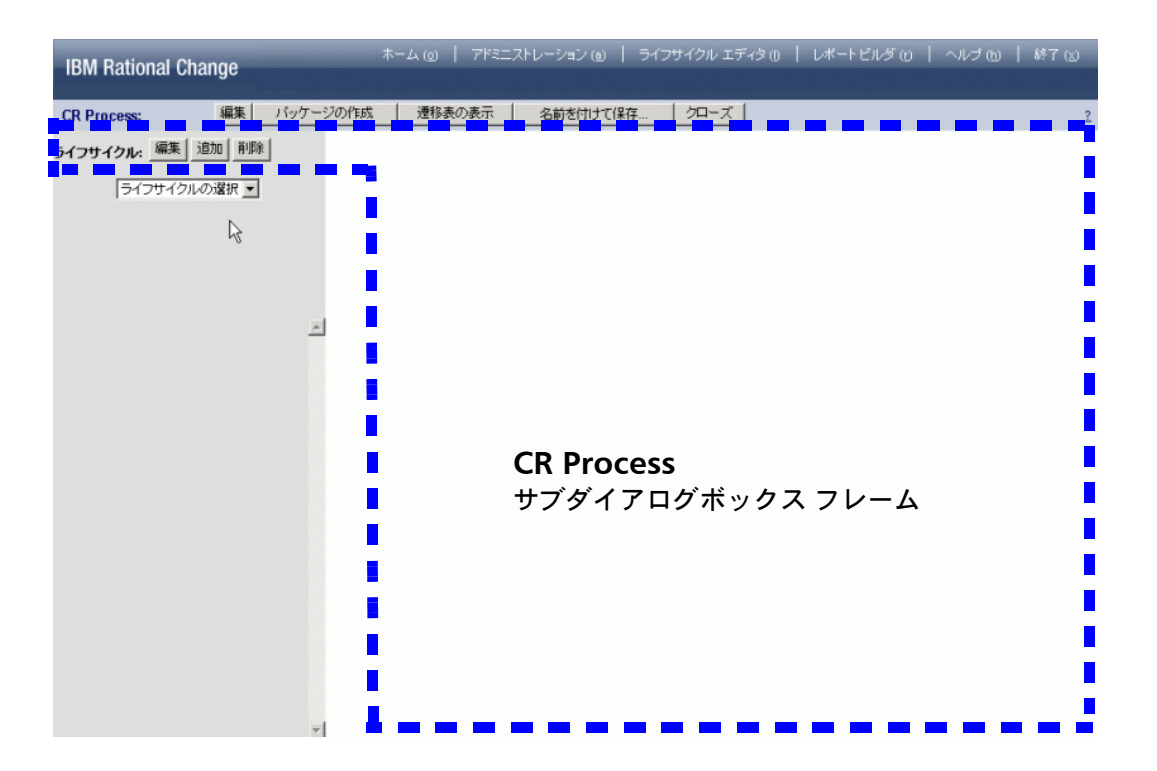

関連するダイアログボックスオプションの説明については、[CR Process](#page-210-0) オプションを参照し てください。オプションの使用方法については、CR Process [の作成、変更、削除](#page-123-0)を参照して ください。

# <span id="page-208-0"></span>ライフサイクル編集操作

CR Process 内のライフサイクルの作成と変更は、下図で青の点線で囲まれたフレームを使用 して行います。

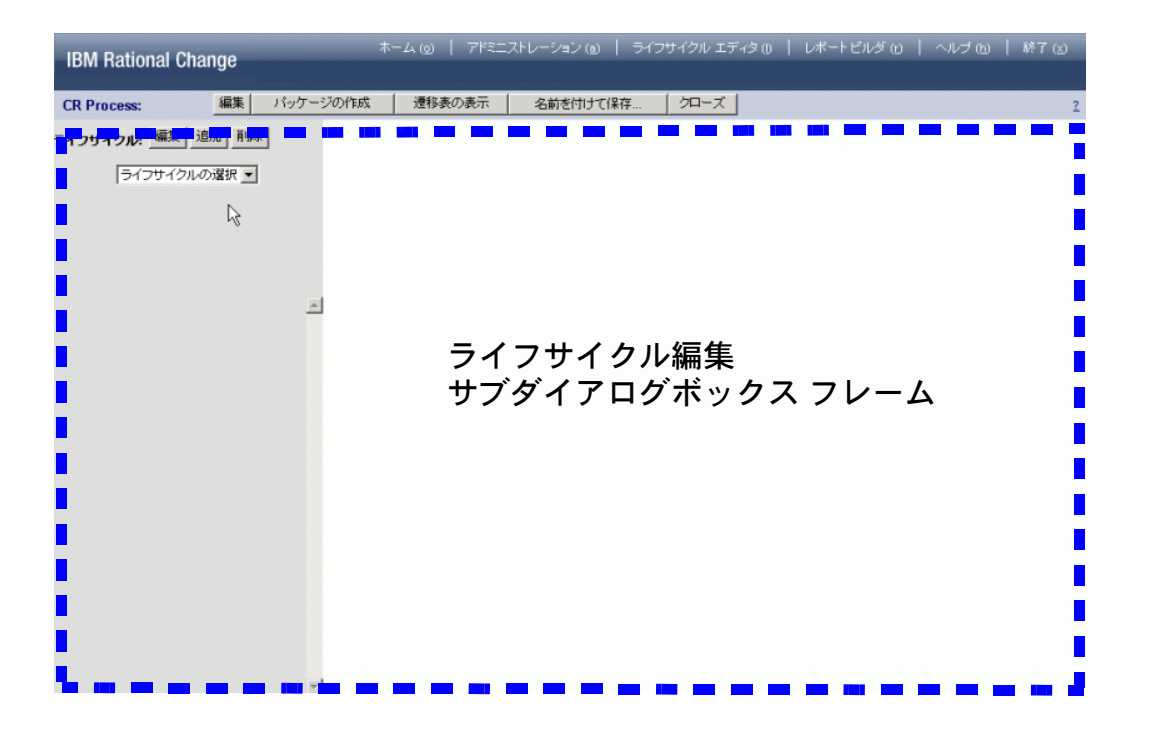

関連するダイアログボックス オプションの説明については[、ライフサイクル](#page-226-0)オプションを参 照してください。オプションの使用方法については、CR [ライフサイクルの追加または変更を](#page-140-0) 参照してください。

# <span id="page-210-0"></span>**CR Process** オプション

**CR Process** ダイアログボックスを使用して、CR Process プロパティの変更またはパッケージ の作成を行います。

**CR Process** ダイアログボックスには、以下の CR Process レベル オプションがあります。

ボタンバー

編集ボタン

このボタンをクリックして、CR Process [プロパティの編集](#page-210-1)を表示します。

#### パッケージの作成ボタン

このボタンをクリックして、現在の CR Process の[変更依頼パッケージの作成](#page-223-0)を表示しま す。

遷移表の表示ボタン

このボタンをクリックして、各ライフサイクルとその遷移を示すウィンドウを表示しま す。

名前を付けて保存ボタン

このボタンをクリックして、変更を CR Process ファイルに保存します。

クローズ ボタン

このボタンをクリックして、CR Process ファイルの変更を破棄します。

ヘルプ ボタン

このボタンをクリックして、ダイアログボックスに対応するヘルプを表示します。

### サブダイアログボックス エリア

右のフレームに以下の CR Process サブダイアログボックスが表示されます。表示されるサブ ダイアログボックスは、ボタンバーでクリックするボタンによって異なります。

- CR Process [プロパティの編集](#page-210-1)
- [変更依頼パッケージの作成](#page-223-0)

# <span id="page-210-1"></span>**CR Process** プロパティの編集

このサブダイアログボックスを使用して CR Process プロパティを変更します。

注意! Rational Change はブラウザをベースにしている ため、カスタマイズの最中にブラウザのウィンドウを最 新の情報に更新しないように注意してください。最新の 情報に更新すると変更が失われます。

このサブダイアログボックスには、以下のタブがあります。

- [一般タブ](#page-211-0) (デフォルト ページ)
- [ダイアログ定義タブ](#page-213-0)
- [属性タブ](#page-217-0)
- [レポート定義タブ](#page-220-0)
- [ロール](#page-221-0) タブ
- [ウェブ](#page-222-0) タイプ タブ
- [Synergy](#page-224-0) タブ

# <span id="page-211-0"></span>一般タブ

このタブを使用して CR Process の一般情報を定義します。

このタブでは以下のオプションを使用できます。

更新ボタン

このボタンをクリックして変更を適用します。

クローズ ボタン

このボタンをクリックして変更を破棄します。

名前ボックス

CR Process 名を入力します。

ファイル ボックス

CR Process ファイル名を入力します。

管理ボックス

管理ロールを入力します。

イメージ ボックス

CR Process イメージ ファイルの名前を入力します。

デフォルト パッケージ テンプレート リスト

使用するパッケージ テンプレートの名前を指定します。

関係セキュリティ モード リスト

関係セキュリティのオプションをクリックします。

関係セキュリティ モードでは、関係に状態のセキュリティ ルールを適用する方法をコン トロールできます。

状態のセキュリティ ルールの修正可能属性に、関係を入れることができます。関係を変 更できるということは、関係を持つダイアログでユーザーが CR の関連を付けたり外し たりできることを意味します。

たとえば、以下の特性を持つ親子 CR を定義すると仮定します。

- 親 CR が *assigned* 状態のとき、親 CR は cr\_child 関係を使用して子 CR 関係の作成 および削除(子 CR との関連付けの設定および解除)ができる。
- 子 CR が *entered\_child\_cr* 状態のとき、子 CR は has\_cr\_child 関係を使用して親 CR 関係の作成および削除(親 CR との関連付けの設定および解除)ができる。
- *assigned* 状態の CR を変更するには、ユーザーは *assigner* 権限が必要で cr\_child 関 係は修正可能属性に含まれる。
- *entered\_child\_cr* 状態の CR を変更するには、ユーザーは *assigner\_child\_cr* 権限が必要 で、has cr child 関係は修正可能属性に含まれる。

この例では、関係セキュリティ モードには次のセキュリティ オプションがありま す。

### 関係セキュリティを適用しない

ユーザーは、セキュリティ ルールに関わらず任意の状態で親 CR から子 CR との関 係を作成および削除できます。これはデフォルト設定です。

### 関係セキュリティを両オブジェクトに適用する

親 CR と子 CR 両方のセキュリティ ルールに一致している場合のみ、ユーザーは子 CR との関係を親 CR から作成および削除できます。

### 関係セキュリティをソース オブジェクトにのみ適用する

親 CR のセキュリティ ルールに一致している場合のみ、ユーザーは子 CR との関係 を親 CR から作成および削除できます。

### 関係セキュリティを対象オブジェクトにのみ適用する

子 CR のセキュリティ ルールに一致している場合のみ、ユーザーは子 CR との関係 を親 CR から作成および削除できます。

### ヘディング背景色リスト

標準 HTML 色名または 16 進数値を入力して、作成されるダイアログボックスのヘディ ングの背景色を設定します。パレットをクリックして色を選択します。

デフォルトの色は白です。

### ヘディング テキスト色リスト

標準 HTML 色名または 16 進数値を入力して、作成されるダイアログボックスのヘディ ングのテキスト色を設定します。パレットをクリックして色を選択します。

デフォルトの色は黒です。

# ベーステンプレート ボックス

このボックスをクリックして、ベーステンプレートに関する情報を展開して表示します。

表示リスト

変更依頼 情報ダイアログボックスの作成に使用するテンプレートの名前をクリックしま す。

提出 リスト

変更依頼 提出ダイアログボックスの作成に使用するテンプレートの名前をクリックしま す。

コピー リスト

コピー ダイアログボックスの作成に使用するテンプレートの名前をクリックします。 遷移リスト

遷移ダイアログボックスの作成に使用するテンプレートの名前をクリックします。 クエリ リスト

クエリ ダイアログボックスの作成に使用するテンプレートの名前をクリックします。 詳細ボックス

CR Process の説明を入力します。

一般修正スクリプト ボックス

使用するスクリプト名を入力します。

#### 利用可能なトリガ ボタン

このボタンをクリックして、パッケージ テンプレートとその関連トリガのリスト、およ びその使用方法を表示します。

トリガの詳細については[、インプロセス](#page-225-0) トリガの実行を参照してください。

### 遷移時と提出時に行われた修正にも適用するチェックボックス

このチェックボックスを選択して、遷移時と提出時に行われた修正にも適用します。

# <span id="page-213-0"></span>ダイアログ定義タブ

以下は、ダイアログ定義オプションの一般的な説明です。これらのオプションは、機能にア クセスする方法によって異なります(たとえば、**CR Process** の編集ダイアログボックスから アクセスするか、ライフサイクル編集のロール タブからアクセスするかなど)。

このタブ(またはサブダイアログボックス)には、内容により以下の見出しが付いています。 ダイアログ定義タブ

CR Process 固有またはライフサイクル固有ダイアログボックスを定義します。

状態固有の表示ダイアログの定義サブダイアログボックス

状態固有の変更依頼 情報ダイアログボックスを定義します。

提出ダイアログの定義サブダイアログボックス

ライフサイクル固有の変更依頼 提出ダイアログボックスを定義します。 遷移ダイアログの定義サブダイアログボックス

ライフサイクル固有の変更依頼 遷移ダイアログボックスを定義します。

コピー ダイアログの定義サブダイアログボックス

親オブジェクト プロパティを子オブジェクトへコピーするための、ライフサイクル固有 のコピー ダイアログボックスを定義します。

このタブ(またはサブダイアログボックス)を使用して CR Process 固有、ライフサイク ル固有、または状態固有ダイアログボックス テンプレートを定義します。ダイアログ ボックスはロール固有にできます。

このサブダイアログボックスでは、以下のオプションを使用できます。

#### 更新ボタン

このボタンをクリックしてライフサイクルを更新します。

# ダイアログの削除ボタン

このボタンをクリックして、定義されたダイアログボックスを削除します。

このオプションは、遷移用のものを含めて CR Process またはライフサイクル固有ダイア ログボックス、状態固有ダイアログボックス、またはロール固有ダイアログボックスで 使用できます。

### ダイアログのプレビュー ボタン

このボタンをクリックして、定義されたフォーム例を表示します。フォームのすべての 詳細は表示されませんが、ダイアログが適切にレイアウトされ、コントロールの高さと 幅が正しく設定されているかを確認できます。

このオプションは、遷移用のものを含めて CR Process またはライフサイクル固有ダイア ログボックス、状態固有ダイアログボックス、またはロール固有ダイアログボックスで 使用できます。

## クローズ ボタン

このボタンをクリックして、ライフサイクルの変更を破棄します。

#### 利用可能な属性リスト

ダイアログボックスで使用できるすべての属性を示します。

### ダイアログの属性リスト

ダイアログボックスで使用しているすべての属性を示します。

このリストボックスで属性を選択すると、下のフレームに属性の詳細情報が表示されま す。ラジオボタンを使用して必要な属性を必須、変更可能、または読み取り専用に設定 します。

> 注記:このダイアログボックスで関連オブジェクトの作 成、表示、または削除を行いたい場合は、このリストに 適切な関係を入れます。

> 関係属性に関係セキュリティを適用するには[、修正可能](#page-217-1) [オプション](#page-217-1) ボタンをクリックします。

#### ロール固有ダイアログ上の属性リスト

ダイアログボックスで使用しているすべての属性を示します。このラベルは、ダイアロ グボックスがロール固有のときのみ *role\_name* が表示されます。

このリストボックスで属性を選択すると、下のフレームに属性の詳細情報が表示されま す。ラジオボタンを使用して必要な属性を必須、変更可能、または読み取り専用に設定 します。

このボタンをクリックして、ダイアログボックスに 1 つ以上の属性を追加します。 Ð

このボタンをクリックして、ダイアログボックスに空白のセルを追加します。

 $\rightarrow$ 

このボタンをクリックして、ダイアログボックスに線(<HR>)を入れます。

 $\rightarrow$ 

このボタンをクリックして、展開/折り畳み可能なセクションの開始点を定義します。 これには終了矢印(下記)も必要です。

このボタンをクリックして、展開/折り畳み可能なセクションの終了点を定義します。 これには開始矢印(上記)も必要です。

떖

Ð

このボタンをクリックして、ダイアログボックスに静的 HTML を追加します。ベース テンプレートを修正せずに提出、表示、または遷移ダイアログボックスに静的 HTML ま たは JavaScript を追加できます。

m

 $\uparrow$ 

このボタンをクリックして、ダイアログボックスにベースライン レポートを追加しま す。  $\leftarrow$ 

このボタンをクリックして、ダイアログボックスから属性を削除します。

このボタンをクリックして、ダイアログボックス内で選択した属性を上に移動します。  $\downarrow$ 

このボタンをクリックして、ダイアログボックス内で選択した属性を下に移動します。 デフォルトからのコピー ボタン

このボタンをクリックして、属性をデフォルトの Rational Change ダイアログボックス 定義から新しい変更依頼 情報ダイアログボックスへコピーします。このオプションは、 CR Process およびライフサイクル ロール固有ダイアログボックスでのみ使用できます。
属性プロパティ エリア

#### 名前ボックス

データベース内の属性の名前を示します(例、os\_version)。

ラベルボックス

生成されたテンプレートで属性のラベルとして使用するテキストを示します(例、 **Operating System Version**)。

**DB** タイプ リスト

Rational Synergy データベース内の属性のタイプを示します(例、string)。

ウェブ タイプ リスト

Rational Change が属性の表示に使用する定義タグを示します(例、CCM\_LISTBOX)。

デフォルト値ボックス

属性のデフォルト値を入力します(コピー ダイアログの定義および提出ダイアログの定 義サブダイアログボックスでのみ使用できます)。

幅ボックス

ダイアログボックス内の属性の幅を入力します。

高さボックス

ダイアログボックス内の属性の高さを入力します。

カラム拡張チェックボックス

このチェックボックスを選択して、ダイアログボックスの行全体(すべてのカラム)に わたる属性を指定します。

#### **HTML** フラグメント ボックス

ダイアログボックスに表示する静的 HTML または JavaScript を入力します。エラー チェックは行われません。このため、ダイアログボックスに静的 HTML または JavaScript を追加したことにより、ダイアログボックスが読み込まれなくなったり、 JavaScript エラーが発生する可能性があります({HTML\_TEXT} 擬似属性でのみ使用可 能)。

初期状態トグル

展開オプションをクリックして、情報を展開表示にします。折りたたみをクリックして、 情報を折りたたみ表示にします。

必須オプション ボタン

このボタンをクリックして、遷移の実行に対して属性を必須に設定します(遷移ダイア ログの定義および提出ダイアログの定義サブダイアログボックスでのみ使用できます)。

オプション オプション ボタン

このボタンをクリックして、遷移の実行に対して属性を省略可能に設定します(遷移ダ イアログの定義および提出ダイアログの定義サブダイアログボックスでのみ使用できま す)。

修正可能オプション ボタン

このボタンをクリックして、属性を修正可能にします(ダイアログ定義タブおよびサブ ダイアログボックスでのみ使用できます)。

読み取り専用オプション ボタン

このボタンをクリックして、属性を読み取り専用にします。

関連オブジェクトおよびオブジェクト関連 **/** 非関連の作成を許可オプション ボタン

このボタンをクリックして、associated task などの関係で属性を「変更可能」にし ます。

関連オブジェクトの表示のみを許可オプションボタン

このボタンをクリックして、associated task などの関係で属性を「読み取り専用」 にします。

# 属性タブ

このタブを使用して CR Process とそのライフサイクルのすべての属性と UI コントロールを 定義します。

> 注記: UI コントロールは、名前の先頭がアンダスコアで すべて大文字です(例、\_CREATE\_TASK)。

このタブでは以下のオプションを使用できます。

更新ボタン

このボタンをクリックして変更を適用します。

クローズ ボタン

このボタンをクリックして変更を破棄します。

### 変更依頼属性エリア

変更依頼属性リスト

Rational Synergy データベースに含まれている属性、またはライフサイクル固有の属性 を示します。属性をクリックしてそのプロパティを変更するか属性を削除します。

作成ボタン

このボタンをクリックして属性を追加します。

#### 削除ボタン

このボタンをクリックして、選択した属性を削除します。

## 使用箇所の検索ボタン

このボタンをクリックして、選択した属性が使用されている場所を表示します。

属性プロパティ エリア

注記:完全なレポートで使用されている CR Process 属性 を変更する場合、属性が完全なレポートで一貫している ことを確認してください。

名前ボックス

データベース内の属性の名前を示します(例、os\_version)。

ラベルボックス

生成されたテンプレートで属性のラベルとして使用するテキストを示します(例、 **Operating System Version**)。

ウェブ タイプ リスト

Rational Change が属性の表示に使用する定義タグを示します(例、CCM\_LISTBOX)。 **DB** タイプ リスト

Rational Synergy データベース内の属性のタイプを示します(例、string)。

ブラウズ可能として設定 **:** チェックボックス

このチェックボックスを選択して、属性をブラウズ可能に設定します。

アイコン シンボル

このチェックボックスを選択して、ブラウズ可能クエリに表示するアイコンを選択しま す。

クエリ可能チェックボックス

このチェックボックスを選択して、属性をクエリに含めます。

レポート可能チェックボックス

このチェックボックスを選択して、属性をレポートに含めます

#### 読み取りセキュリティ属性チェックボックス

このチェックボックスを選択して、属性を読み取りセキュリティに使用します。この属 性は 1 つの属性にのみ選択できます。

読み取りセキュリティでは、ユーザーが CR (および CRの添付)を変更依頼 情報ダイ アログボックス、クエリ、およびレポートに表示する機能を制限できます。読み取り専 用属性を選択してからユーザーの[読み取りセキュリティ値ボックスに](#page-178-0)属性値を定義する と、ユーザーは CR Process 読み取りセキュリティ属性値がユーザーの読み取りセキュリ ティ値と一致する CR に対してのみ、変更依頼 情報ダイアログボックス、クエリ、およ びレポートを表示できます。 CR のほか、CR に関連付けられているタスクとオブジェク トにも、同じセキュリティ ルールが適用されます。

読み取りセキュリティを設定する前に以下のことに注意してください。

\* ユーザーの読み取りセキュリティ値が設定されていないか、またはユーザーの読み取り セキュリティ値が設定されているが CR Process で読み取りセキュリティ属性が定義され ていない場合、そのユーザーはすべての CR を表示できます。

たとえば、読み取りセキュリティを実施するため、company\_id を作成したと仮定しま す。この属性の目的は、ユーザーに自社が提出した CR の表示のみ許可することです。 company\_id 読み取りセキュリティ属性の設定は以下のように行います。

company id 属性を作成し、読み取りセキュリティ属性チェックボックスを選択しま す。

ユーザータブで、読み取りセキュリティを適用したい各ユーザーに対して読み取りセ キュリティ値を設定します。

値を設定した後は、ユーザーが CR を提出したときに company\_id がユーザーの読み取 りセキュリティ値に設定されます。また、ユーザーは自分の読み取りセキュリティ値が ある CR のみ表示できます。

したがって、ユーザー mary の読み取りセキュリティ値が TBC Corp の場合(アドミニ ストレータに割り当てられた)、彼が CR を提出すると company\_id 属性には自動的に 値 TBC Corp が割り当てられます。また、mary は、company\_id が TBC Corp の CR のみ表示できます。

ユーザー環境属性チェックボックス

このチェックボックスを選択して、ユーザーが、自分の環境タブにこの属性をあらかじ め設定できるようにします。

親リスト

属性の親リストボックスを定義します。

依存の表示ボタン

このボタンをクリックして、リストボックスの親子依存関係を表示します。

#### トリガ エリア

# 事後条件スクリプト ボックス

選択した属性の条件後トリガ定義の 1 つまたは複数のファイル名を別々の行に入力しま す。

属性のトリガは、属性の値が変わったとき実行 (exec()) されるコマンドを含むファイ ルです。正常終了したコマンドは0(ゼロ)を返さなければなりません。

> 注記:属性が CCM\_RELATION タイプの場合、トリガは ユーザーが関係(関連)の作成または解除を行うと実行 されます。

たとえば、変更依頼 情報ダイアログボックスで属性の値が変更されたとき my\_script Perl スクリプトを実行するには、事後条件スクリプトボックスに以下の文字列を入力し ます。

perl my\_script

注記:トリガ ファイルは、 *CHANGE\_APP\_HOME*¥WEB-INF¥wsconfig¥triggers ディレクトリに入れる必要があります。

また、スクリプトの実行に必要なインタプリータが使用 可能でなければなりません。たとえば、Perl スクリプト を実行するには、perl が自分のパス内にあるか triggers ディレクトリにインストールされている必 要があります。

遷移時と提出時に行われた修正にも適用するチェックボックス

提出または遷移時に属性が変更されてもトリガを実行する場合に選択します。この チェックボックスを選択解除すると、トリガは変更依頼 情報またはタスク情報ダイアロ グボックスから属性を変更したときのみ実行されます。

# <span id="page-220-0"></span>レポート定義タブ

このタブを使用してデフォルトの完全なレポートを定義します。

注記:このページは、属性のリストを除いてライフサイ クル固有のレポート定義ページと同じです。

このタブでは以下のオプションを使用できます。

更新ボタン

このボタンをクリックして変更を適用します。

クローズ ボタン

このボタンをクリックして変更を破棄します。

名前ボックス

レポートの名前を入力します。

图 詳細ボタン

このボタンをクリックして CR Process の説明を入力します。

レポート可能属性リスト

レポートで使用できるすべての属性を示します。

#### 選択された属性 タブ

レポートで使用しているすべての属性を示します。

ボタン

このボタンをクリックして、レポートに 1 つ以上の属性を追加します。

ボタン

このボタンをクリックして、レポートに空白のセルを追加します。

┃ ボタン

このボタンをクリックして、レポートに線(<HR>)を入れます。

ボタン

このボタンをクリックして、レポートから属性を削除します。

ボタン

このボタンをクリックして、レポート内で選択した属性を上に移動します。

ボタン

このボタンをクリックして、レポート内で選択した属性を下に移動します。

#### ソート順の定義エリア

レポート内の 3 つの属性のソート順を定義します。

属性をクリックし、ソートのタイプ(文字列、整数、日付、リストボックスのいずれか) をクリックします。最後にソート方向(昇順または降順)を選択します。ソートでは、 最初に選択する属性が 2 番目の属性よりも優先されます。同様に、2 番目の属性は 3 番 目の属性よりも優先されます。

> 注記:リストボックスでソートすると、値はリストボッ クスで定義された順序でソートされます。たとえば、 severity 属性のリストボックスは、その値の順序 (Showstopper、Severe、Medium、および Minor)でソー トされます。

#### カラム拡張チェックボックス

このチェックボックスを選択して、属性がレポートの行全体(すべてのカラム)にわた るようにします。説明のためにはこのチェックボックスを選択するとよいでしょう。

# <span id="page-221-0"></span>ロール タブ

このタブを使用して Rational Change ログイン ロールを定義し、それに Rational Synergy 権 限(ロール)を対応付けます。

ユーザーは Rational Change にログインするためには少なくとも 1 つの Rational Synergy 権 限を持つ必要があります。

このタブでは以下のオプションを使用できます。

更新ボタン

このボタンをクリックして変更を適用します。

クローズ ボタン

このボタンをクリックして変更を破棄します。

# **Rational Change** ロール リスト

現在の CR Process のすべての Rational Change ログイン ロールを示します。1 つまたは 複数の Rational Synergy 権限をクリックして追加します。

#### **Rational Synergy** ロール リスト

使用できる Rational Synergy 権限を示します。1 つまたは複数のロールをクリックして 選択します。

# マッピング設定ボタン

このボタンをクリックして、**Rational Synergy** ロールを **Rational Change** ロールに対応 付けます。

# 作成ボタン

このボタンをクリックして新しい Rational Change ロールを作成します。**Rational Change ロール**リストおよび名前ボックスに New Role 名が表示されます。仮の名を 編集して新しいロールを作成します。

# 削除ボタン

**Rational Change** ロール リストでロールをクリックしてから、このボタンをクリックし てロールを削除します。

# 表示ダイアログの定義ボタン

このボタンをクリックして、選択した Rational Change ロールの[ダイアログ定義タブ](#page-213-0)を 表示します。

すべてのロール ボックス

このボックスを選択して、すべての Rational Synergy 権限を選択します。Rational Change ユーザーは、Synergy ロールを持っていればログインできます。

#### 名前ボックス

選択した Rational Change ロール名を示します。

#### 詳細ボックス

選択した Rational Change ロールの説明を示します。

# ウェブ タイプ タブ

このタブを使用してダイアログボックスの専用ウェブ タイプを定義します。

このタブでは以下のオプションを使用できます。

更新ボタン

このボタンをクリックして変更を適用します。

クローズ ボタン

このボタンをクリックして変更を破棄します。

# カスタム ウェブ タイプ リスト

現在の CR Process のすべての Rational Change ウェブ タイプを示します。

作成ボタン

このボタンをクリックして、新しい Rational Change ウェブ タイプを作成します。カス タム ウェブ タイプに New Web Type 名が表示されます。一時名を編集して新しい 名前を作成します。

削除ボタン

カスタム ウェブ タイプリストでウェブタイプをクリックしてから、このボタンをクリッ クしウェブ タイプを削除します。

使用箇所の検索ボタン

このボタンをクリックして、ウェブ タイプが使用されている場所を表示します。

名前ボックス

選択した Rational Change ウェブ タイプ名を示します。

ベース ウェブ タイプ リスト

表示されているウェブ タイプをクリックして、既存のウェブ タイプを新しいウェブ タ イプへコピーします。

> 注記: GUI を使用したウェブ タイプの作成では、ベース ウェブ タイプ コントロール ファイルがコピーされ、指 定した名前が与えられるだけです。ウェブタイプをカス タマイズするには、新しいコントロール ファイルを手動 で編集する必要があります。詳細については[、ウェブ](#page-134-0) タ [イプの作成、カスタマイズ、インストールを](#page-134-0)参照してく ださい。

# 変更依頼パッケージの作成

このサブダイアログボックスを使用して現在の CR Process の変更依頼パッケージを作成しま す。

このサブダイアログボックスでは、以下のオプションを使用できます。

**CR** プロセス ボックス

現在の CR Process XML ファイルの名前を示します。

パッケージ名ボックス

CR Process パッケージのデフォルト名を示します。

パッケージ パス ボックス

CR Process パッケージの作成先を示します。

パッケージ テンプレート リスト

表示されているディレクトリ (パッケージ テンプレート) をクリックしてディレクトリ の内容を作成するパッケージにマージします。

パッケージ テンプレートは、プロセス パッケージに追加できる非 XML ファイル(デ フォルト構成ファイルやイメージ ファイルなど)を含む骨組みディレクトリです。プロ セス パッケージを作成するとき、テンプレート構成ファイル内の値が、作成する構成 ファイルにマージされます。

たとえば、出荷されている dev\_process\_i パッケージ ファイルには、 dev\_template.cfg 構成ファイルと dev\_process\_j.gif イメージファイルを含む dev template パッケージ テンプレート ディレクトリがあります。

パッケージ テンプレートを作成するには、package\_templates ディレクトリ内に ディレクトリを作成します。新しく作成したディレクトリ内に、プロセス パッケージと マージしたいファイルを含む Rational Change ディレクトリ構造を作成します。

> 注記:パッケージ テンプレート構成ファイル名は、パッ ケージ テンプレート名と一致している必要があります。

#### 詳細ボックス

CR Process パッケージを説明します。

#### 作成ボタン

このボタンをクリックして、パッケージを作成します。

クローズ ボタン

このボタンをクリックして変更を破棄します。

#### **Synergy** タブ

このタブを使用して、Rational Synergy インテグレーション使用時に特有の設定を定義しま す。

このタブでは以下のオプションを使用できます。

#### 更新ボタン

このボタンをクリックして変更を適用します。

#### クローズ ボタン

このボタンをクリックして変更を破棄します。

# **Rational Synergy** インテグレーションの活動化チェックボックス

このチェックボックスは、Rational Change を Rational Synergy と一緒に使用するときに 選択します。この設定は、ライフサイクルがインテグレーションをオンにしていても ユーザーがオフに変更できるため、他のインテグレーション設定を無効にします。

出荷されたすべてのライフサイクルはインテグレーションが有効になっています。すべ てのカスタム ライフサイクルのインテグレーションは、最初は無効となっています。

#### インテグレーション ログイン ロール リスト

他の Rational ツールからログインするためのデフォルト ロールをクリックします。

#### **"** 自分に割り当てられた **CR"** クエリを入力

ユーザーに現在割り当てられている CR のリストを表示するためのクエリを入力します。

# インプロセス トリガの実行

Rational Change プロセス内で、いくつかのトリガを実行できます。このためには、BSF (Bean Scripting Framework)トリガを使用する必要があります。 BSF トリガは、以下のよ うに、実行形式名に「bsf」を付けて定義します。

bsf my\_trigger.js arg1 arg2

bsf は、インプロセスで実行する BSF トリガであることを意味します。パス内に bsf の付 いた実行形式ファイルがない場合は、トリガは無視されます。 BSF トリガのファイル拡張 子は、スクリプトの実行に使用するスクリプト言語を示します。

トリガの詳細については、ヘルプページから、「トリガ API」を参照してください。

# ライフサイクル オプション

**CR Process** ダイアログボックスのライフサイクルフレームを使用してライフサイクルの作 成、変更、および削除を行います。

> 注意! Rational Change はブラウザをベースにしている ため、カスタマイズの最中にブラウザのウィンドウを最 新の情報に更新しないでください。最新の情報に更新す ると変更が失われます。

**CR Process** ダイアログボックスには、以下のライフサイクル オプションがあります。

### ライフサイクル エリア

#### 編集ボタン

このボタンをクリックして、ライフサイクル[プロパティの編集](#page-233-0)を表示します。

#### 追加ボタン

このボタンをクリックして、<mark>[ライフサイクルの追加](#page-231-0)</mark>を表示します。

#### 削除ボタン

このボタンをクリックして、選択したライフサイクルを削除します。

#### ライフサイクル リスト

表示されているライフサイクルをクリックして、ライフサイクル情報の編集サブダイア ログボックスを表示します。

### タブ

#### [状態タブ](#page-227-0)

このタブをクリックして、選択したライフサイクルの状態を表示します。

#### 遷移 [タブ](#page-229-0)

このタブをクリックして、選択したライフサイクルの遷移を表示します。

# サブダイアログボックス

ライフサイクル オプションには以下のサブダイアログボックスがあります。これらのほとん どは、他の選択を行ったあと表示可能になります。

- [属性セキュリティの追加\(状態\)](#page-231-1)
- [属性セキュリティの追加\(遷移\)](#page-231-2)
- ブランチ [セキュリティの追加\(遷移\)](#page-231-3)
- [ライフサイクルの追加](#page-231-0)
- ロール [セキュリティの追加\(状態\)](#page-232-0)
- ロール [セキュリティの追加\(遷移\)](#page-232-1)
- [状態の追加](#page-232-2)
- [遷移の追加](#page-232-3)
- [ダイアログ定義タブ](#page-213-1)
- [属性セキュリティの編集\(状態\)](#page-232-4)
- CR Process 属性セキュリティの編集 (遷移)
- ブランチ [セキュリティの編集](#page-233-2)
- ライフサイクル [プロパティの編集](#page-233-0)
- ロール セキュリティの編集 (状態)
- ロール セキュリティの編集 (遷移)
- [状態情報の編集](#page-235-2)
- [遷移情報の編集](#page-236-0)
- 事前遷移トリガ [サブダイアログボックス](#page-236-1)
- [事後遷移トリガ](#page-237-0)
- [遷移属性名を指定](#page-237-1)

# <span id="page-227-0"></span>状態タブ

このタブを使用して、ライフサイクル状態の作成、削除、および変更を行います。

注意!複数のライフサイクルを定義する場合、各ライフ サイクルが一意の状態名を使用するよう注意してくださ い。

# 状態の選択

編集ボタン

このボタンをクリックして、選択した状態の[状態情報の編集](#page-235-2)を表示します。

追加ボタン

このボタンをクリックして、<mark>[状態の追加](#page-232-2)</mark>を表示します。

削除ボタン

このボタンをクリックして、選択した状態を削除します。

状態リスト

表示されている状態をクリックして、左のフレームに状態のオプションを表示します。 ラベルボックス

状態のラベルを示します。

セキュリティ エリア

タスク割り当てを許可チェックボックス

このチェックボックスを選択して、ユーザーがタスクと選択状態の変更依頼を関連付け ることを許可します。

タスクの割り当て解除を許可チェックボックス

このチェックボックスを選択して、ユーザーがタスクと選択状態の変更依頼の関連付け を解除することを許可します。

ロール リスト

表示されているロールをクリックして、ロール[セキュリティの編集\(状態\)](#page-235-0)を表示しま す。

追加(ロール)ボタン

このボタンをクリックして、ロール [セキュリティの追加\(状態\)](#page-232-0)を表示します。

削除(ロール)ボタン

このボタンをクリックして、選択したロールをロールベース セキュリティ ルールから削 除します。

属性リスト

表示されている属性をクリックして[、属性セキュリティの編集\(状態\)を](#page-232-4)表示します。

追加(属性)ボタン

このボタンをクリックして[、属性セキュリティの追加\(状態\)を](#page-231-1)表示します。

削除(属性)ボタン

このボタンをクリックして、選択した属性を属性ベース セキュリティ ルールから削除し ます。

# 詳細エリア

遷移属性の設定ボタン

このボタンをクリックして、<mark>[遷移属性名を指定](#page-237-1)</mark>を表示します。

#### 表示ダイアログの定義ボタン

このボタンをクリックして、[ダイアログ定義タブ](#page-213-1)を表示します。

#### ロール固有のダイアログを定義リスト

表示されているロールをクリックして、現在の状態のロール固有[ダイアログ定義タブ](#page-213-1)を 表示します。

### <span id="page-229-0"></span>遷移 タブ

このタブを使用してライフサイクル遷移の作成、削除、および変更を行います。提出とコピー (子 CR の)も遷移の一種なのでここで定義します。

> 注記:遷移を作成する前に状態を作成する必要がありま す。

#### 遷移の選択

編集ボタン

このボタンをクリックして、選択した遷移の<mark>[遷移情報の編集](#page-236-0)</mark>を表示します。

追加ボタン

このボタンをクリックして、<mark>[遷移の追加](#page-232-3)</mark>を表示します。

削除ボタン

このボタンをクリックして、選択した遷移をセキュリティ ルールから削除します。 遷移リスト

表示されている遷移をクリックして、左のフレームに遷移のオプションを表示します。

注記:変更依頼 提出ダイアログボックスを定義するに

は、START\_HERE2 *first\_state* 遷移を選択してから**提出ダ** 

イアログの定義をクリックします。

#### 名前ボックス

自動的に生成される遷移名(*from\_state* + "2" + *to\_state*)を示します。

ラベルボックス

遷移のラベルを示します。

遷移元ボックス

変更依頼の遷移元の状態を示します。

遷移先ボックス

変更依頼の遷移先の状態を示します。

#### 提出ダイアログの定義ボタン

このボタンをクリックして、右フレームに<mark>[ダイアログ定義タブ](#page-213-1)</mark>を表示します。このボタ ンは、START HERE2first state 遷移にのみ表示されます。

#### コピー ダイアログの定義ボタン

このボタンをクリックして、右フレームにグイアログ定義タブを表示します。このボタ ンは、選択した親 CR 属性を子 CR へコピーする

COPY*relation\_name2first\_child\_state* 遷移にのみ表示されます。

コピー ダイアログボックスは、子 CR の提出 (START\_HERE2first\_child\_state) ダイアログボックスから自動的に作成されます。したがって、コピー ダイアログボック

スを手動で作成する必要はありません。しかし、コピー ダイアログボックス属性プロパ ティを更新して親 CR から継承されるようにする必要があります。

詳細については、『Rational Change Customization Guide』を参照してください。

#### 遷移ダイアログの定義ボタン

このボタンをクリックして、右フレームに[ダイアログ定義タブ](#page-213-1)を表示します。このボタ ンは、START HERE2first state 以外のすべての遷移で表示されます。

#### ロール固有のダイアログを定義リスト

表示されているロールをクリックして、現在の遷移のロール固有[ダイアログ定義タブ](#page-213-1)を 表示します。

# セキュリティ エリア

ロール リスト

表示されているロールをクリックして、ロール [セキュリティの編集\(遷移\)](#page-235-1)を表示しま す。

追加(ロール)ボタン

このボタンをクリックして、<u>ロール [セキュリティの追加\(遷移\)](#page-232-1)</u> を表示します。

削除(ロール)ボタン

このボタンをクリックして、選択したロールをロールベース セキュリティ ルールから削 除します。

属性リスト

表示されている属性をクリックして、CR Process [属性セキュリティの編集\(遷移\)](#page-233-1)を表 示します。

追加(属性)ボタン

このボタンをクリックして、ユーザーが指定 Rational Synergy 権限 (ロール)を持つこ [とを要求することもできます。を](#page-231-4)表示します。

削除(属性)ボタン

このボタンをクリックして、選択した属性を属性ベース セキュリティ ルールから削除し ます。

ブランチ セキュリティ リスト

表示されている属性をクリックして、ユーザーが指定 [Rational Synergy](#page-233-3) 権限 (ロール) [を持つことを要求することもできます。を](#page-233-3)表示します。

追加(属性)ボタン

このボタンをクリックして、ブランチ[セキュリティの追加\(遷移\)](#page-231-3)を表示します。

削除(属性)ボタン

このボタンをクリックして、選択した属性をブランチ セキュリティ ルールから削除しま す。

#### 詳細エリア

#### 事前遷移ボタン

このボタンをクリックして、[事後遷移トリガ](#page-237-0)を表示します。

事後遷移ボタン

このボタンをクリックして、<mark>事前遷移トリガ [サブダイアログボックス](#page-236-1)</mark>を表示します。

# <span id="page-231-1"></span>属性セキュリティの追加(状態)

このサブダイアログボックスを使用して、状態の属性ベース セキュリティ ルール(ユーザー の ID が **resolver** などの指定した属性の値と一致するとき変更可能な属性のリスト)を定義し ます。

<span id="page-231-4"></span>ユーザーが指定 Rational Synergy 権限 (ロール) を持つことを要求することもできます。

# <span id="page-231-2"></span>属性セキュリティの追加 (遷移)

このサブダイアログボックスを使用して、遷移の属性ベースのセキュリティ ルールを定義し ます(遷移は、ユーザーの ID が **resolver** のような指定された値と一致した場合に可能となり ます)。

ユーザーが指定 Rational Synergy 権限 (ロール) を持つことを要求することもできます。

# <span id="page-231-3"></span>ブランチ セキュリティの追加(遷移)

このサブダイアログボックスを使用して、変更依頼オブジェクトの属性が指定された値を持 つ(等しい)、または指定された属性と等しくない値を持つ場合にのみ遷移を可能とします。

たとえば、**change\_type** 属性を **defect** または **enhancement** に設定して、(1 ステップの) *fix\_defect* および *make\_enhancement* 遷移がある場合、以下のブランチ セキュリティ ルールを 定義できます。

- 遷移名 *fix\_defect* の場合、名前を **change\_type** に、また 値を **defect** に設定する。
- 遷移名 *make\_enhancement* の場合、名前を **change\_type** に、また値を **enhancement** に 設定する。

ユーザーが指定 Rational Synergy 権限 (ロール) を持つことを要求することもできます。

# <span id="page-231-0"></span>ライフサイクルの追加

このサブダイアログボックスを使用して、新しいライフサイクルに名前を付けて説明し、ラ イフサイクルの *Admin* ロール(*pt\_admin* など変更依頼管理用の Rational Synergy 権限)を定 義します。

[ライフサイクルの追加](#page-141-0)も参照してください。

# <span id="page-232-0"></span>ロール セキュリティの追加(状態)

このサブダイアログボックスを使用して、状態のロールベース セキュリティ ルール(指定 ロールのユーザーが変更可能な属性のリスト)を定義します。

# <span id="page-232-1"></span>ロール セキュリティの追加(遷移)

このサブダイアログボックスを使用して、遷移の属性ベースのセキュリティ ルールを定義し ます(遷移は指定されたロールのユーザーによって許可されます)。

# <span id="page-232-2"></span>状態の追加

このサブダイアログボックスを使用して、新しい状態に名前を付けて説明します。

オープン、クローズ、無視は、オープン vs クローズ レポートの生成にのみ必要な(使用され る) グループ化指定です。無視状態はレポートに表示されません。

## <span id="page-232-3"></span>遷移の追加

このサブダイアログボックスを使用して、遷移のプロパティ"from"状態、"to"状態、およ び説明を定義します。

提出とコピーは、特別タイプの遷移です。提出遷移は新しい CR を作成します。コピー遷移 は、以下のいずれかを行う提出です。

- 子 CR を提出し、関係を作成し、子 CR が親 CR の属性を継承できるようにする。 または
- 親/子関係を作らずにすべてのプロパティを含む現在の CR のコピーを提出する。

コピー遷移を定義する前に、以下のことを行う必要があります。

- 子 CR のコピー遷移を作成する場合、コピー関係リストで選択するために関係属性を定 義する。
- 子 CR またはコピーした CR の提出遷移(*START\_HERE* から **entered** など、子 CR また はコピーした CR の最初の状態である状態へ)を定義する。

コピー遷移の詳細については、『Rational Change Customization Guide』を参照してくださ い。

# <span id="page-232-4"></span>属性セキュリティの編集(状態)

このサブダイアログボックスを使用して、状態の属性ベース セキュリティ ルール(ユーザー の ID が **resolver** などの指定した属性の値と一致するとき変更可能な属性のリスト)を変更し ます。

ユーザーが指定 Rational Synergy 権限(ロール)を持つことを要求することもできます。

# <span id="page-233-1"></span>**CR Process** 属性セキュリティの編集(遷移)

このサブダイアログボックスを使用して、遷移の属性ベースのセキュリティを変更します(遷 移は、ユーザーの ID が **resolver** のような指定された値と一致した場合に可能となります)。 ユーザーが指定 Rational Synergy 権限(ロール)を持つことを要求することもできます。

# <span id="page-233-3"></span><span id="page-233-2"></span>ブランチ セキュリティの編集

サブダイアログボックスオプションの説明については、ブランチ[セキュリティの追加\(遷移\)](#page-231-3) を参照してください。

ユーザーが指定 Rational Synergy 権限(ロール)を持つことを要求することもできます。

# <span id="page-233-0"></span>ライフサイクル プロパティの編集

このサブダイアログボックスを使用して、以下のサブダイアログタブのライフサイクル プロ パティを変更します。

- [一般タブ](#page-233-4)
- [ダイアログ定義タブ](#page-234-0)
- [属性タブ](#page-234-1)
- [レポート定義タブ](#page-235-3)
- [ロール](#page-235-4) タブ

#### <span id="page-233-4"></span>一般タブ

このタブでは以下のオプションを使用できます。

#### 名前ボックス

ライフサイクルの名前を示します。

#### 管理ロールボックス

ライフサイクルのアドミニストレータ ロール(*pt\_admin* など変更依頼管理用の Rational Synergy 権限)を示します。

アドミニストレータは、どのような変更依頼、タスク変更、または遷移でも行うことが できます。したがって、アドミニストレータが *pt\_admin* に設定されていると、*pt\_admin* ロールを持つすべてのユーザーはすべての変更または遷移を行うことができます。

# ヘディング背景色リスト

標準 HTML 色名または 16 進数値を入力して、作成されるダイアログボックスのヘディ ングの背景色を設定します。パレットをクリックして色を選択します。 デフォルトの色は、CR Process に定義されている色です。

ヘディング テキスト色リスト

標準 HTML 色名または 16 進数値を入力して、作成されるダイアログボックスのヘディ ングのテキスト色を設定します。パレットをクリックして色を選択します。

デフォルトの色は、CR Process に定義されている色です。

ベーステンプレート リスト

変更依頼 情報ダイアログボックスの作成に使用するテンプレートを示します。 表示 リスト

変更依頼 情報ダイアログボックスの作成に使用するテンプレートを示します。 提出 リスト

変更依頼 提出ダイアログボックスの作成に使用するテンプレートを示します。 コピー リスト

コピーダイアログボックスの作成に使用するテンプレートを示します。

#### 遷移 リスト

遷移ダイアログボックスの作成に使用するテンプレートを示します。

クエリ リスト

クエリ ダイアログボックスの作成に使用するテンプレートを示します。

#### 完全レポート テンプレート ボックス

完全なレポートの作成に使用するテンプレートを示します。

詳細ボックス

ライフサイクルを説明します。

更新ボタン

このボタンをクリックして変更を適用します。

クローズ ボタン

このボタンをクリックして変更を破棄します。

### <span id="page-234-0"></span>ダイアログ定義タブ

このタブを使用して、ライフサイクル固有の変更依頼情報ダイアログボックスを定義し ます。

タブ オプションの説明については、[ダイアログ定義タブ](#page-213-1)にある同様の CR Process タブ定 義を参照してください。

# <span id="page-234-1"></span>属性タブ

このタブを使用して、その値が CR Process 値に優先する属性のライフサイクル固有リス トを作成します。

このタブでは以下のオプションを使用できます。

#### 利用可能な属性リスト

ライフサイクルで使用できるすべての属性を示します。

ライフサイクルの属性リスト

ライフサイクルで使用しているすべての属性を示します。

→

このボタンをクリックしてダイアログボックスに 1 つ以上の属性を追加します。

 $\leftarrow$ 

このボタンをクリックしてダイアログボックスから属性を削除します。

### 更新ボタン

このボタンをクリックして変更を適用します。

#### クローズ ボタン

このボタンをクリックして変更を破棄します。

<span id="page-235-3"></span>レポート定義タブ

このタブを使用して、ライフサイクル固有の完全レポート テンプレートを定義します。 タブ オプションの説明については[、レポート定義タブに](#page-220-0)ある同様の CR Process タブ定義 を参照してください。

<span id="page-235-4"></span>ロール タブ

このタブを使用して Rational Synergy 権限をライフサイクルの Rational Change ロール に対応付けます。

タブ オプションの説明については[、ロール](#page-221-0)タブにある同様の CR Process タブ定義を参 照してください。

# <span id="page-235-0"></span>ロール セキュリティの編集 (状態)

このサブダイアログボックスを使用して、状態のロールベース セキュリティ ルール(指定 ロールのユーザーが変更可能な属性のリスト)を変更します。

# <span id="page-235-1"></span>ロール セキュリティの編集 (遷移)

このサブダイアログボックスを使用して、遷移のロールベース セキュリティルール(選択し た遷移を行えるロールのリスト)を変更します。

# <span id="page-235-2"></span>状態情報の編集

このサブダイアログボックスを使用して、状態の名前または説明を変更します。**"** オープン **vs** クローズ **"** レポート状態の設定エリアを使用して、状態をオープン、クローズ、または無視と 指定します。

オープン、クローズ、無視は、オープン vs クローズ レポートの生成にのみ必要な(使用され る)グループ化指定です。無視状態はレポートに表示されません。

### <span id="page-236-0"></span>遷移情報の編集

このサブダイアログボックスを使用して遷移のプロパティ、たとえば"from"状態、"to"状 態、または説明を変更します。

ダイアログが必要 **:** チェックボックスを使用して、ユーザーが遷移リンクをクリックしたとき に直ちに遷移を開始するか(チェックボックスの選択解除)、中間のダイアログボックスを必 要とするか(選択)を指定します。

ユーザー インターフェイスに提出/遷移リンクを表示する場合は、インターフェイスに遷移 を表示オプションを選択します。リンクが表示されていてセキュリティ設定で許可されてい る場合は、ユーザーは明示的に遷移または提出を行うことができます。表示されていない場合 は、API を使用してプログラムからのみ遷移または提出を行うことができます。

デフォルトで、このチェックボックスは選択されています(リンクが表示される)。子オブジェ クト作成用の提出または遷移を定義する場合は、このチェックボックスを選択解除します。 選択した遷移を第1とする場合は、第 **1** 遷移 オプションを選択します。第1遷移は、ある状 態からのライフサイクルでは標準的な方法です。第1遷移を選択すると、CR の遷移のリスト の最初に太字で表示されます。

#### <span id="page-236-1"></span>事前遷移トリガ サブダイアログボックス

事前遷移トリガ サブダイアログボックスを使用して、変更依頼を遷移する前に使用するルー ルを定義できます。

事前遷移トリガには、1 つまたは複数の遷移の事前条件トリガ定義のファイル名が、別々の行 にあります。

事前遷移トリガ は、CR の提出または遷移後に実行 (exec()) されるコマンドを含むファイ ルです。正常終了したコマンドは0(ゼロ)を返さなければなりません。

たとえば、遷移前に Perl スクリプト my\_script を実行するには、事前遷移トリガボックス に以下の文字列を入力します。

perl my\_script

注記:すべてのトリガファイルは、*CHANGE\_APP\_HOME*¥ WEB-INF¥wsconfig¥triggers ディレクトリに格納す る必要があます。

また、スクリプトの実行に必要なインタプリータが使用 可能でなければなりません。たとえば、Perl スクリプト を実行するには、perl が自分のパス内にあるか triggers ディレクトリにインストールされている必要 があります。

# <span id="page-237-0"></span>事後遷移トリガ

事後遷移トリガには、1つまたは複数の遷移の事後条件トリガ定義のファイル名が、別々の行 にあります。

事後遷移トリガは、CR の提出または遷移語に実行 (exec()) されるコマンドを含むファイ ルです。正常終了したコマンドは0(ゼロ)を返さなければなりません。

たとえば、遷移後に Perl スクリプト my\_script を実行するには、事後遷移トリガボックス に以下の文字列を入力します。

perl my\_script

注記:すべてのトリガファイルは、*CHANGE\_APP\_HOME*¥ WEB-INF¥wsconfig¥triggers ディレクトリに格納す る必要があます。

また、スクリプトの実行に必要なインタプリータが使用 可能でなければなりません。たとえば、Perl スクリプト を実行するには、perl が自分のパス内にあるか triggers ディレクトリにインストールされている必要 があります。

# <span id="page-237-1"></span>遷移属性名を指定

このサブダイアログボックスを使用して、遷移の日付を格納する属性の名前の変更および遷 移を行ったユーザーの ID の変更を行います。

# **Rational Change** のカスタマイズの概要

すべての企業は、変更を管理する独自の方法と製品類を持っています。各製品には、バージョン、 ハードウェア プラットフォーム、およびオペレーティング システムなど独自の特徴があります。 このために、自由にカスタマイズできる変更追跡ツールとして Rational Change が開発されまし た。

Rational Change は、各種の便利な機能と共に出荷されますが、ユーザーは自分の製品とリリー スおよびその他の固有のプロパティに合わせてツールをカスタマイズしなければならない場合 があります。

しかし、カスタマイズを行う前に Rational Change がどのようにユーザーのブラウザで動的な HTML コンテンツを作成するかを知る必要があります。

以下では、Rational Change のコンポーネントとその機能、および Rational Change のディレク トリ構造について説明します。

- [コンポーネント](#page-239-0)
- [Rational Change](#page-243-0) ディレクトリ
- [カスタムライフサイクルの配布](#page-244-0)

# <span id="page-239-0"></span>コンポーネント

Rational Change は、ウェブ サーバー上にあり、ウェブ ブラウザを使用してユーザー インター フェイスを展開します。インターフェイスに表示されるデータは、Rational Change ファイル および Rational Synergy データベース サーバーから取り出されます。また、Rational Change はユーザーが入力した値およびユーザー インターフェイスで選択した値で、Rational Synergy データベースを更新します。

これらの操作の詳細については、以下のページを参照してください。

- [Rational Synergy](#page-240-0)
- ウェブ [サーバー](#page-240-1)
- HTML [テンプレート](#page-240-2)
- [Wslet](#page-241-0)
- [サーブレット](#page-241-1)
- [Rational Change](#page-242-0) 構成ファイル
- CRProcess ファイル (XML)

下図に、Rational Change のコンポーネントを示します。

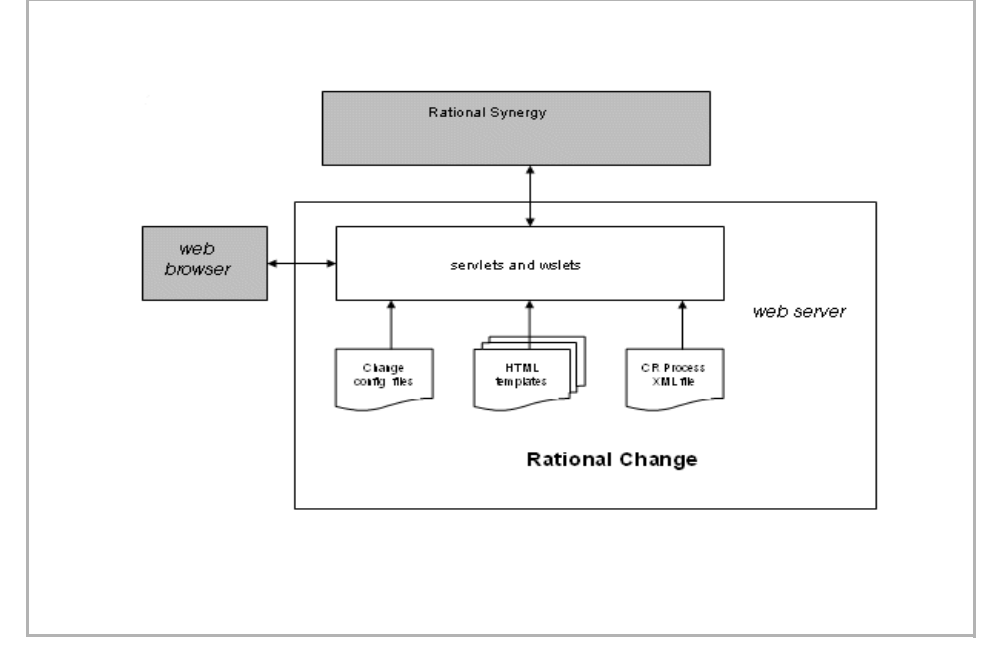

# <span id="page-240-0"></span>**Rational Synergy**

Rational Synergy は、Rational 製品の中心的なコンポーネントとして、ユーザーの変更依頼お よび関連オブジェクトのデータを格納します。

Rational Synergy はすべての変更依頼データを管理するため、**product\_name** や **request type** など、すべての変更依頼属性は Rational Synergy データベースと Rational Change インターフェイスで同じ名前を持つ必要があります。

# <span id="page-240-1"></span>ウェブ サーバー

ウェブ サーバーは、ユーザーがウェブ ブラウザ インターフェイスを介して Rational Synergy データベースを扱うことを可能にします。ウェブ サーバーは、ユーザー インターフェイスを 生成し、Rational Synergy データベースとのトランザクションを管理します。

インターフェイスの生成とは、新しい変更依頼の提出、既存変更依頼の変更、データベース のクエリ、およびレポートの選択に必要な加工 HTML ページ (フォームともいう)を動的に 表示することを意味します。ユーザーが Rational Synergy から情報を要求すると(たとえば クエリを行う)、ウェブ サーバーはデータベースにアクセスして情報を取り出します。ユー ザーがフォームの情報を変更すると(たとえば変更依頼を提出)、ウェブ サーバーはデータ ベースにアクセスして新規または更新情報を送ります。

# <span id="page-240-2"></span>**HTML** テンプレート

各 Rational Change フォームまたはレポートは、1 つ以上のフレームで構成され、各フレーム は HTML テンプレート ファイルから生成されます。

たとえば、メイン Rational Change ウィンドウを生成するには、下図に示すテンプレート類が 必要です。

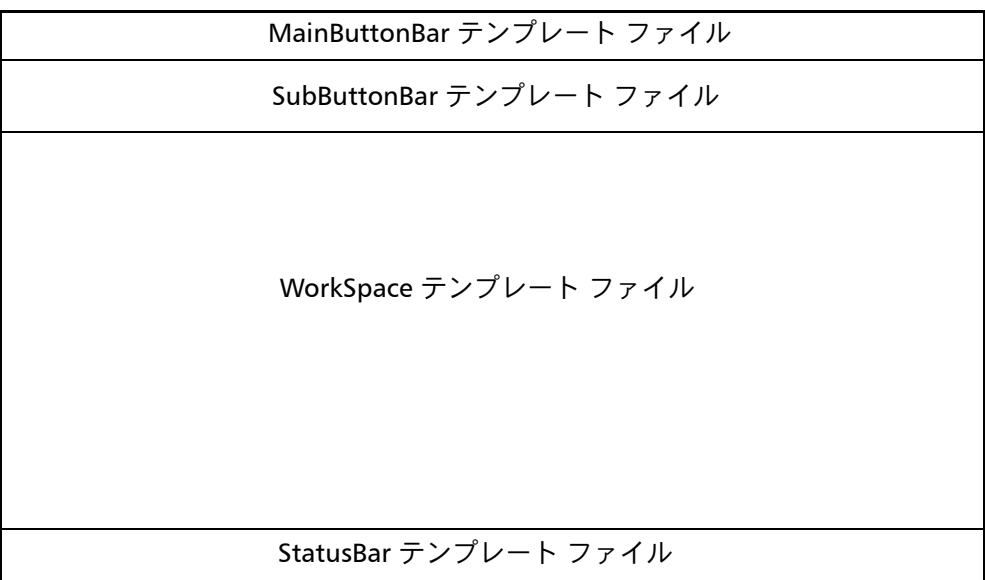

各テンプレート ファイルは、フォームの外観(色、ボタンの場所、ラベルなど)を決定しま すが、動的コンテンツは決定しません。たとえば、変更依頼 提出 ダイアログボックスのテン プレート ファイル(上図の *WorkSpace* フレームを埋める)を開くと、ドロップダウン リスト は空です。

# <span id="page-241-1"></span>サーブレット

Java サーブレットは、サーバー サイド処理をトリガします。主なサーブレットは、以下のと おりです。

• PTweb

PTweb は、ユーザー インターフェイス(Rational Change フォーム)を生成します。

• PTaction

PTaction は、Rational Synergy データベースとやりとりするコマンドを処理します。

# <span id="page-241-0"></span>**Wslet**

構成可能なデータ(変更依頼属性の有効な選択のリストなど)と動的データ(クエリの結果 など)は、*wslet* を使用して Rational Synergy データベースから取り出されます(Rational Synergy サーバー処理をトリガする Rational 作成のウェブ サーブレット)。

Wslet は、HTML テンプレート ファイル内で隠し HTML を使用して準備され、呼び出されま す。隠し HTML はブラウザでは表示されず、wslet のパラメータの設定と呼び出しに使用さ れます。

# <span id="page-242-0"></span>**Rational Change** 構成ファイル

*Rational Change* 構成ファイルは、Rational Change の機能と外観の多くをコントロールし、製 品名や製品バージョンなど組織の Rational Change インストレーションに固有の情報を含み ます。この情報は、Rational Change セッションを開始するときメモリに読み込まれます。 これらのファイルは、*CHANGE\_APP\_HOME*¥WEB-INF¥ws\_config ディレクトリに格納され ています。

# <span id="page-242-1"></span>**CRProcess** ファイル(**XML**)

変更依頼プロセス (CR Process) ファイルは、CR Process パッケージを生成するためのすべ ての情報を含む XML ファイルです。この XML ファイルの作成、編集、およびインストール に使用するツールは、Rational Change アドミニストレーション GUI の一部です。

各 Rational Change インストレーションでは、一度に 1 つの CRProcess ファイルのみインス トールできます。

これらのファイルは、*CHANGE\_APP\_HOME*¥WEB-INF¥cr\_process ディレクトリに格納され ています。

# **ACL** ファイル(**XML**)

ACL は、グループ セキュリティを管理するためのすべての情報を含む XML ファイルです。 この XML ファイルの作成、編集、およびインストールに使用するツールは、Rational Change アドミニストレーション GUI の一部です。

Rational Change のインストール時に、タイプごとに 1 つの ACL ファイル(CR、タスク、オ ブジェクトに1つずつ)がインストールされている必要があります。

これらのファイルは、*CHANGE\_APP\_HOME*¥WEB-INF¥ws\_config¥acl ディレクトリに格納 されています。[Rational Change](#page-243-0) のディレクトリ構造の詳細については、Rational Change ディ [レクトリを](#page-243-0)参照してください。

# <span id="page-243-0"></span>**Rational Change** ディレクトリ

Rational Change ディレクトリ構造を確認するには、以下の変数を使用します。

*CHANGE\_HOME*

以下の例のように、製品のインストール時に使用される Rational Change インストール ディレクトリを示します。

C:¥Program Files¥IBM¥Rational¥Change¥5.2 または /usr/local/tc52

*CHANGE\_APP\_HOME*

以下の例のように、メイン Rational Change ファイルを含む Rational Change インストー ルディレクトリを示します。

C:¥Program Files¥IBM¥Rational¥Change¥5.2¥*context*¥webapps¥synergy または

/usr/local/tc52/cs\_app/webapps/synergy.

*context* ディレクトリ名は、Rational Change のインストール方法によって異なります。 WebSphere Application Server Community Edition、WebSphere Application Server、また は Jetty で稼動させることができます。

# <span id="page-244-0"></span>カスタムライフサイクルの配布

カスタマイズを設定してテストした後、該当するユーザーにそれを配布できます。このために は、ライフサイクルを別のサーバーにインストールしたり、別の場所に配信する作業が必要 になります。以下を参照して、必要な情報をすべて転送してください。

カスタマイズに属性、状態、遷移、セキュリティルールの変更が含まれている場合は、CR Process XML ファイルのコピーが必要です。このファイルは以下の場所にあります。

C:¥Program Files¥IBM¥Rational¥Change¥5.2¥*context*¥webapps¥synergy¥ WEB-INF¥cr\_process

または

/usr/local/tc52/*context*/webapps/synergy/WEB-INF/cr\_process

*context* ディレクトリ名は、Rational Change のインストール方法によって異なります。 WebSphere Application Server Community Edition、WebSphere Application Server、または Jetty で稼動させることができます。

カスタマイズにカスタム ライフサイクル図、リストボックス値、レポート、トリガ スクリプ トが含まれている場合は、カスタマイズしたパッケージ テンプレートをコピーする必要があ ります。詳細については、Change ナレッジベースをご覧ください。

# 用語解説

- [CR Process](#page-247-0)
- [CR Process](#page-247-1) ファイル
- [local admin](#page-247-5) ユーザー
- [Rational Change](#page-247-2)
- [XML](#page-247-3)
- <u>アクセス [コントロール](#page-247-4) リスト(ACL)</u>
- [アドホックレポート](#page-248-7)
- [依存リストボックス](#page-248-1)
- [開発データベース](#page-248-0)
- [関係レポート](#page-248-2)
- [完全なレポート](#page-248-3)
- [クエリ](#page-248-4)
- グループ [セキュリティ](#page-248-5)
- [権限](#page-248-6)
- [ゴースト](#page-248-8) CR
- [サブレポート](#page-249-0)
- [選択セット](#page-249-1)
- [スタンドアロン](#page-249-6) サーバー
- セントラル CR [データベース](#page-249-3)
- [セントラル](#page-249-4) サーバー
- [セントラル](#page-249-5) サーバー モード
- [タスク](#page-249-2)
- [単純リストボックス](#page-250-0)
- [登録](#page-250-1)
- [パッケージ](#page-250-4)
- パッケージ [テンプレート](#page-250-2)
- ファイル [リストボックス](#page-250-3)
- [フォーマット](#page-251-0)
- [プロセス](#page-251-1)
- [プロンプト](#page-251-2) クエリ
- ベース [テンプレート](#page-251-3)
- [変更依頼](#page-251-4)
- [変更依頼](#page-251-5) ID
- [メトリック](#page-251-6)
- [メトリック操作](#page-251-7)
- [ライフサイクル](#page-251-8)
- リモート [サーバー](#page-252-2)
- [レポート](#page-252-0)
- [ロール](#page-252-1)

#### <span id="page-247-0"></span>**CR Process**

CR Process は、組織の変更依頼追跡手法のモデルです。

CR Process は、プロセス固有のパスを示す複数のライフサイクルを使用して定義できま す。CR Process は、添付のプロセス パッケージ (dev\_process\_j.xml) をインストー ルするか、Admin GUI でプロセスを定義することによって実装します。

#### <span id="page-247-1"></span>**CR Process** ファイル

CR Process ファイルは、CR Process とその関連ライフサイクルを定義する XML ファイ ルです。たとえば、dev\_process\_j.xml CR Process ファイルにより、承認されたサン プル開発プロセスを定義します。

#### <span id="page-247-5"></span>**local admin** ユーザー

local admin ユーザーは、インストール時に定義される、特殊な Rational Change ユー ザー アカウントです。旧リリースの *ChangeAdmin* ユーザーに代わるものです。通常の ユーザー アカウントとは異なり、local admin ユーザーは RDS ではなく Rational Change によって直接認証され、特定のバックグラウンド ジョブを実行するために使用されま す。

#### <span id="page-247-2"></span>**Rational Change**

Rational Change は、Rational Synergy と統合された、ウェブベースの総合変更依頼管理 システムです。

#### <span id="page-247-3"></span>**XML**

XML は、変更依頼プロセスを定義するために Rational Change で使用する Extensible Markup Language(拡張マークアップ言語)です。

# <span id="page-247-4"></span>アクセス コントロール リスト(**ACL**)

アクセス コントロール リスト (ACL) は、グループ セキュリティで使用される読み取 り、書き込み権限をコントロールする一連のルールです。

#### <span id="page-248-7"></span>アドホックレポート

アドホック レポートは、ユーザーがフォーマットを定義しているレポートです。つま り、ユーザーが具体的に属性を選択しています。

フォーマットを選択したときに利用可能な属性または選択された属性のリストボックス が表示される場合、それはアドホック レポートです。システム フォルダ内のレポートな どフォーマットが固定されたレポートは、アドホック レポートではありません。

#### <span id="page-248-1"></span>依存リストボックス

依存リストボックスは、「親」属性の値に依存する値を格納しています。たとえば、 product\_version リストの値は、product\_name 属性値に依存します。

#### <span id="page-248-0"></span>開発データベース

開発データベースは、(CR ではなく)タスクとオブジェクトを含みます。セントラル サーバーに直接接続されるか、リモート サーバーを介して間接的に接続されます。リ モート サーバーに接続されている場合は、リモート開発データベースと呼ばれます。

### <span id="page-248-2"></span>関係レポート

関係レポートは、各レポート項目の関連 CR、タスク、オブジェクトを示します。たとえ ば、CR に関連タスクがある場合は、関係レポートにより、CR 情報に続いてタスク情報 が示されます。

関係レポートをレポートに含める場合は、レポート ビルダを使用して定義する必要があ ります。

関係レポートの詳細については[、関係レポートの作成を](#page-70-0)参照してください。

#### <span id="page-248-3"></span>完全なレポート

完全なレポートは、すべての変更依頼属性を示すレポートです。

#### <span id="page-248-4"></span>クエリ

クエリはレポートの内容を定義します。クエリまたはレポートの生成時はフォーマット の選択が必要です。

#### <span id="page-248-5"></span>グループ セキュリティ

グループ セキュリティは、ユーザーのグループ メンバーシップに基づいて、変更依頼、 タスク、オブジェクトへの読み取りおよび書き込み許可をコントロールする機能です。

#### <span id="page-248-6"></span>権限

権限 は Rational Synergy のロールです。

## <span id="page-248-8"></span>ゴースト **CR**

ゴースト CR は、開発データベースにあるセントラル CR のコピーです。 Rational Change によって、関連タスクを持つすべての CR のゴースト CR が作成されますが、そ れらのタスクがある開発データベース内のみに存在します。ゴースト CR を直接更新する ことはありません。

ユーザーが選択可能な属性は、セントラル データベース内の実際の CR と同期が維持さ れます。ゴースト CR にはタスク関係のみが維持され、添付ファイルや CR 間の関係は維 持されません。ゴースト CR は CR ベースの更新操作のためにあり、高度な CLI クエリで も使用されます。

#### <span id="page-249-0"></span>サブレポート

サブレポートは、レポートの各要素に関する小規模のレポートを生成することによって 作成されます。サブレポートは、CR、タスク、オブジェクトに関して実行でき、サブレ ポートごとにクエリを使用することもできます。

#### <span id="page-249-6"></span>スタンドアロン サーバー

スタンドアロン サーバーは、複数の開発データベースに CR を格納します。

#### <span id="page-249-1"></span>選択セット

選択セットは、Rational Change の操作を実行するために使用する CR、タスク、オブ ジェクトのグループです。選択セットは、一括遷移のために複数選択 CR などによって 手動で作成することも、クエリの実行によって作成することもできます。

#### <span id="page-249-3"></span>セントラル **CR** データベース

セントラル CR データベースは CR のみを含み、この CR は複数の開発データベースのタ スクと関連付けられます。セントラル CR データベースは、セントラル サーバーに直接 接続されます。 1 つのクラスタには、セントラル サーバーとセントラル CR データベース を1つずつ置くことができます。

#### <span id="page-249-4"></span>セントラル サーバー

セントラル サーバーはセントラル CR データベースに CR を格納します。リモート開発 データベースとセントラル CR データベースは、リモート サーバーを介してリンクさせ ることができます。セントラル サーバーは 1 つのみ置くことができます。

#### <span id="page-249-5"></span>セントラル サーバー モード

セントラル サーバー モードは、セントラル サーバー、一連のリモート サーバー、およ びセントラル CR データベースで構成されるトポロジです。この設定では、CR はすべて 同じ場所、つまりセントラル CR データベースに格納され、複数のデータベースに散在 することはありません。

#### <span id="page-249-2"></span>タスク

タスクはユーザーに割り当てられた作業リストアイテムです。タスクは、完了するため に修正されたファイルも追跡します。1 つの変更依頼に 1 つまたは複数のタスクを関連 付けることができます。

#### <span id="page-250-0"></span>単純リストボックス

単純リストボックスは、他の属性の値と無関係の値を格納しています。たとえば、 request type リストは、product\_name など他の属性とは無関係な値を格納してい ます。

#### <span id="page-250-1"></span>登録

変更依頼の登録により、変更依頼に関するあらゆる処理について知っておくことができ ます。変更依頼に登録しておくと、変更依頼に対する修正があった場合は自動的に通知 されます。

#### <span id="page-250-4"></span>パッケージ

パッケージは、Rational Change の外観や動作を変更するファイルのセットです。パッ ケージの内容は、新規レポートフォーマットなどの単純なものの場合も、CR Process ファイルなどの複雑なものの場合もあります。

プロセス パッケージには CR Process ファイルが含まれます。Rational Change プロセス は 1 度に 1 つしか使用できないため、プロセス パッケージは 1 つしかインストールでき ません。新しいプロセス パッケージをインストールする前に、既存のプロセス パッケー ジをアンインストールする必要があります。

非プロセス パッケージの内容は、パッチ、Rational Change インターフェイスのテンプ レートや構成ファイル、その他カスタマイズなどです。

初めて Rational Change を使用する前に、プロセス パッケージをインストールしてライフ サイクルとインターフェイスを設定する必要があります。詳細については、ようこそペー ジを参照してください。

## <span id="page-250-2"></span>パッケージ テンプレート

パッケージ テンプレートは、CR Process XML ファイルの補足となる 1 つ以上のファイ ルを含むディレクトリです。

パッケージ テンプレート ファイルには、CR Process グラフィック、リストボックス定 義、カスタム ウェブ タイプ、その他 CR Process XML ファイルに格納されないカスタマ イズなどが含まれます。新規プロセス パッケージの作成時、パッケージ テンプレートと CR Process XML ファイルをマージする必要があります。

パッケージ作成用にパッケージ テンプレート ディレクトリがリストアップされるように するには、予めディレクトリをパッケージ テンプレート ディレクトリに作成しておく必 要があります。

### <span id="page-250-3"></span>ファイル リストボックス

ファイル リストボックスは、ファイルから取り込まれた値のリストです。たとえば、 distribution リストの値は、distribution\_list.txt ファイルから取り込まれた 値であることが考えられます。

#### <span id="page-251-0"></span>フォーマット

フォーマットは、クエリで生成される情報のレイアウトを定義します。クエリまたはレ ポートの生成時はフォーマットの選択が必要です。

#### <span id="page-251-3"></span>ベース テンプレート

ベース テンプレートは、ユーザー インターフェイスに表示される Rational Change ダイ アログボックスの生成に使用する HTML テンプレートです。

ベース テンプレートは、変更依頼 情報ダイアログボックス、変更依頼 提出ダイアログ ボックス、遷移ダイアログボックス、完全なレポート ダイアログボックスに使用しま す。

#### <span id="page-251-4"></span>変更依頼

変更依頼は、問題または追加機能の変更依頼を追跡するのに使用するデータベース オブ ジェクトです。

#### <span id="page-251-5"></span>変更依頼 **ID**

変更依頼 ID は、特定の変更依頼を識別するための数字または文字の組み合わせです。

<span id="page-251-6"></span>メトリック

メトリックは、[メトリック操作](#page-251-7)の結果です。メトリックは、レポートに表示される計算 値です。

#### <span id="page-251-7"></span>メトリック操作

メトリック操作とは、属性値による計算のことです。たとえば、Average メトリック操 作により、[選択セット](#page-249-1)の全項目の選択属性値の平均が計算されます。

メトリック操作は、カスタム レポートでのみ使用されます。

#### <span id="page-251-1"></span>プロセス

プロセスは、ライフサイクルのセットです。

#### <span id="page-251-2"></span>プロンプト クエリ

プロンプト クエリは、実行前に値を尋ねる、柔軟なクエリです。これによって、実行す るたびにクエリを簡単に修正できます。

#### <span id="page-251-8"></span>ライフサイクル

ライフサイクルは、ユーザーが変更依頼を修正したり遷移させたりする方法を規定する ルールのセットです。たとえば、変更依頼が Rational Change によってある状態から次 の状態(*entered* 状態から *completed* 状態など)へどのように遷移されるかが、ライフサ イクルによって定められます。
#### <span id="page-252-0"></span>リモート サーバー

リモート サーバーは、セントラル サーバーとリモート開発データベース間のプロキシで す。複数のリモート サーバーをセントラル サーバーと関連付けることができます。

#### <span id="page-252-1"></span>レポート

レポートは、レポートの内容を定義するクエリと、情報の表示方法を定義するフォー マットの 2 つの部分で構成されます。クエリとその関連付けられたフォーマットを保存 すると、レポートが作成され、自分の個人フォルダに保存されます。

#### <span id="page-252-2"></span>ロール

ロールつまりログイン ロール (例、User)は、Rational Change 起動時に表示されるイ ンターフェイスを決定します。

CR Process エディタでは、ロールは *assigner* などバックエンドの Rational Synergy Classic 権限も意味します。これはデータベースで定義するもので、これによりユーザー は属性の更新や CR の遷移を行うことができます。

# 索引

# **A**

ACL [カスタマイズの使用例](#page-188-0) 179 [説明](#page-155-0) 146 [変更の表示](#page-18-0) 9 [編集](#page-163-0) 154 [マッピングの例](#page-157-0) 148 [ACL](#page-186-0) タブ 177 ACL [定義方法](#page-162-0) 153

# **C**

[CHANGE\\_APP\\_\\_HOME](#page-243-0) パス 234 [CHANGE\\_HOME](#page-243-1) パス 234 CR Process [説明](#page-247-0) 238 CR Process XML ファイル [使用方法](#page-244-0) 235 CR Process [ダイアログボックス](#page-206-0) 197 CR Process ファイル [コピー](#page-125-0) 116 [作成](#page-126-0) 117 [説明](#page-247-1) 238 [マージ](#page-139-0) 130 CR Process [ファイルのマージ](#page-139-0) 130 CR [の同期](#page-192-0) 183 CR [の同期タブ](#page-192-1) 183 CS パッケージ [アンインストール](#page-47-0) 38 CS [パッケージのアンインストール](#page-47-0) 38

# **D**

[dev\\_process\\_j.xml](#page-247-1) ファイル 238

# **H**

HTML[、ダイアログボックスに追加](#page-215-0) 206 HTML[、ダイアログボックスに追加](#page-215-1)

[HTML 206](#page-215-1)

# **J**

JavaScript[、ダイアログボックスに追加](#page-215-1) 206

# **L**

local admin ユーザー [説明](#page-247-2) 238

#### **P**

pt\_admin 権限 [設定](#page-233-0) 224 [説明](#page-100-0) 91

# **R**

Rational Change [機能](#page-11-0) 2 [セキュリティ](#page-12-0) 3 [説明](#page-247-3) 238 Rational Change サーバー [開始](#page-52-0) 43 [Rational Change](#page-27-0) サーバーの IP アドレス 18 Rational Synergy [Rational Change](#page-240-0) との関係 231 [インテグレーションの活動化](#page-224-0) 215 [インテグレーションの設定](#page-168-0) 159 Rational Synergy セッション ユーザー プ ロパティ [サブダイアログボックス](#page-173-0) 164 [REPORT\\_SAVE\\_LIMIT](#page-44-0)、変更 35

#### **W**

wslet[、説明](#page-241-0) 232

# **X**

XML [説明](#page-247-4) 238

#### あ

[アイコン、変更方法](#page-133-0) 124 [アクションパネル](#page-16-0) 7 アクセス コントロール リスト [説明](#page-247-5) 238 アクティブ [データベース設定](#page-168-1) 159 アクティブ [ユーザーの表示](#page-18-1) 9 [アドミニストレーション操作](#page-17-0) 8 [アドミニストレーション](#page-166-0) ダイアログボッ クス 157 [アドミニストレータ](#page-233-0) ロール 224 アドミン [インターフェイス](#page-16-1) 7

### い

依存リストボックス [説明](#page-248-0) 239 依存リストボックス値 [削除](#page-108-0) 99 [追加](#page-107-0) 98 [変更](#page-107-1) 98 一般 CR Process プロパティ [定義](#page-128-0) 119 [一般タブ](#page-168-2) 159 [イメージ、レポートに追加](#page-66-0) 57 色 CR Process [固有ヘディング](#page-212-0) テキスト 203 CR Process [固有ヘディング背景](#page-212-1) 203 [ライフサイクル固有ヘディング](#page-234-0) テキス ト 225 [ライフサイクル固有ヘディング背景](#page-233-1) 224 [インストールディレクトリ](#page-243-1) 234 インテグレーション [ライフサイクル設定を無効化](#page-224-0) 215 ログイン [ロール設定](#page-224-1) 215

# う

ウェブ [サーバー、説明](#page-240-1) 231 [ウェブ](#page-222-0) タイプ タブ 213 ウェブ [タイプ、定義](#page-134-0) 125

# え

[エラーの表示](#page-18-2) 9

### お

[置き換え文字列](#page-187-0) 178 オブジェクト [アクションの設定](#page-187-1) 178 [タスクに関連付け](#page-11-1) 2 [レポート](#page-60-0) 51 [サブレポート内](#page-63-0) 54 [オプションの開始引数](#page-171-0) 162

### か

開始 [Rational Change](#page-52-0) サーバー 43 [Rational Change](#page-27-1) セッション 18 [開始引数、オプション](#page-171-0) 162 開発データベース [説明](#page-248-1) 239 カスタマイズ [Rational Change 3](#page-12-1) [使用するファイル](#page-243-2) 234 [属性](#page-186-1) 177 [転送](#page-244-0) 235 [関係セキュリティ](#page-211-0) 202 関係属性 [作成](#page-131-0) 122 [ダイアログボックス](#page-214-0) 205 [ダイアログボックスで有効にする](#page-114-0) 105 [ダイアログボックスに入れる](#page-114-1) 105 [関係、定義](#page-71-0) 62 関係レポート [説明](#page-248-2) 239 [定義方法](#page-70-0) 61 [内容の定義](#page-72-0) 63 [名前](#page-71-0) 62 完全なレポート [説明](#page-248-3) 239 [定義](#page-138-0) 129 管理 [グループ](#page-159-0) 150

[ユーザー](#page-37-0) 28 [管理ファイル](#page-11-1)2 [関連タスク、説明](#page-11-2) 2

#### き

[技術サポート](#page-10-0)1 [基本操作](#page-26-0) 17 [今日のメッセージの更新](#page-51-0) 42 [許可、一括遷移](#page-63-1) 54 [キーワード、使用方法](#page-63-2) 54

### く

クエリ [サブレポートの定義](#page-63-3) 54 [説明](#page-248-4) 239 [ライフサイクル用にカスタマイズ](#page-224-2) 215 [グラフィック、ウェルカム](#page-137-0) ページ 128 グラフィック [ファイル、作成](#page-47-1) 38 グループ セキュリティ ライフサイクル [セキュリティとの併用](#page-153-0) 144 [グループ数](#page-67-0) 58 グループ セキュリティ [値の導出](#page-187-2) 178 [グループにアクセスを許可](#page-187-0) 178 [権限の定義](#page-162-0) 153 [仕組み](#page-152-0) 143 [設計ルール](#page-151-0) 142 [説明](#page-248-5) 239 [属性の定義](#page-186-1) 177 [デフォルト値の設定](#page-187-1) 178 ユーザー [リストの表示](#page-160-0) 151 [グループ](#page-184-0) タブ 175

# け

権限 [一般設定](#page-187-1) 178 [説明](#page-248-6) 239 [単一ユーザーの表示](#page-40-0) 31 [単一ユーザーの変更](#page-40-0) 31 [複数ユーザーの表示](#page-41-0) 32

[複数ユーザーの変更](#page-41-0) 32 [レポート](#page-41-1) 32 ログイン [ロールへの割り当て](#page-42-0) 33 [検索結果、属性定義](#page-190-0) 181 [検索タブ](#page-190-1) 181

#### こ

構成 [サーバー](#page-170-0) 161 [システム](#page-168-3) 159 [データベース](#page-172-0) 163 [ホスト](#page-173-1) 164 [構成、表示](#page-18-1) 9 [構成変更を伴う更新](#page-50-0) 41 ゴースト CR [説明](#page-248-7) 239 コピー [CR 137](#page-146-0) [CR Process](#page-125-0) ファイル 116 [遷移](#page-146-1) 137 [定義ダイアログボックス](#page-229-0) 220 コピー遷移 [説明](#page-232-0) 223 [定義ダイアログボックス](#page-229-1) 220 コピー [ダイアログの定義](#page-214-1) 205 コンポーネント HTML [テンプレート](#page-240-2) ファイル 231 [Rational Synergy 231](#page-240-0) ウェブ [サーバー](#page-240-1) 231 [サーブレット構成ファイル](#page-242-0) 233

# さ

[サーバータブ](#page-170-0) 161 [サイズ変更、セッション](#page-170-1) プール 161 [索引作成、手動](#page-190-0) 181 削除 [CR Process](#page-127-0) ファイル 118 [セントラル](#page-35-0) サーバー 26 [ダイアログボックス](#page-214-2) 205 [データベース](#page-33-0) 24 [ホスト](#page-34-0) 25 [ユーザー](#page-40-1) 31

索引

[リストボックス値、依存](#page-108-0) 99 [リモート](#page-36-0) サーバー 27 作成 CR Process [グラフィック](#page-47-1) 38 [CR Process](#page-126-0) ファイル 117 [Rational Change](#page-43-0) ログイン ロール 34 [新しい属性](#page-131-1) 122 [パッケージ](#page-48-0) 39 [リストボックス](#page-131-2) 122 サーバー [セントラルの](#page-174-0) URL 165 [セントラル/リモートの表示](#page-18-2) 9 [追加の参照](#page-18-0) 9 [リモートの](#page-174-1) URL 165 [リモート名](#page-174-2) 165 サーバー構成 [セントラル](#page-174-3) 165 [プロパティの設定](#page-170-2) 161 [リモート](#page-174-4) 165 [サーバー状況メッセージ](#page-172-1) 163 [サーバーの状態設定](#page-172-2) 163 サブダイアログボックス [事後遷移トリガ](#page-237-0) 228 [事前遷移トリガ](#page-236-0) 227 [状態情報の編集](#page-235-0) 226 [状態の追加](#page-232-1) 223 [遷移情報の編集](#page-236-1) 227 [遷移属性名を指定](#page-237-1) 228 [遷移の追加](#page-232-2) 223 [属性セキュリティの追加](#page-231-0) 222 [属性セキュリティの編集](#page-232-3) 223 ブランチ [セキュリティの追加](#page-231-1) 222 ブランチ [セキュリティの編集](#page-233-2) 224 [ライフサイクルの追加](#page-231-2) 222 ライフサイクル [プロパティの編集](#page-233-3) 224 ロール [セキュリティの編集](#page-235-1) 226 [サーブレット、構成ファイル](#page-242-0) 233 サブレポート [説明](#page-249-0) 240 [定義](#page-63-4) 54

#### し

事後遷移トリガ [サブダイアログボックス](#page-237-0)

[228](#page-237-0) [事前遷移トリガサブダイアログボックス](#page-236-0) 227 [終了操作](#page-17-1) 8 [準備](#page-26-0) 17 使用 [追跡](#page-18-3) 9 [履歴表示](#page-27-2) 18 [使用箇所の検索](#page-217-0) 208 状態 [タスク](#page-15-0) 6 [追加または変更](#page-143-0) 134 [変更依頼](#page-13-0) 4 [状態インジケータ](#page-18-4) 9 [状態情報の編集サブダイアログボックス](#page-235-0) 226 [状態タブ](#page-227-0) 218 [状態の追加サブダイアログボックス](#page-232-1) 223 [情報サブダイアログボックス](#page-174-5) 165 [新規ダイアログボックスのプレビュー](#page-214-3) 205 [新規レポートのインストール](#page-73-0) 64 [新規レポートの命名](#page-58-0) 49

#### す

スタンドアローン サーバー [説明](#page-249-1) 240

# せ

セキュリティ [関係](#page-211-0) 202 グループ [セキュリティも参照。](#page-12-2) [設定方法](#page-12-0) 3 [セキュリティ機能](#page-12-3) 3 セッション [プールのサイズ変更](#page-170-1) 161 セッション [プロパティ、設定](#page-173-0) 164 [接続再試行回数](#page-171-1) 162 遷移 第 1 [を指定](#page-147-0) 138 [追加または編集](#page-146-1) 137 [遷移情報の編集サブダイアログボックス](#page-236-1) 227 [遷移属性名を指定サブダイアログボック](#page-237-1)

ス [228](#page-237-1) [遷移ダイアログの定義](#page-213-0) 204 [遷移タブ](#page-229-2) 220 [遷移の追加サブダイアログボックス](#page-232-2) 223 選択セット [説明](#page-249-2) 240 セントラル CR データベース [説明](#page-249-3) 240 セントラル サーバー CR [の移行](#page-54-0) 45 [削除](#page-35-0) 26 [説明](#page-249-4) 240 [追加](#page-35-1) 26

### そ

操作 [管理](#page-17-0) 8 [終了](#page-17-1) 8 [ヘルプ](#page-17-2) 8 [ホーム](#page-17-3) 8 [ライフサイクル](#page-17-4) エディタ 8 [レポート](#page-17-5) ビルダ 8 属性 [置き換え値](#page-187-0) 178 [使用箇所](#page-217-0) 208 [デリバティブの使用](#page-187-2) 178 [トリガ条件](#page-219-0) 210 [変更](#page-133-1) 124 [ルールの定義](#page-186-1) 177 [属性セキュリティの追加サブダイアログ](#page-231-0) ボックス 222 [属性セキュリティの編集サブダイアログ](#page-232-3) ボックス 223 [属性、設定](#page-60-1) 51

# た

[ダイアログが必要チェックボックス](#page-236-2) 227 ダイアログ パネル [状態インジケータ](#page-18-4)9 [説明](#page-18-5) 9, [10](#page-19-0) ダイアログボックス [CR Process 197](#page-206-0)

[アドミニストレーション](#page-166-0) 157 [新規のプレビュー](#page-214-3) 205 [バナーの追加](#page-215-1) 206 [変更依頼プロセスとライフサイクル](#page-204-0) 195 対応付け [Rational Synergy](#page-42-1) 権限を Rational Change ログイン ロールへ 33 [Synergy](#page-42-2)  $\Box \rightarrow \nu 33$ [タイムアウト、非活動ユーザー](#page-171-2) 162 タスク [アクションの設定](#page-187-1) 178 説明 [240,](#page-249-5) [241](#page-250-0) [セントラルで更新](#page-192-0) 183 [レポート](#page-60-0) 51 [サブレポート内](#page-63-0) 54 単純リストボックス [説明](#page-250-1) 241 単純リストボックス値 [変更](#page-105-0) 96

# ち

[チャート、レポートで使用](#page-66-0) 57

# つ

追加 ウェルカム [ページのグラフィック](#page-137-0) 128 [構成ファイルまたはイメージ](#page-223-0) ファイル をパッケージに追加 214 [遷移](#page-146-1) 137 [セントラル](#page-35-1) サーバー 26 [データベース](#page-32-0) 23 [ホスト](#page-33-1) 24 [ユーザー](#page-45-0) 36 [リストボックス値、依存](#page-107-0) 98 [リモート](#page-36-1) サーバー 27

# て

定義 [ACL 177](#page-186-2) [アクセス権限](#page-186-2) 177

一般 [CR Process](#page-128-0) プロパティ 119 [カスタマイズされたテキスト](#page-134-0) 125 [使用されるクエリ](#page-59-0) 50 [セキュリティ](#page-184-0) グループ 175 [ダイアログボックス、](#page-128-1)CR Process レベ ル 119 [ダイアログボックス、ライフサイクル](#page-142-0) 固有 133 [チャート](#page-67-0) ツール 58 [名前フォーマット](#page-168-0) 159 [日付フォーマット](#page-168-0) 159 レポート [プロパティ](#page-60-0) 51 [定義済みレポート](#page-221-0) フォーマット 212 提出遷移 [説明](#page-232-0) 223 [定義ダイアログボックス](#page-229-1) 220 [提出ダイアログの定義](#page-213-1) 204 [テキスト、静的追加](#page-215-1) 206 [テキスト、静的に追加](#page-215-0) 206 データベース [アクティブに設定](#page-168-1) 159 [エラーの表示](#page-18-6) 9 [構成の表示](#page-32-1) 23 [削除](#page-33-0) 24 [詳細](#page-172-3) 163 [セントラル/タスクの更新](#page-192-0) 183 [追加](#page-32-0) 23 [追加/削除の表示](#page-18-0) 9 [パスの設定](#page-172-4) 163 [ユーザーの表示](#page-18-1) 9 [ラベル](#page-172-5) 163 [データベース構成](#page-172-0) 163 [データベース構成サブダイアログ](#page-172-0) 163 データベース [セッションの最小数](#page-172-6) 163 データベース [セッションの最大数](#page-172-7) 163 [データベースで](#page-192-0) CR の同期 183 [デバッグ](#page-18-7) 9 テンプレート ファイル [定義](#page-240-2) 231 内部の [wslet 232](#page-241-0)

#### と

登録

[説明](#page-250-0) 241 [ドキュメンテーション](#page-10-0) ウェブ サイト 1 トリガ BSF [トリガ](#page-225-0) 216 [インプロセスで実行](#page-225-0) 216 [トリガ、属性値](#page-219-0) 210

# な

```
名前フォーマット
  選択 160
  定義 159
名前変更、CR Process ファイル 124
```
# は

パス定義 [CHANGE\\_APP\\_HOME 234](#page-243-0) [CHANGE\\_HOME 234](#page-243-1) パッケージ [アンインストール](#page-47-0) 38 [インストール](#page-46-0) 37 [作成](#page-48-0) 39 [説明](#page-250-2) 241 パッケージ インストーラ [タブ](#page-194-0) 185 パッケージ [テンプレート](#page-223-0) 214 [説明](#page-250-3) 241 [パッケージのアンインストール](#page-47-0) 38 [パッケージのインストール](#page-46-0) 37

# てん

[非活動ユーザーのタイムアウト](#page-171-2) 162 [日付フォーマット、選択](#page-169-1) 160 表示 [依存リストボックス値](#page-196-0) 187 [構成データ](#page-27-2) 18 [新規ダイアログボックス](#page-214-3) 205 [セキュリティ](#page-160-1) グループ メンバー 151 [データベース構成](#page-32-1) 23 [ホスト構成](#page-33-2) 24 [ユーザー権限、単一ユーザー](#page-40-0) 31 [ユーザー権限、複数ユーザー](#page-41-0) 32

ユーザー [プロパティ](#page-38-0) 29 [リストボックス依存関係](#page-196-1) 187 ログ [ファイル](#page-27-2) 18

# ふ

[ファイル、格納場所](#page-243-0) 234 ファイル リストボックス [説明](#page-250-4) 241 フォーマット [説明](#page-251-0) 242 フッター [追加](#page-61-0) 52 [内容の定義](#page-65-0) 56 ブランチ [セキュリティの追加サブダイア](#page-231-1) ログボックス 222 ブランチ [セキュリティの編集サブダイア](#page-233-2) ログボックス 224 プロセス [説明](#page-251-1) 242 [プロセス、選択エリア](#page-204-1) 195 プロンプト クエリ [説明](#page-251-2) 242

### へ

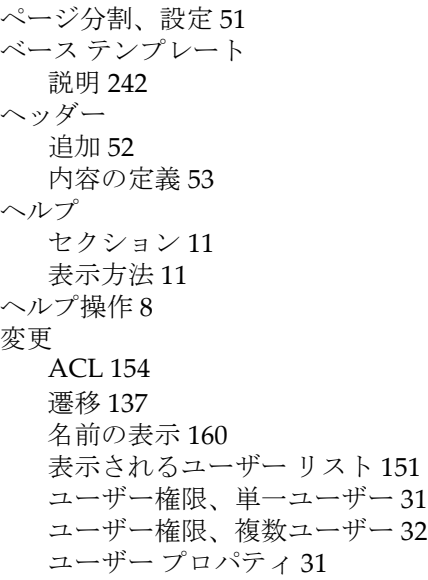

[リストボックス値、依存](#page-107-1) 98 [リストボックス値、単純](#page-105-0) 96 [リストボックス](#page-105-1) プロパティ 96 変更依頼 [サブレポート内](#page-63-0) 54 [詳細](#page-11-3) 2 [説明](#page-251-4) 242 [読み取り/書き込み権限の付与](#page-152-0) 143 [レポート](#page-60-0) 51 [変更依頼プロセスとライフサイクル](#page-204-0) ダイ アログボックス 195

#### ほ

ホスト [エラーの表示](#page-18-6) 9 [削除](#page-34-0) 25 [しきい値](#page-173-2) 164 [詳細](#page-173-3) 164 [状態](#page-173-4) 164 [追加](#page-33-1) 24 [名前](#page-173-5) 164 [優先度](#page-173-6) 164 [ホスト構成サブダイアログ](#page-173-1) 164 [ホスト構成、表示](#page-33-2) 24 [ホスト状況メッセージ](#page-173-7) 164 ホスト [セッションの最大数](#page-173-8) 164 保存、[CR Process](#page-125-1) ファイル 116 [保存期限、変更](#page-44-0) 35 [ホーム操作](#page-17-3) 8

#### め

[メッセージの表示](#page-18-7) 9 メトリック [説明](#page-251-5) 242 メトリック操作 [説明](#page-251-6) 242

### ゆ

ユーザー [管理](#page-37-0) 28 [傾向を表示](#page-18-3) 9

[セッション当たりの最大数の設定](#page-173-9) 164 [追加](#page-45-0) 36 ユーザー [インターフェイス](#page-16-1) 7 ユーザー インターフェイスのホームペー ジ [設定](#page-19-1) 10 [ユーザー数、表示](#page-18-1) 9 [ユーザー](#page-176-0) タブ 167 [ユーザー](#page-20-2) ヘルプ 11 [ユーザー名フォーマット、定義](#page-168-0) 159

#### よ

[読み取りセキュリティ機能](#page-218-0) 209 [読み取りセキュリティ値](#page-178-0) 169

#### ら

ライフサイクル [変更依頼](#page-13-0) 4 [説明](#page-251-7) 242 [タスク](#page-15-0) 6 [追加または変更](#page-140-0) 131 [ライフサイクル](#page-17-4) エディタ操作 8 [ライフサイクル属性、作成](#page-131-3) 122 [ライフサイクルの追加サブダイアログ](#page-231-2) ボックス 222 ライフサイクル [プロパティの編集サブダ](#page-233-3) イアログボックス 224 [ライフサイクル編集オプション](#page-226-0) 217

#### り

リストボックス [依存関係の表示](#page-196-1) 187 [依存値の表示](#page-196-0) 187 [プロパティの変更](#page-105-1) 96 [作成](#page-131-2) 122 [リストボックス](#page-196-2) マネージャ タブ 187 リストボックス値 [依存の削除](#page-108-0) 99 [依存の追加](#page-107-0) 98 [依存の変更](#page-107-1) 98 [外部ソースの使用](#page-110-0) 101

[スクリプトによる更新](#page-110-0) 101 [単純の変更](#page-105-0) 96 [リストボックス値を管理するスクリプト](#page-110-0) 101 リモート サーバー [エラーの表示](#page-18-6) 9 [削除](#page-36-0) 27 [説明](#page-252-0) 243 [追加](#page-36-1) 27

### れ

レポート [一括遷移の許可](#page-63-1) 54 [イメージの使用](#page-66-0) 57 [インストール](#page-73-0) 64 [改ページの追加](#page-60-2) 51 [関係レポートの定義](#page-70-0) 61 [旧バージョンの削除](#page-73-0) 64 [計画方法](#page-57-0) 48 [結果のグループ化](#page-67-0) 58 [説明](#page-252-1) 243 [ソート順の定義](#page-69-0) 60 [添付ファイルの定義](#page-63-0) 54 [内容の定義](#page-60-1) 51 [ビルド](#page-56-0) 47 [ヘッダーとフッターの定義](#page-61-0) 52 [保存期間の変更](#page-44-0) 35 [本文の定義](#page-63-4) 54 [命名方法](#page-58-0) 49 [ユーザー権限を表示](#page-41-1) 32 [利用可能リストに追加](#page-73-1) 64 [レイアウトの定義](#page-63-1) 54 [レポートで使用する添付ファイル](#page-63-0) 54 [レポート内容のグループ化](#page-67-0) 58 [レポート内容の順序](#page-69-0) 60 [レポートの作成](#page-56-0) 47 [レポートのソート](#page-69-0) 60 レポート [ビルダ操作](#page-17-5) 8 レポート [フォーマット、定義済み](#page-221-0) 212 レポート例 [作成方法](#page-75-0) 66 [要件の設定](#page-74-0) 65 [レポートを保存する日数、変更](#page-44-0) 35

# ろ

ログ [印刷](#page-18-0) 9 [表示](#page-18-7) 9 [ログイン](#page-27-1) 18 ログイン [ロール、定義](#page-43-0) 34 ログ [ファイル、表示方法](#page-27-2) 18 ロール [CR Process](#page-221-1) 用の定義 212 [説明](#page-252-2) 243 [対応付け](#page-42-1) 33 [ライフサイクル用の定義](#page-235-2) 226 [ログイン定義](#page-43-0) 34 ロール [セキュリティの編集サブダイアロ](#page-235-1) グボックス 226 [ロールベースのインターフェイス](#page-12-0) 3

# わ

割り当て グループ [セキュリティの権限](#page-155-1) 146 [権限をログイン](#page-42-0) ロールへ 33